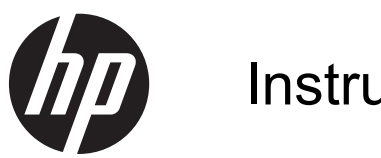

Instrukcja obsługi

© Copyright 2013 Hewlett-Packard Development Company, L.P.

AMD jest znakiem towarowym firmy Advanced Micro Devices, Inc. Bluetooth jest znakiem towarowym należącym do jego właściciela i używanym przez firmę Hewlett-Packard Company w ramach licencji. Intel jest znakiem towarowym firmy Intel Corporation w Stanach Zjednoczonych i innych krajach. Microsoft i Windows są zastrzeżonymi w Stanach Zjednoczonych znakami towarowymi firmy Microsoft Corporation. Logo SD jest znakiem towarowym należącym do jego właściciela.

Informacje zawarte w niniejszym dokumencie mogą zostać zmienione bez powiadomienia. Jedyne warunki gwarancji na produkty i usługi firmy HP są ujęte w odpowiednich informacjach o gwarancji towarzyszących tym produktom i usługom. Żadne z podanych tu informacji nie powinny być uznawane za jakiekolwiek gwarancje dodatkowe. Firma HP nie ponosi odpowiedzialności za błędy techniczne lub wydawnicze ani pominięcia, jakie mogą wystąpić w tekście.

Wydanie pierwsze: sierpień 2013

Numer katalogowy dokumentu: 730399-241

#### **Uwagi dotyczące produktu**

Niniejsza instrukcja opisuje funkcje występujące w większości modeli. Niektóre z funkcji mogą być niedostępne w danym komputerze.

Nie wszystkie funkcje są dostępne we wszystkich wersjach systemu Windows 8. Ten komputer może wymagać uaktualnionego i/lub zakupionego osobno sprzętu, sterowników i/lub oprogramowania, aby w pełni korzystać z funkcjonalności systemu Windows 8. Szczegółowe informacje na stronie <http://www.microsoft.com>.

#### **Warunki użytkowania oprogramowania**

Instalowanie, kopiowanie lub pobieranie preinstalowanego na tym komputerze produktu programowego bądź używanie go w jakikolwiek inny sposób oznacza wyrażenie zgody na objęcie zobowiązaniami wynikającymi z postanowień Umowy Licencyjnej Użytkownika Oprogramowania HP (EULA). Jeżeli użytkownik nie akceptuje postanowień tej umowy, jedynym rozwiązaniem jest zwrócenie całego nieużywanego produktu (sprzętu i oprogramowania) w miejscu zakupu w ciągu 14 dni od daty zakupu w celu odzyskania pełnej kwoty wydanej na jego zakup.

Dodatkowe informacje oraz procedurę odzyskania pełnej kwoty wydatkowanej na zakup komputera można uzyskać w punkcie, w którym został on zakupiony (u sprzedawcy).

### **Uwagi dotyczące bezpieczeństwa**

**OSTRZEŻENIE!** Aby zmniejszyć ryzyko oparzeń lub przegrzania komputera, nie należy umieszczać go bezpośrednio na kolanach ani blokować otworów wentylacyjnych. Należy używać komputera tylko na twardej, płaskiej powierzchni. Nie należy dopuszczać, aby przepływ powietrza został zablokowany przez inną twardą powierzchnię, na przykład przez znajdującą się obok opcjonalną drukarkę, lub miękką powierzchnię, na przykład przez poduszki, koce czy ubranie. Nie należy także dopuszczać, aby pracujący zasilacz prądu przemiennego dotykał skóry lub miękkiej powierzchni, na przykład poduszek, koców czy ubrania. Komputer i zasilacz spełniają ograniczenia dotyczące temperatury powierzchni dostępnych dla użytkownika, zdefiniowane w normie International Standard for Safety of Information Technology Equipment (IEC 60950).

# Spis treści

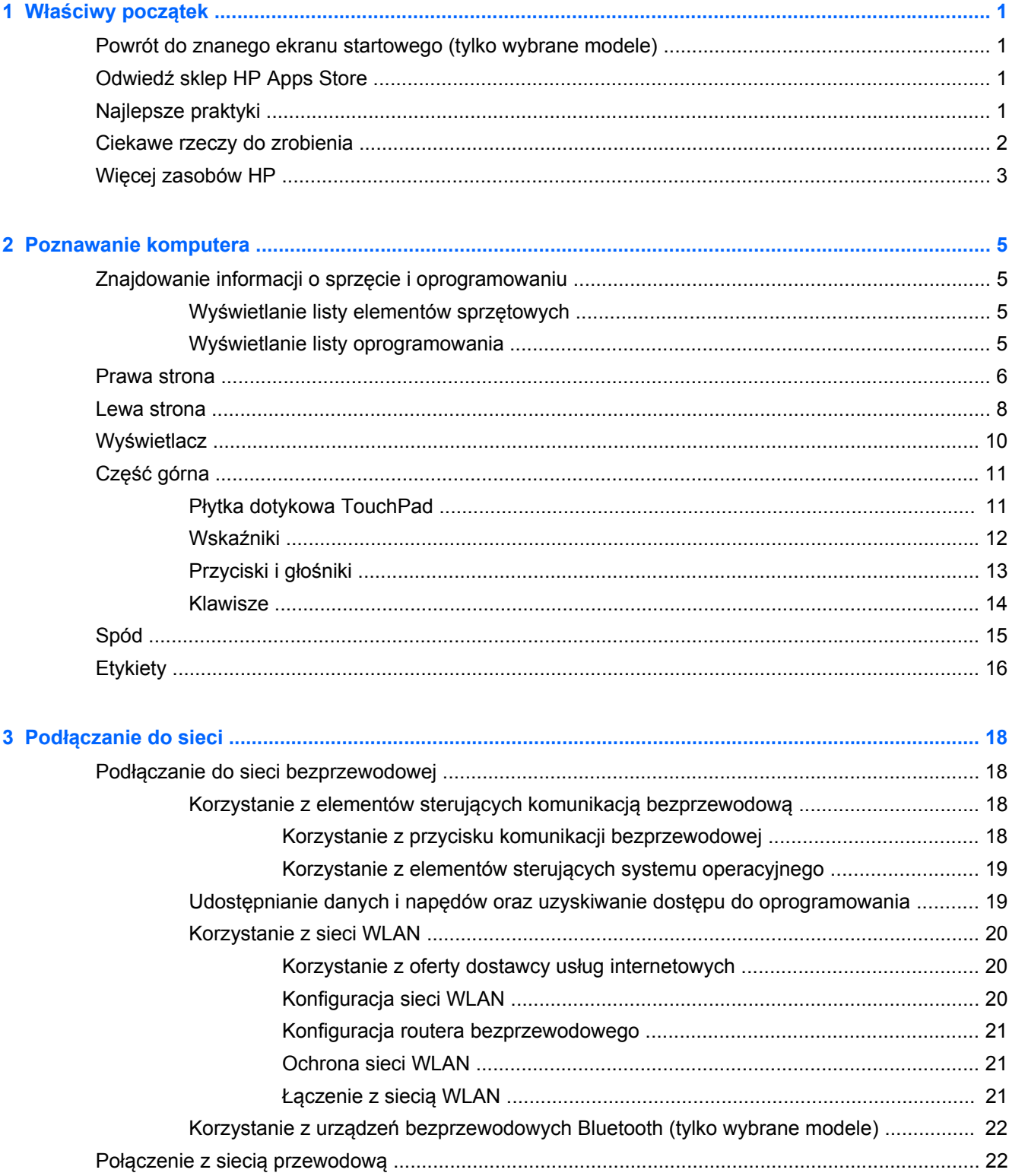

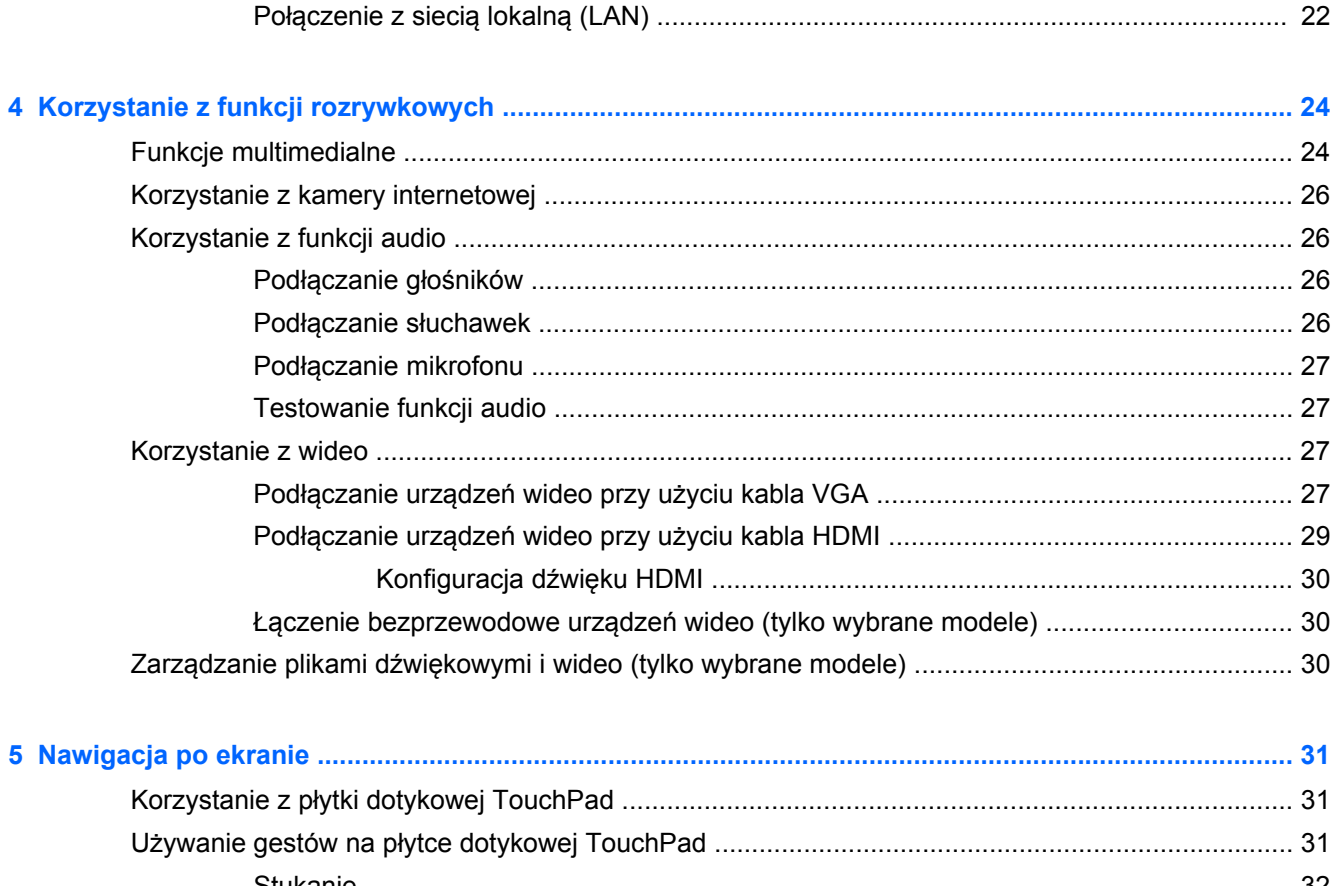

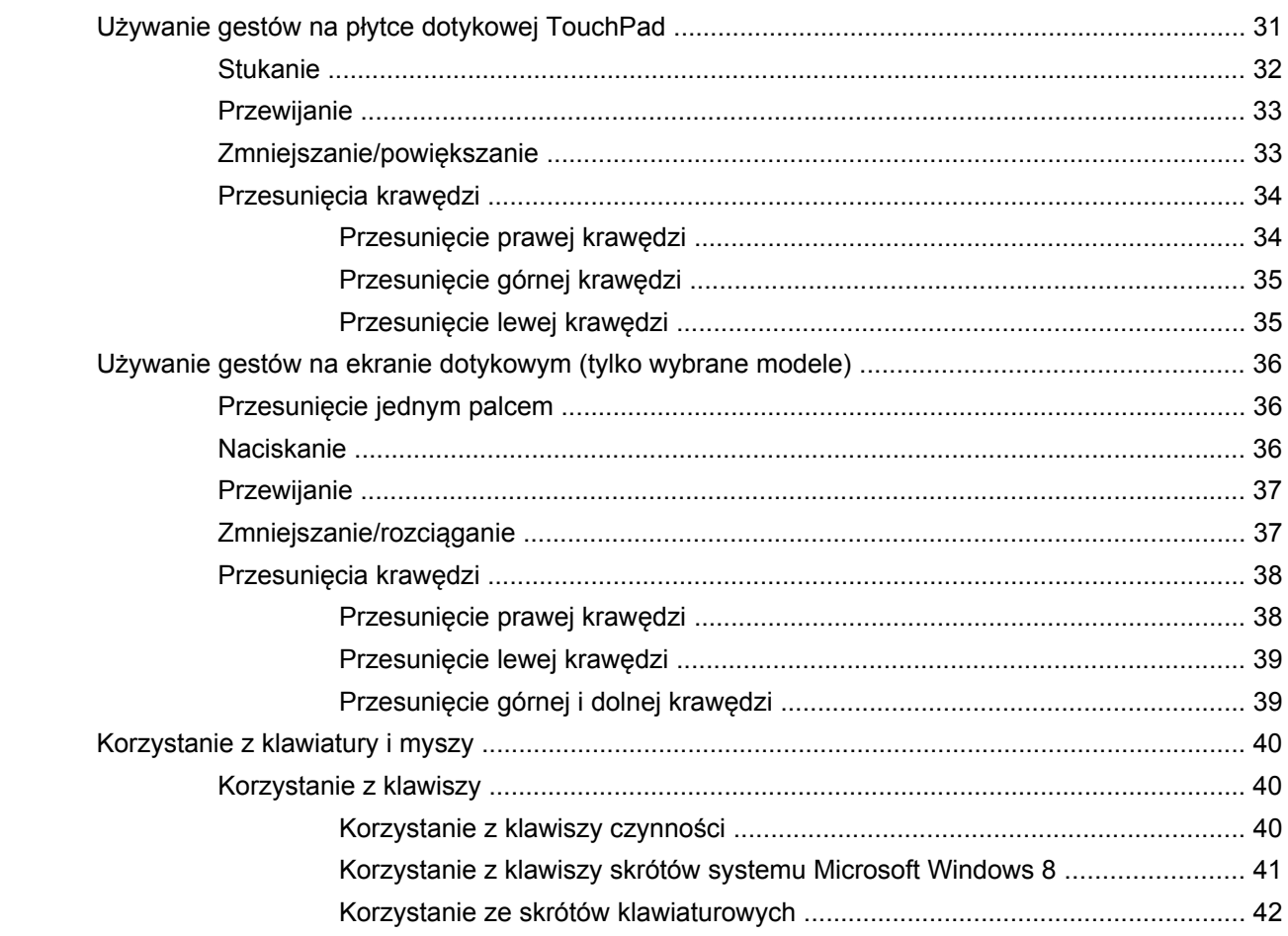

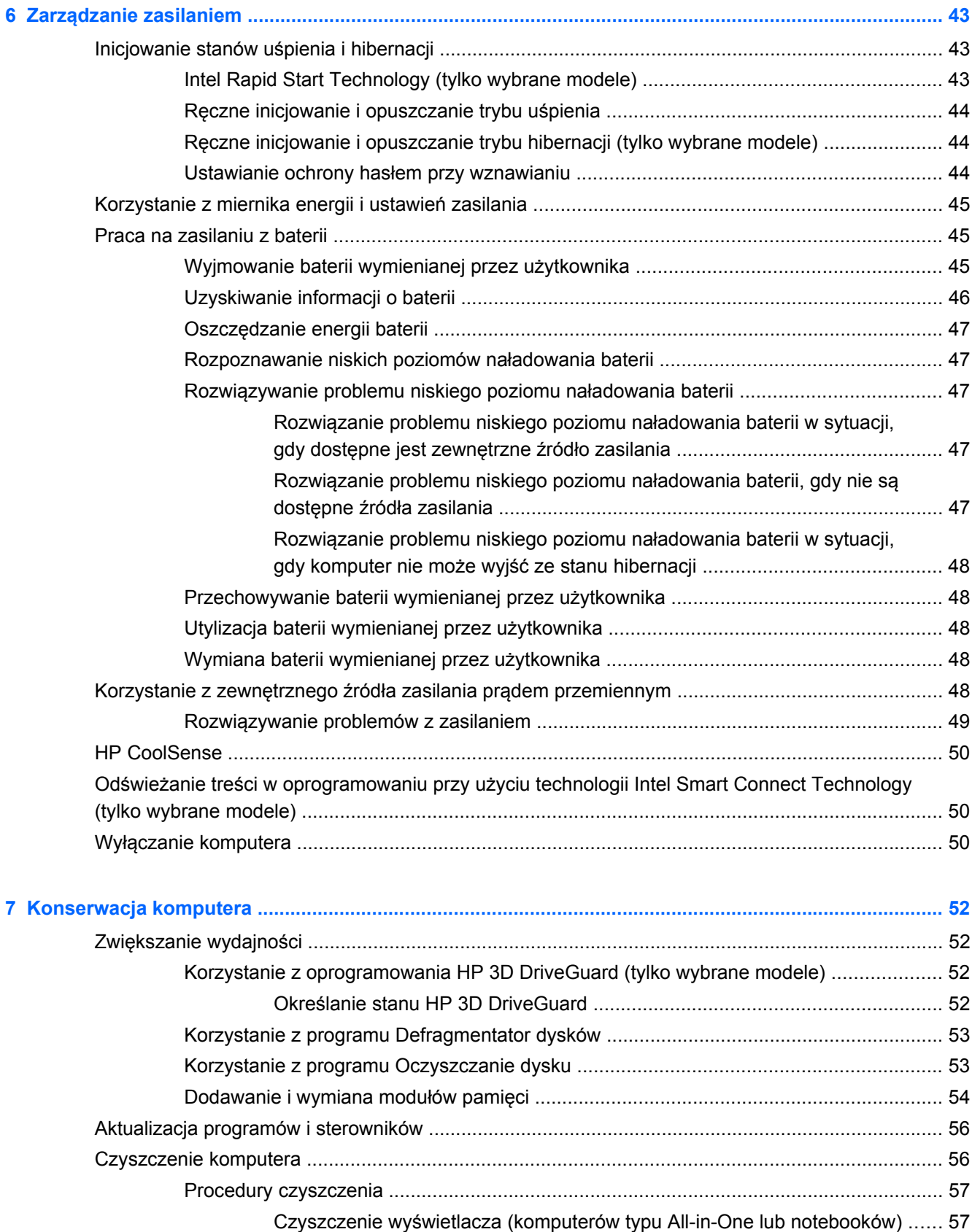

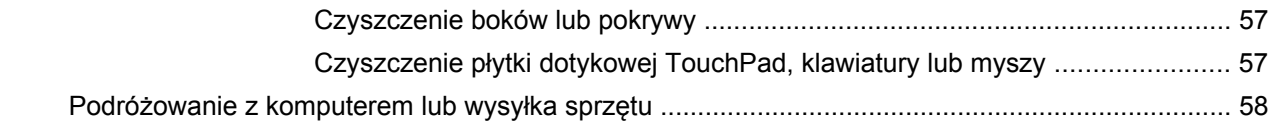

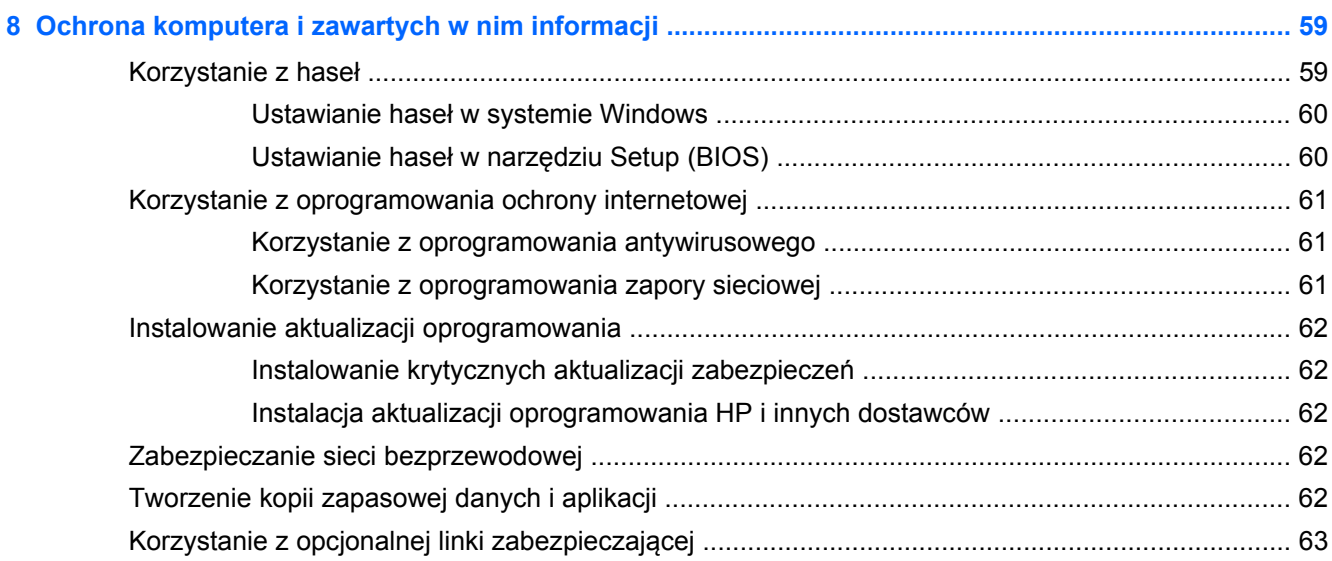

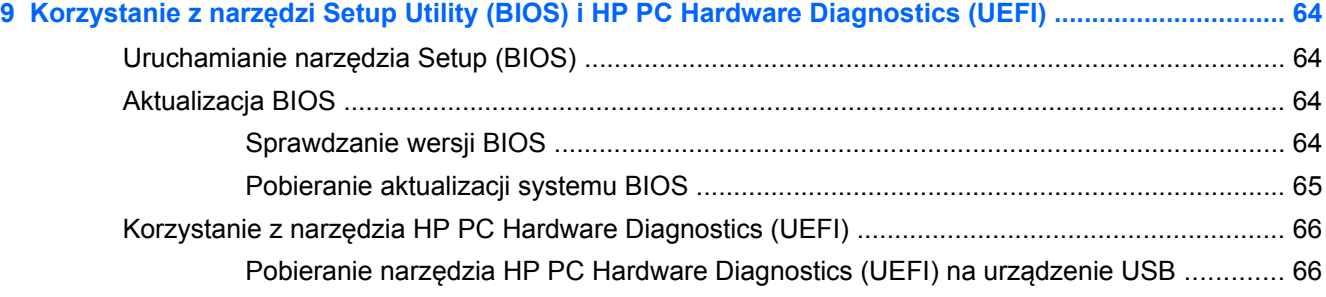

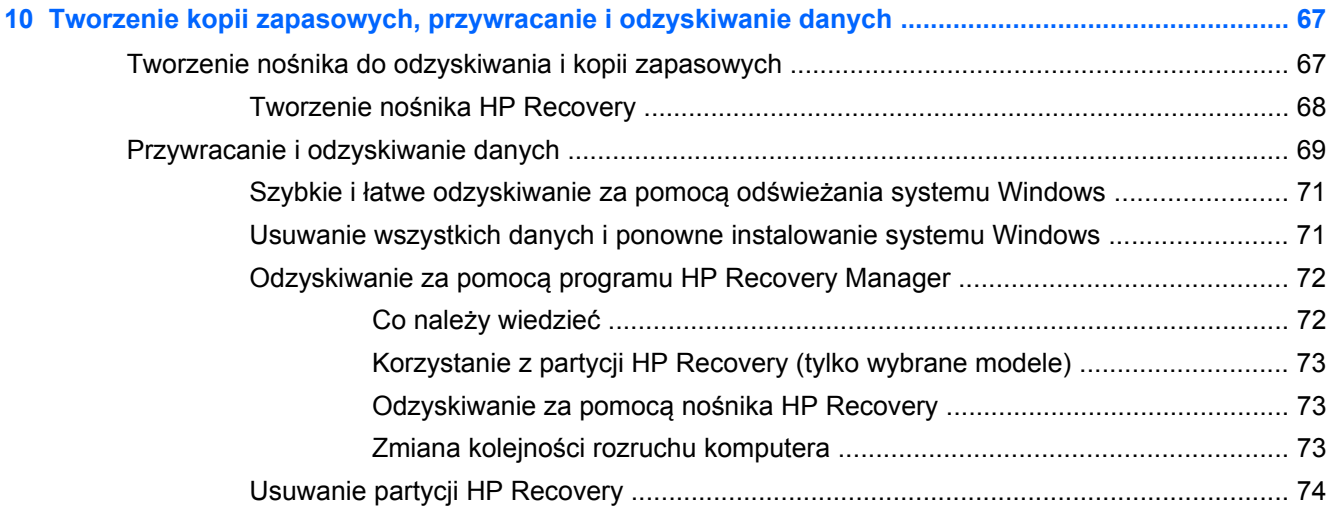

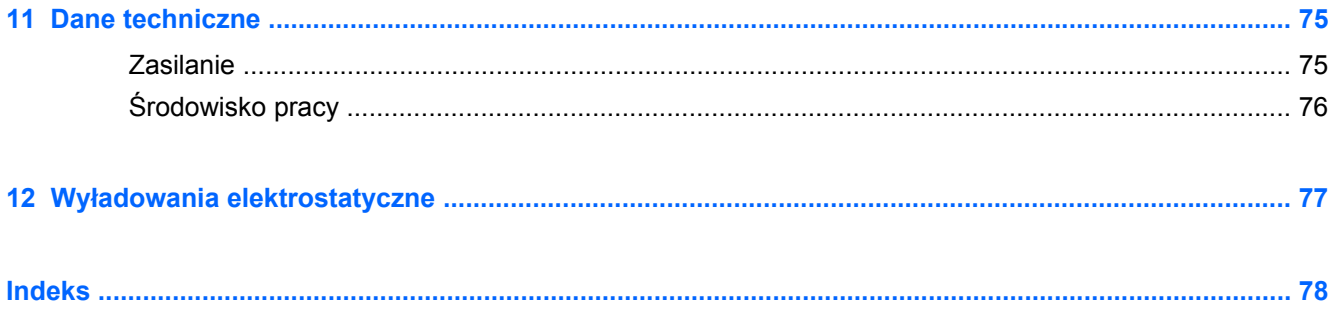

## <span id="page-10-0"></span>**1 Właściwy początek**

Ten komputer to zaawansowane narzędzie zaprojektowane do podniesienia jakości pracy i rozrywki. Przeczytaj ten rozdział, aby poznać najlepsze praktyki stosowane po zakończeniu konfigurowania komputera oraz ciekawe możliwości komputera, a także dowiedzieć się, skąd można uzyskać dodatkowe zasoby HP.

### **Powrót do znanego ekranu startowego (tylko wybrane modele)**

Aplikacja HP Quick Start udostępnia opcję korzystania ze znanego menu Start na pulpicie systemu Windows. Aplikacja Quick Start działa jak tradycyjne menu Start systemu Windows i umożliwia wygodne otwieranie plików oraz programów przy użyciu pulpitu systemu Windows.

**▲** Aby otworzyć aplikację HP Quick Start na pulpicie systemu Windows, kliknij ikonę HP Quick

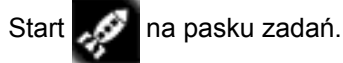

## **Odwiedź sklep HP Apps Store**

Sklep HP Apps Store oferuje szeroki wybór popularnych gier, aplikacji rozrywkowych, muzycznych, narzędziowych i aplikacji HP, które można pobrać na ekran startowy. Asortyment sklepu jest regularnie aktualizowany i zawiera treści dla określonych regionów oraz oferty dla określonych krajów. Należy regularnie sprawdzać sklep HP Apps Store pod kątem nowych i aktualizowanych funkcji.

**WAŻNE:** Aby uzyskać dostęp do sklepu HP Apps Store, użytkownik musi być połączony z Internetem.

Aby wyświetlić i pobrać aplikację:

- **1.** Na ekranie startowym wybierz aplikację **Sklep**.
- **2.** Wybierz opcję **HP Picks**, aby wyświetlić wszystkie dostępne aplikacje.
- **3.** Wybierz aplikację, którą chcesz pobrać, a następnie postępuj zgodnie z instrukcjami wyświetlanymi na ekranie. Po ukończeniu pobierania aplikacja pojawi się na ekranie startowym.

## **Najlepsze praktyki**

Aby najlepiej spożytkować swój zakup, po skonfigurowaniu i zarejestrowaniu komputera wykonaj następujące czynności:

- Podłacz komputer do sieci przewodowej lub bezprzewodowej (jeśli jest niepodłączony). Zobacz szczegóły w rozdziale Podłą[czanie do sieci na stronie 18](#page-27-0).
- Zapoznaj się z drukowaną instrukcją **Podstawy systemu Windows 8**, aby poznać nowe funkcje dostępne w systemie Windows® 8.
- Zapoznaj się z elementami sprzętowymi i oprogramowaniem komputera. Więcej informacji na ten temat znajduje się w sekcjach [Poznawanie komputera na stronie 5](#page-14-0) i [Korzystanie z funkcji](#page-33-0) [rozrywkowych na stronie 24](#page-33-0).
- <span id="page-11-0"></span>● Zaktualizuj lub kup oprogramowanie antywirusowe. Więcej informacji można znaleźć w rozdziale [Korzystanie z oprogramowania antywirusowego na stronie 61](#page-70-0).
- Utwórz kopię zapasową swojego dysku twardego na dyskach lub dysku Flash do odzyskiwania. Zobacz rozdział [Tworzenie kopii zapasowych, przywracanie i odzyskiwanie danych](#page-76-0) [na stronie 67.](#page-76-0)

## **Ciekawe rzeczy do zrobienia**

- Zapewne wiesz, że na komputerze można oglądać wideo z serwisu YouTube. Ale czy wiesz, że możesz też podłączyć komputer do telewizora lub konsoli gier? Aby uzyskać więcej informacji, zobacz Podłączanie urządzeń wideo przy uż[yciu kabla HDMI na stronie 29](#page-38-0).
- Zapewne wiesz, że na komputerze można słuchać muzyki. Ale czy wiesz, że możesz też przesyłać strumieniowo do komputera audycje radiowe na żywo i słuchać muzyki lub radia z całego świata? Zobacz rozdział [Korzystanie z funkcji audio na stronie 26.](#page-35-0)
- Zapewne wiesz, że przy użyciu aplikacji firmy Microsoft® można tworzyć efektowne prezentacje. Ale czy wiesz, że możesz też podłączyć komputer do projektora, aby podzielić się swoimi pomysłami z grupą? Zobacz rozdział Podłączanie urządzeń wideo przy uż[yciu kabla HDMI](#page-38-0) [na stronie 29.](#page-38-0)

## <span id="page-12-0"></span>**Więcej zasobów HP**

W celu włączenia komputera i znalezienia tego przewodnika użyto już **Instrukcji konfiguracyjnych**. Aby znaleźć szczegółowe informacje o produktach, porady dotyczące obsługi itd., skorzystaj z tej tabeli.

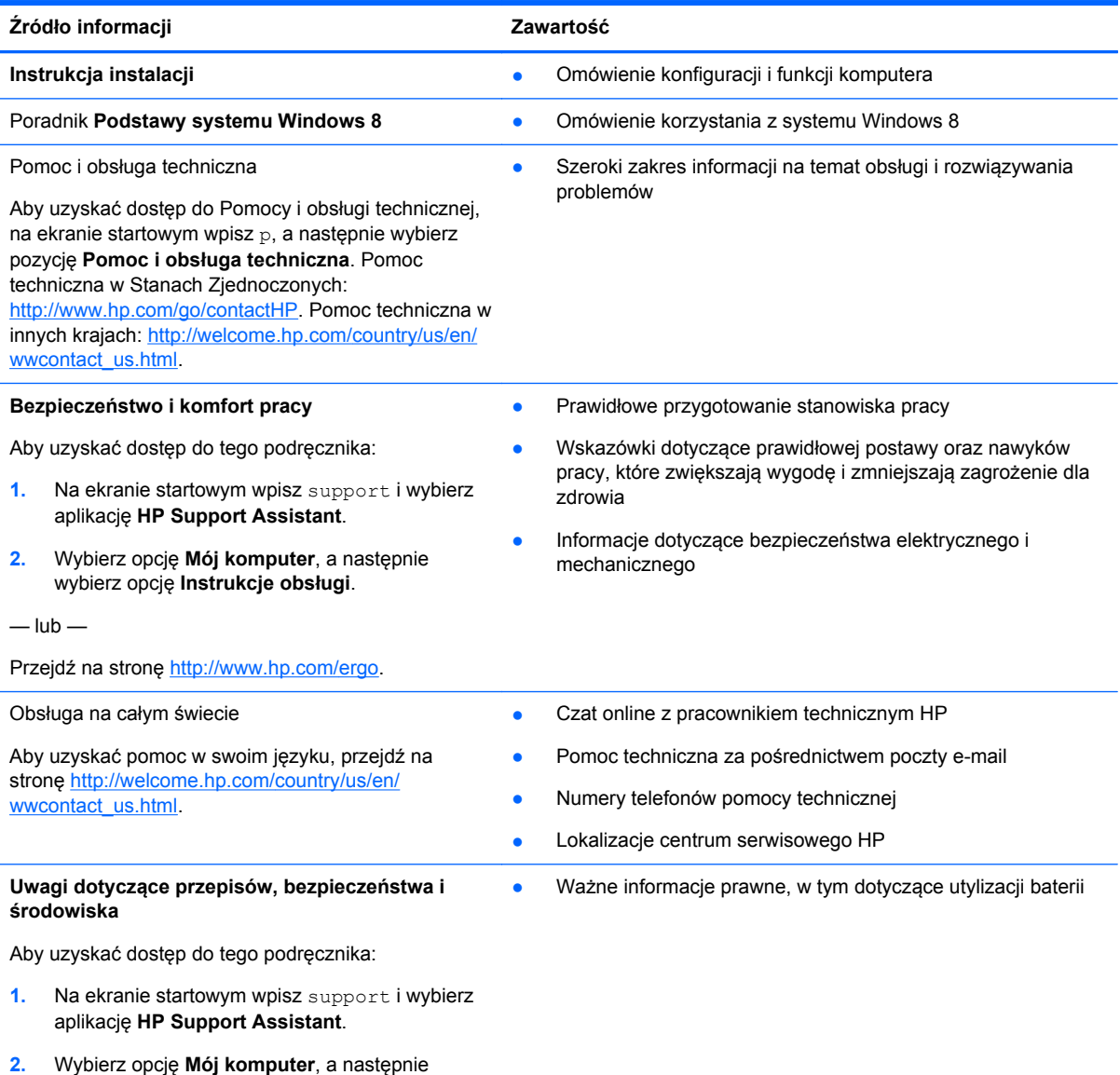

wybierz opcję **Instrukcje obsługi**.

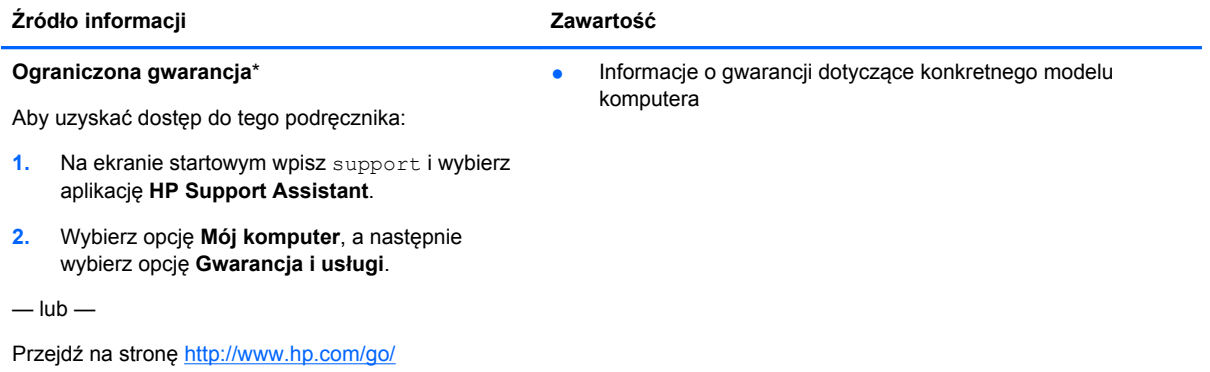

[orderdocuments.](http://www.hp.com/go/orderdocuments)

\*Do urządzenia jest dołączona osobna Ograniczona gwarancja HP, która dotyczy tego urządzenia. Jest ona dołączona do instrukcji obsługi i/lub dostępna na płycie CD/DVD dostarczonej z urządzeniem. W niektórych krajach/regionach Ograniczona gwarancja HP może być dostarczana w postaci papierowej. Tam, gdzie gwarancja nie jest dołączona w formie drukowanej, można zamówić wydruk na stronie <http://www.hp.com/go/orderdocuments>lub pisząc na adres:

- **Ameryka Północna**: Hewlett-Packard, MS POD, 11311 Chinden Blvd., Boise, ID 83714, USA
- **Europa, Bliski Wschód, Afryka**: Hewlett-Packard, POD, Via G. Di Vittorio, 9, 20063, Cernusco s/Naviglio (MI), Italy
- **Azja i Pacyfik**: Hewlett-Packard, POD, P.O. Box 200, Alexandra Post Office, Singapore 911507

Zamawiając papierową kopię gwarancji, należy podać numer produktu, okres gwarancji (znajdujący się na etykiecie serwisowej), nazwisko lub nazwę oraz adres.

**WAŻNE:** NIE należy zwracać produktu HP na powyższy adres. Pomoc techniczna w Stanach Zjednoczonych: <http://www.hp.com/go/contactHP>. Pomoc techniczna w innych krajach: [http://welcome.hp.com/country/us/en/](http://welcome.hp.com/country/us/en/wwcontact_us.html) wwcontact\_us.html

# <span id="page-14-0"></span>**2 Poznawanie komputera**

## **Znajdowanie informacji o sprzęcie i oprogramowaniu**

#### **Wyświetlanie listy elementów sprzętowych**

Aby wyświetlić listę elementów sprzętowych komputera:

- **1.** Na ekranie startowym wpisz p, a następnie wybierz pozycję **Panel sterowania**.
- **2.** Wybierz opcję **System i zabezpieczenia**, a następnie w obszarze **System** kliknij pozycję **Menedżer urządzeń**.

Pojawi się lista wszystkich urządzeń zainstalowanych w komputerze.

#### **Wyświetlanie listy oprogramowania**

Aby wyświetlić listę oprogramowania zainstalowanego na komputerze:

**1.** Kliknij prawym przyciskiem myszy na ekranie startowym.

 $-\mathsf{lub}$  —

Przesuń palcem od górnej krawędzi płytki dotykowej TouchPad, aby wyświetlić wszystkie aplikacje.

**2.** Wybierz ikonę **Wszystkie aplikacje**.

## <span id="page-15-0"></span>**Prawa strona**

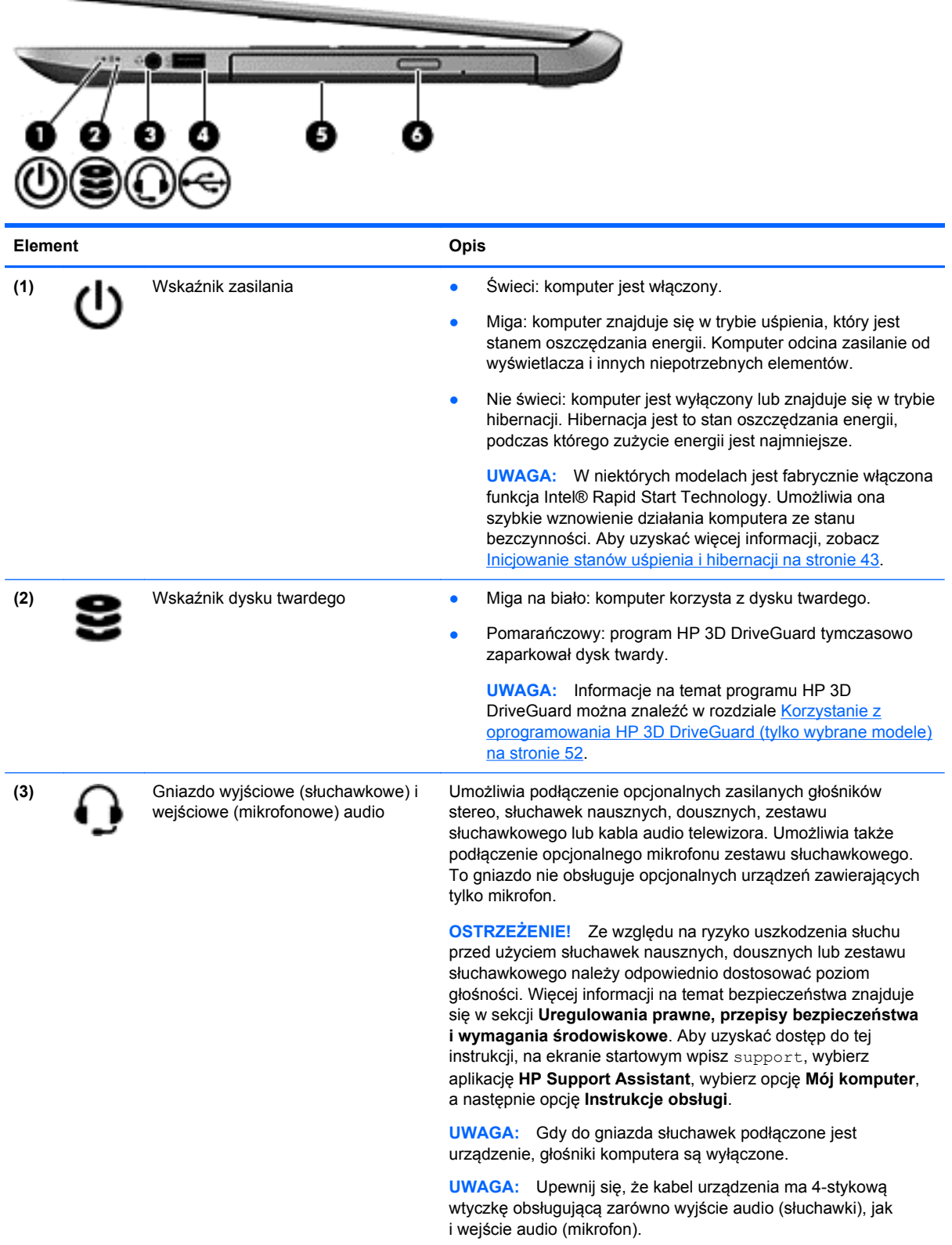

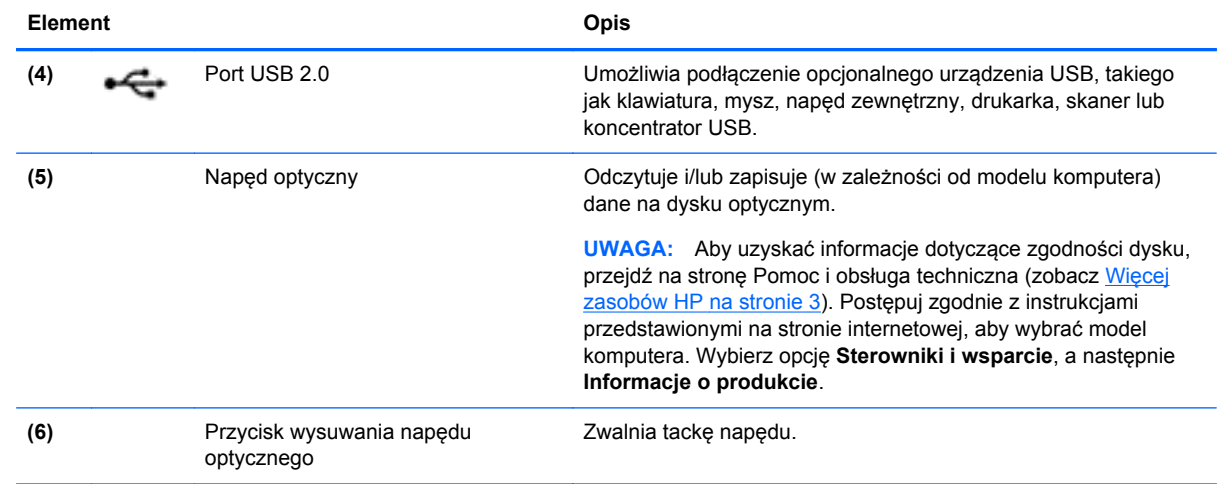

## <span id="page-17-0"></span>**Lewa strona**

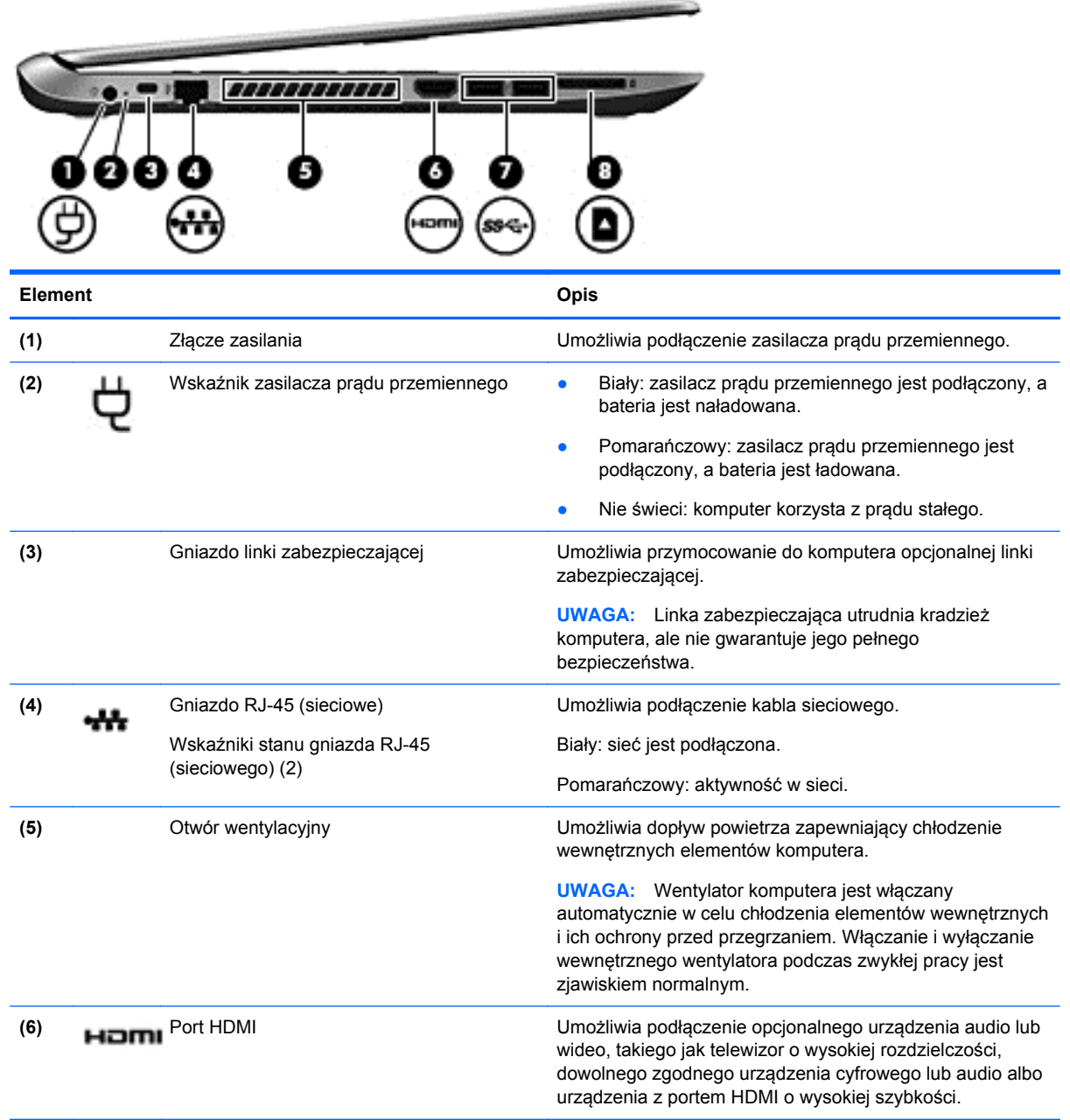

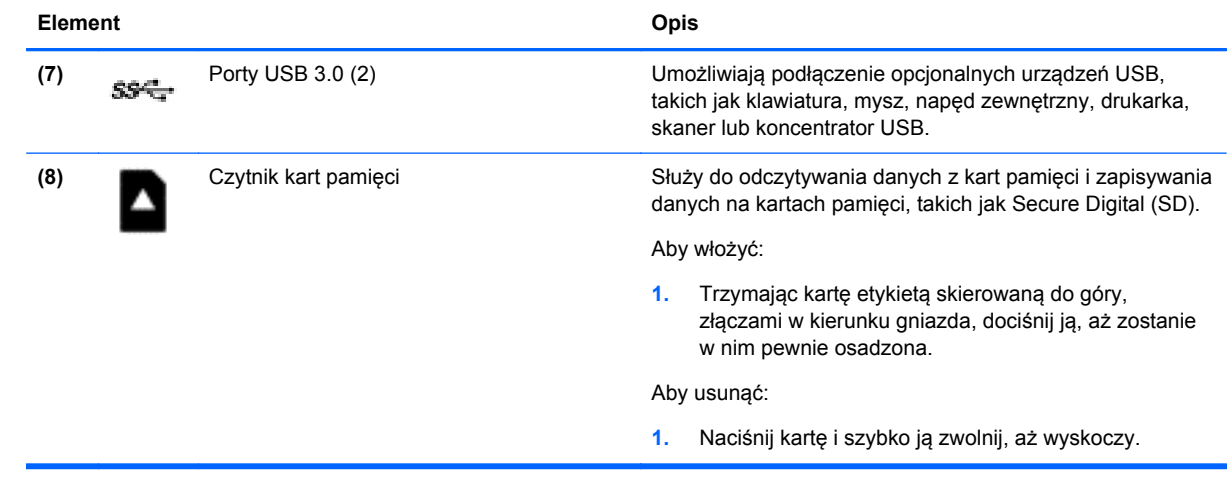

## <span id="page-19-0"></span>**Wyświetlacz**

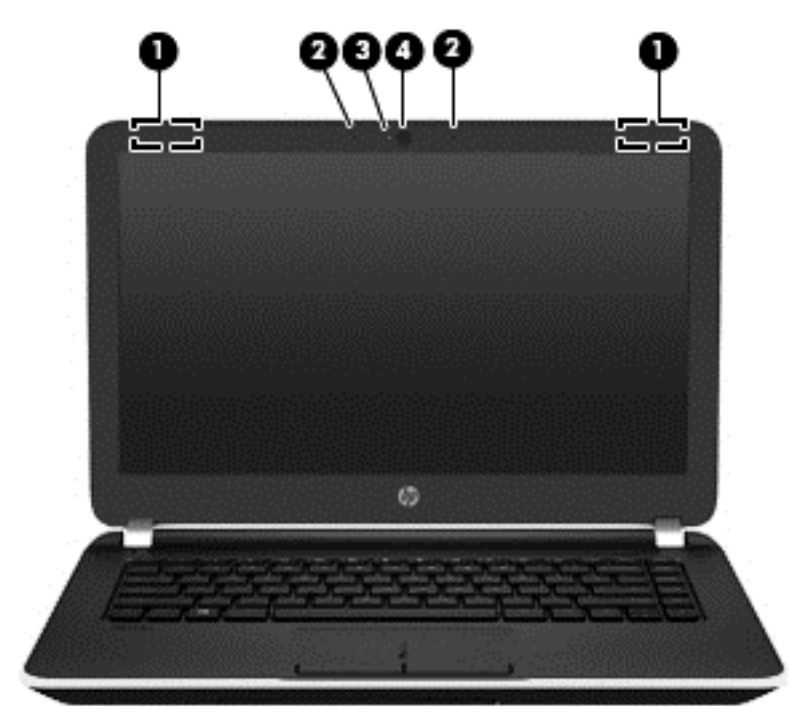

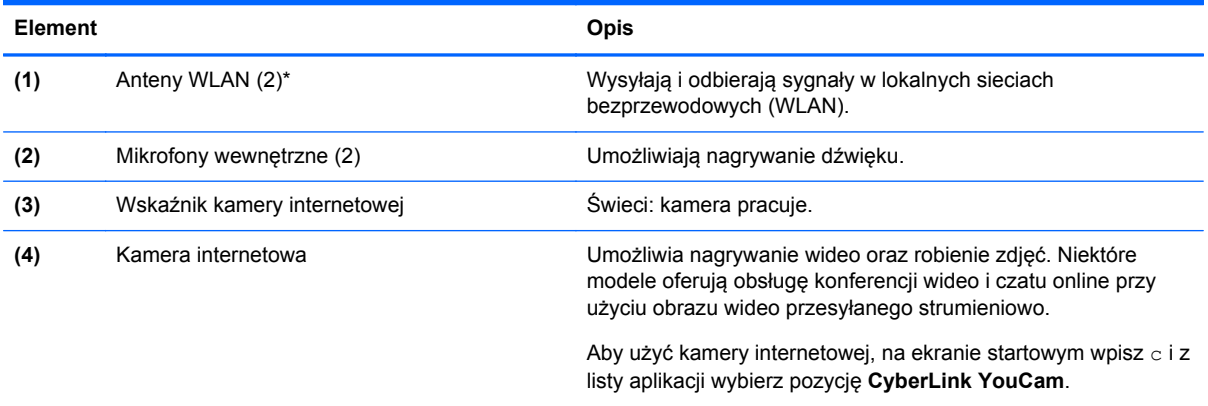

\* Anteny nie są widoczne z zewnątrz komputera. Aby zapewnić optymalną transmisję, należy pozostawić wolną przestrzeń w pobliżu anten. Informacje o normach dotyczących komunikacji bezprzewodowej można znaleźć w rozdziale **Uregulowania prawne, przepisy bezpieczeństwa i wymagania środowiskowe** dla danego kraju lub regionu. Aby uzyskać dostęp do tej instrukcji, na ekranie startowym wpisz support, wybierz aplikację **HP Support Assistant**, wybierz opcję **Mój komputer**, a następnie opcję **Instrukcje obsługi**.

## <span id="page-20-0"></span>**Część górna**

## **Płytka dotykowa TouchPad**

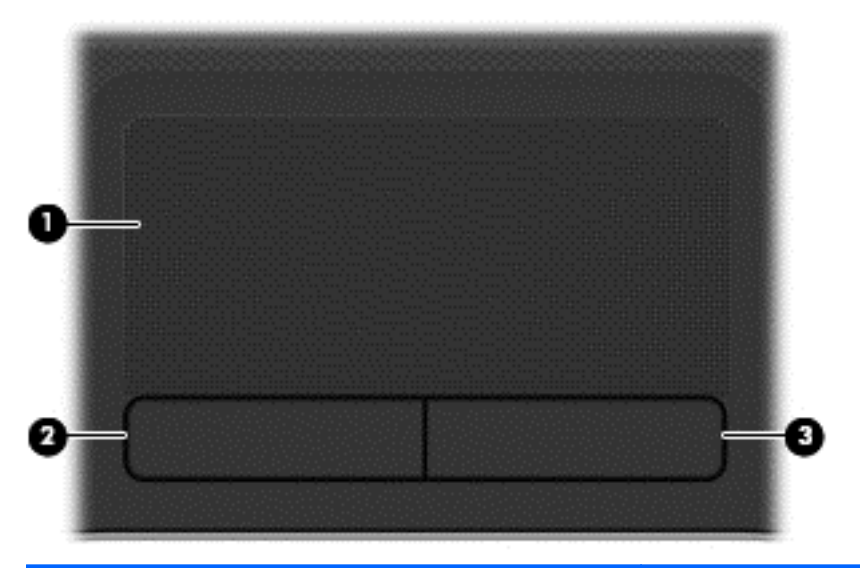

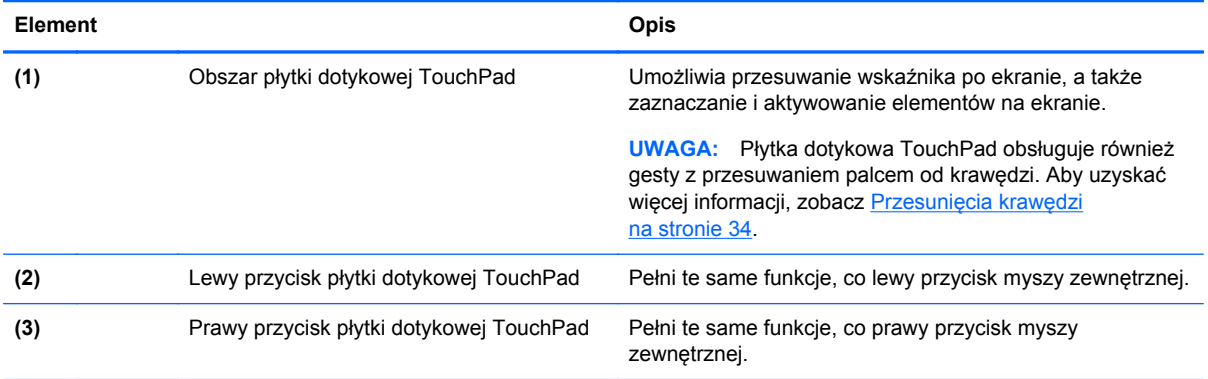

### <span id="page-21-0"></span>**Wskaźniki**

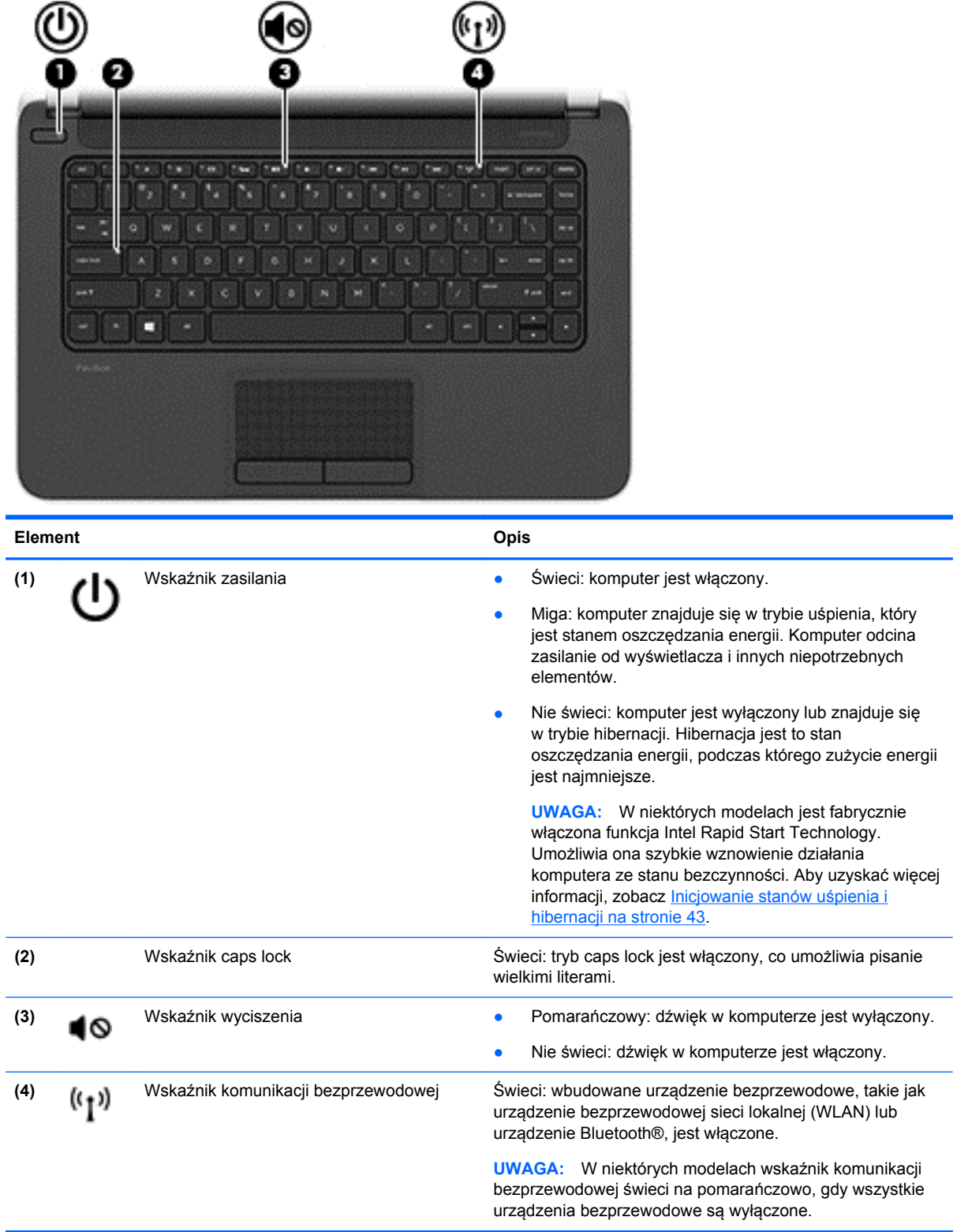

### <span id="page-22-0"></span>**Przyciski i głośniki**

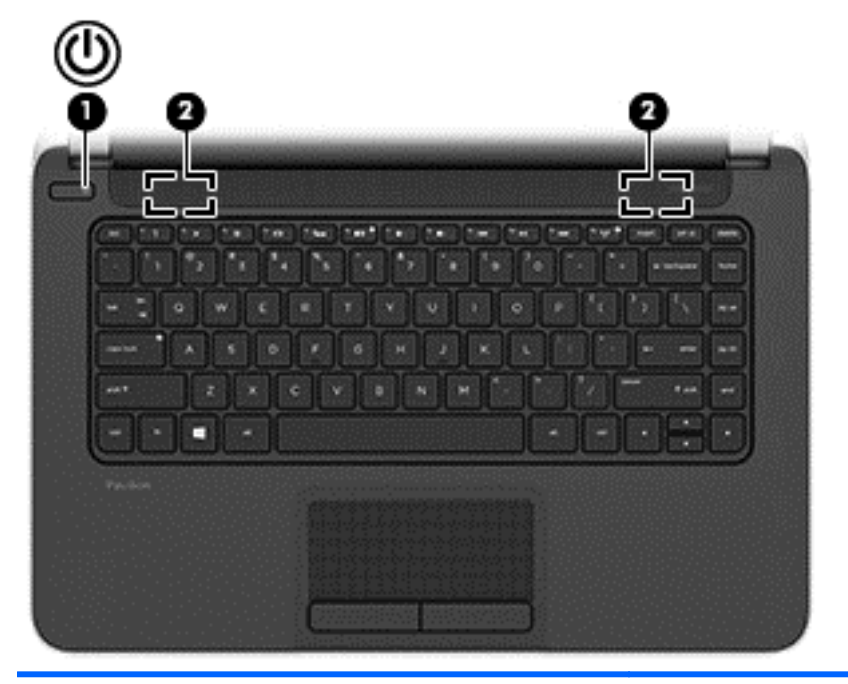

**Element** Opis **(1)** Przycisk zasilania **Brzycisk zasilania •** Gdy komputer jest wyłączony, naciśnij przycisk, aby go włączyć. Gdy komputer jest włączony, krótko naciśnij przycisk, aby uruchomić tryb uśpienia. Gdy komputer znajduje się w trybie uśpienia, krótko naciśnij przycisk, aby wyjść z tego trybu. Gdy komputer jest w trybie hibernacji, krótko naciśnij przycisk, aby wyjść z tego trybu. **OSTROŻNIE:** Naciśnięcie i przytrzymanie wciśniętego przycisku zasilania spowoduje utratę niezapisanych informacji. Gdy komputer nie odpowiada i nie można użyć standardowej procedury zamykania systemu Windows®, naciśnięcie przycisku zasilania i przytrzymanie go przez co najmniej 5 sekund umożliwia wyłączenie komputera. **UWAGA:** W niektórych modelach jest fabrycznie włączona funkcja Intel Rapid Start Technology. Umożliwia ona szybkie wznowienie działania komputera ze stanu bezczynności. Aby uzyskać więcej informacji, zobacz Inicjowanie stanów uś[pienia i hibernacji na stronie 43](#page-52-0). Aby dowiedzieć się więcej o ustawieniach zasilania, należy zapoznać się z opcjami zasilania. Na ekranie startowym wpisz zasilanie, wybierz opcję **Ustawienia**, a następnie wybierz z listy aplikacji pozycję **Opcje zasilania**.

**(2)** Głośniki (2) Odtwarzają dźwięk.

### <span id="page-23-0"></span>**Klawisze**

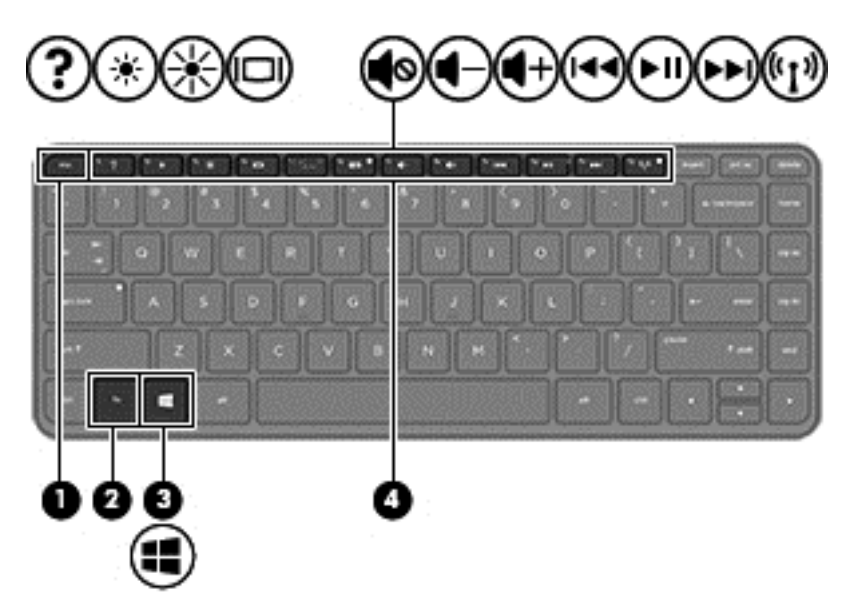

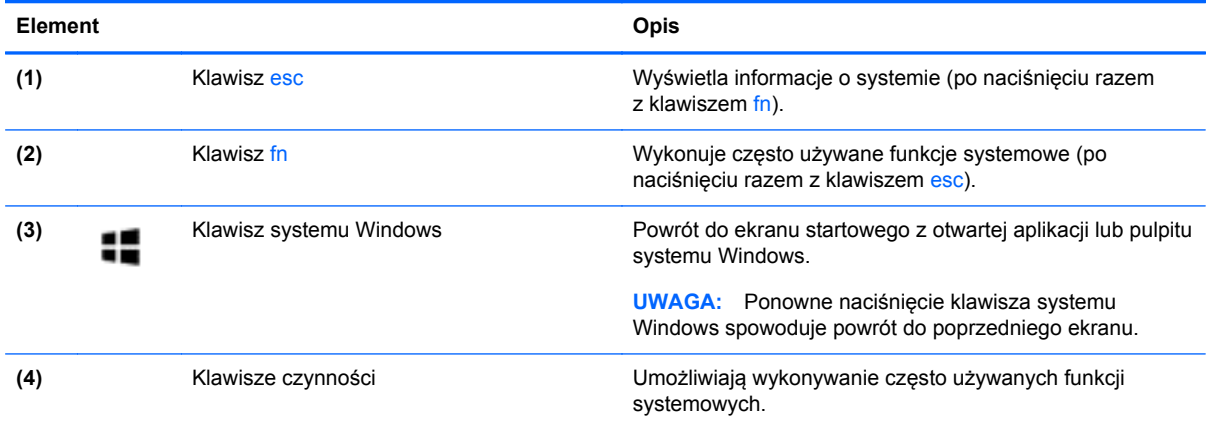

## <span id="page-24-0"></span>**Spód**

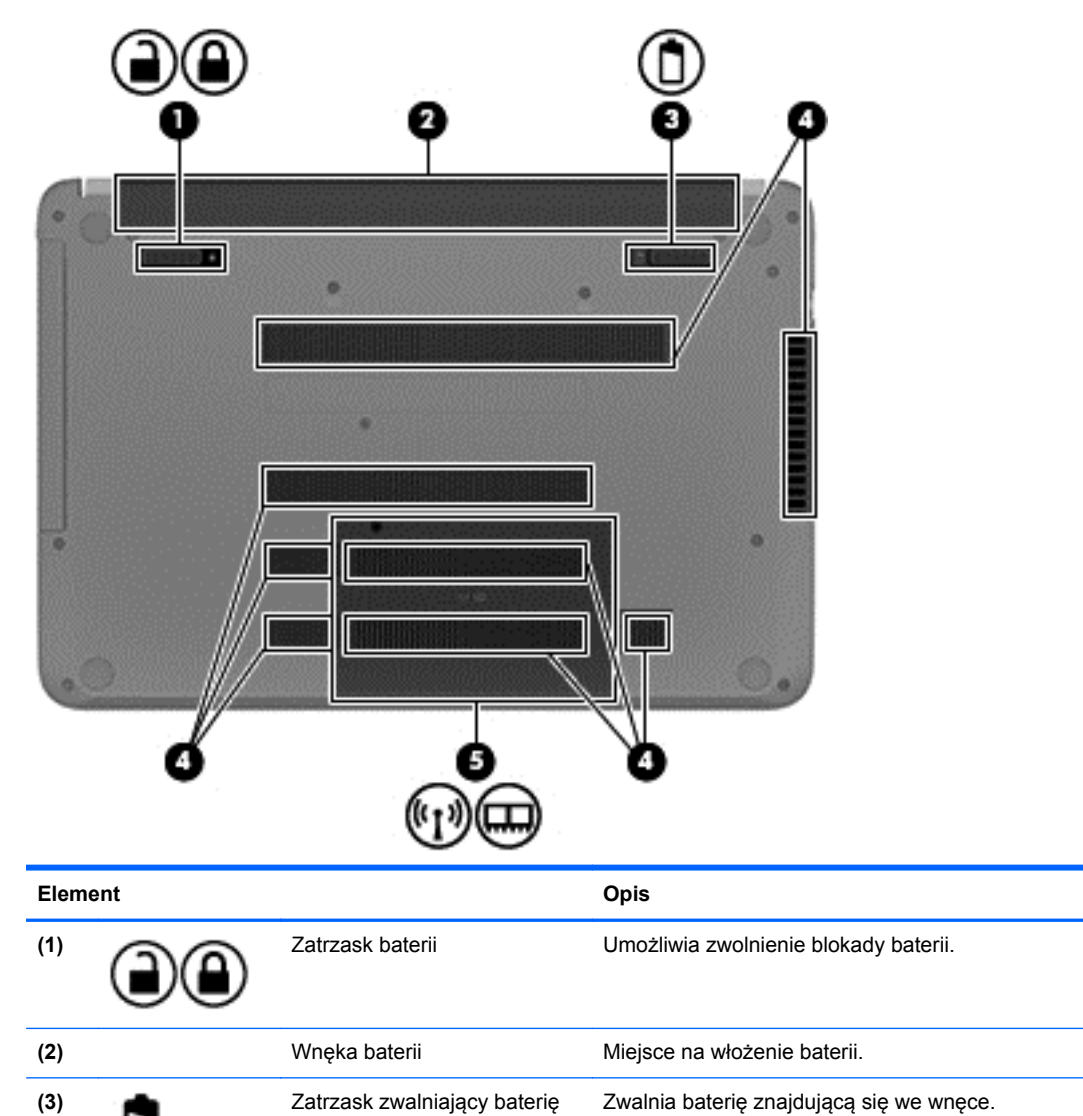

<span id="page-25-0"></span>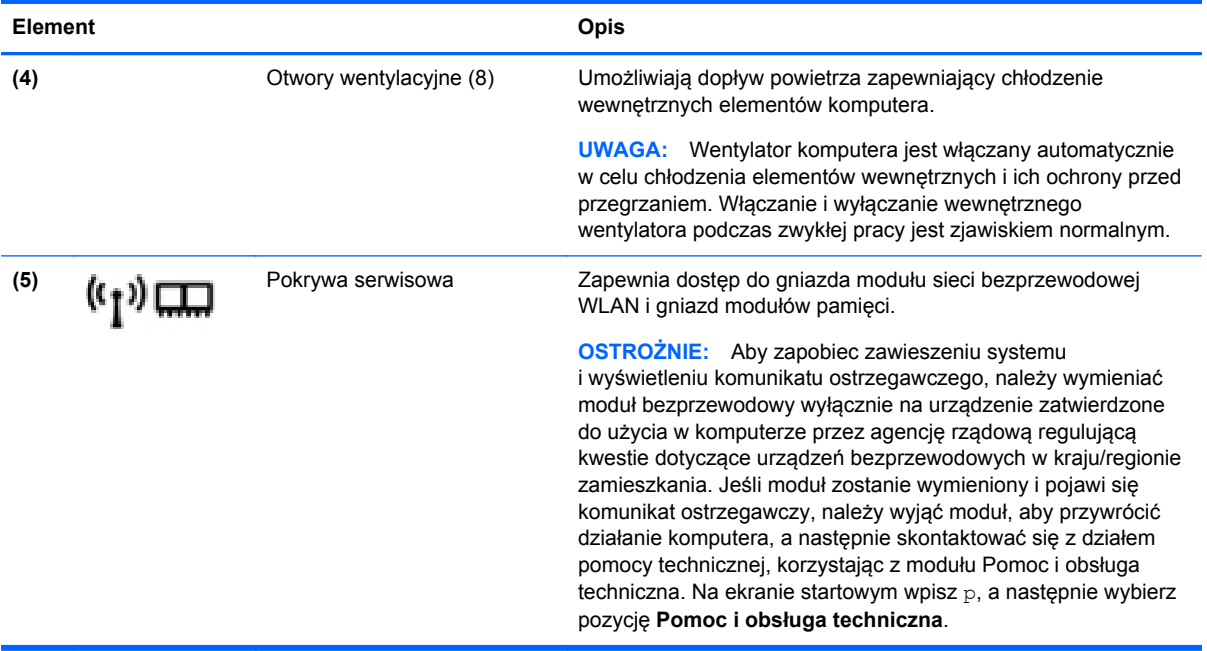

## **Etykiety**

Etykiety umieszczone na komputerze zawierają informacje, które mogą być potrzebne podczas rozwiązywania problemów z systemem lub podróży zagranicznych.

**WAŻNE:** Każda etykieta opisana w tym rozdziale znajduje się w jednym z 3 miejsc w zależności od modelu komputera: jest przyklejona na spodzie komputera, umieszczona we wnęce baterii lub pod pokrywą serwisową.

Aby odnaleźć te miejsca, należy zapoznać się z rozdziałem [Poznawanie komputera na stronie 5.](#page-14-0)

- Etykieta serwisowa zawiera ważne informacje umożliwiające identyfikację komputera. Podczas kontaktu z działem pomocy technicznej zwykle pojawia się prośba o numer seryjny i ewentualnie numer produktu lub numer modelu. Numery te należy znaleźć przed kontaktem z działem pomocy technicznej.
- **UWAGA:** Etykiety serwisowe są podobne do jednej z przedstawionych w poniższych przykładach. Należy korzystać z ilustracji, która najdokładniej odzwierciedla wygląd etykiety serwisowej posiadanego komputera.

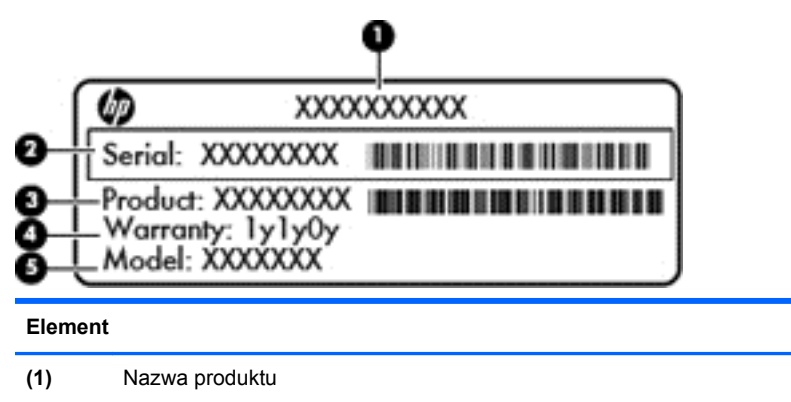

**(2)** Numer seryjny

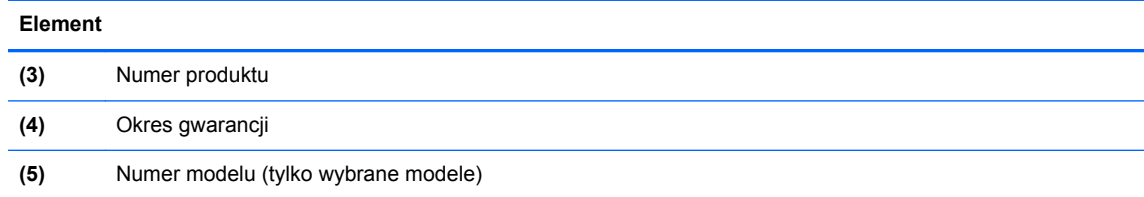

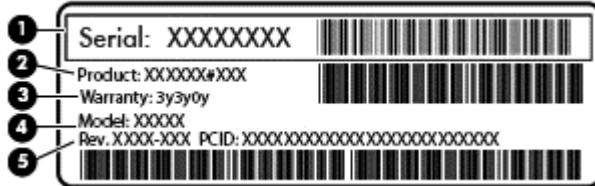

#### **Element**

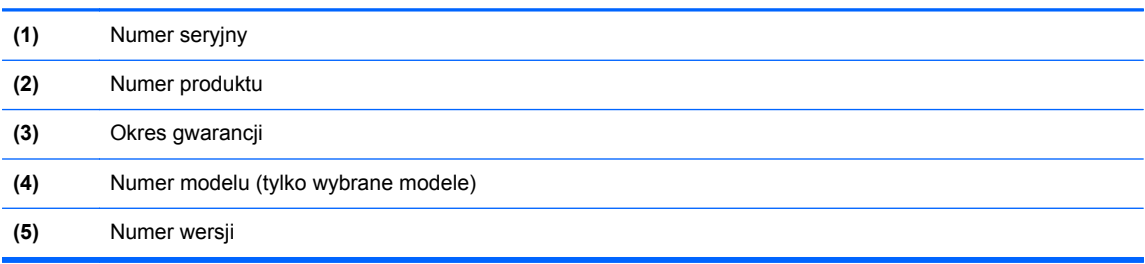

- Etykiety zgodności z przepisami zawierają informacje o zgodności komputera z przepisami.
- Etykiety certyfikatów urządzeń bezprzewodowych zawierają informacje o opcjonalnych urządzeniach bezprzewodowych oraz znaki homologacji krajów/regionów, w których urządzenia zostały dopuszczone do użytku.

## <span id="page-27-0"></span>**3 Podłączanie do sieci**

Komputer możesz zabierać ze sobą wszędzie. Jednak nawet w domu możesz odkrywać świat i uzyskiwać dostep do informacji zamieszczonych w milionach witryn internetowych. Wystarczy mieć komputer i połączenie z siecią przewodową lub bezprzewodową. Ten rozdział zawiera przydatne informacje o komunikowaniu się ze światem.

## **Podłączanie do sieci bezprzewodowej**

Technologia bezprzewodowa przesyła dane za pomocą fal radiowych bez użycia przewodów. Komputer może być wyposażony w co najmniej jedno z następujących urządzeń bezprzewodowych:

- Urządzenie sieci bezprzewodowej (WLAN) łączy komputer z sieciami bezprzewodowymi (znanymi jako sieci Wi-Fi, sieci bezprzewodowe LAN lub WLAN) w siedzibie firmy, w domu i w miejscach publicznych takich jak lotniska, restauracje, kawiarnie, hotele czy uniwersytety. W sieci WLAN przenośne urządzenie bezprzewodowe łączy się z bezprzewodowym routerem lub punktem dostępu bezprzewodowego.
- Urządzenie Bluetooth (tylko wybrane modele) tworzy bezprzewodową sieć prywatną (PAN) umożliwiającą połączenia z innymi urządzeniami z obsługą technologii Bluetooth, takimi jak komputery, telefony, drukarki, zestawy słuchawkowe, głośniki i aparaty fotograficzne. Poszczególne urządzenia sieci PAN komunikują się bezpośrednio z innymi urządzeniami. Urządzenia muszą znajdować się względnie blisko siebie — zwykle nie dalej niż 10 metrów.

Więcej informacji o technologii bezprzewodowej oraz łącza do odpowiednich witryn można znaleźć w module Pomoc i obsługa techniczna. Na ekranie startowym wpisz  $p$ , a następnie wybierz pozycję **Pomoc i obsługa techniczna**.

#### **Korzystanie z elementów sterujących komunikacją bezprzewodową**

Sterowanie urządzeniami bezprzewodowymi w komputerze umożliwiają:

- Przycisk, przełącznik lub klawisz komunikacji bezprzewodowej (nazywany w tym rozdziale przyciskiem komunikacji bezprzewodowej)
- Ustawienia systemu operacyjnego

#### **Korzystanie z przycisku komunikacji bezprzewodowej**

Komputer, w zależności od modelu, jest wyposażony w przycisk komunikacji bezprzewodowej, co najmniej jedno urządzenie bezprzewodowe oraz jeden lub dwa wskaźniki komunikacji bezprzewodowej. Wszystkie urządzenia bezprzewodowe w komputerze są włączane fabrycznie, więc wskaźnik komunikacji bezprzewodowej (świeci na biało) po włączeniu komputera.

Wskaźnik komunikacji bezprzewodowej określa ogólny stan zasilania urządzeń bezprzewodowych, a nie stan poszczególnych urządzeń. Jeśli wskaźnik komunikacji bezprzewodowej świeci na biało, co najmniej jedno urządzenie bezprzewodowe jest włączone. Jeśli wskaźnik komunikacji bezprzewodowej nie świeci, wszystkie urządzenia bezprzewodowe są wyłączone.

**UWAGA:** W niektórych modelach wskaźnik komunikacji bezprzewodowej świeci na bursztynowo, gdy wszystkie urządzenia bezprzewodowe są wyłączone.

Ponieważ urządzenia bezprzewodowe są włączane fabrycznie, możesz je włączać lub wyłączać wszystkie jednocześnie za pomocą przycisku komunikacji bezprzewodowej.

#### <span id="page-28-0"></span>**Korzystanie z elementów sterujących systemu operacyjnego**

Centrum sieci i udostępniania umożliwia skonfigurowanie połączenia lub sieci, nawiązanie połączenia z siecią, a także diagnozowanie i naprawianie problemów z siecią.

Aby użyć ustawień systemu operacyjnego:

- **1.** Na ekranie startowym wpisz u, a następnie wybierz pozycję **Ustawienia**.
- **2.** Wpisz w polu wyszukiwania sieć i udostępnianie, a następnie wybierz pozycję **Centrum sieci i udostępniania**.

Aby uzyskać więcej informacji, na ekranie startowym wpisz p i wybierz pozycję **Pomoc i obsługa techniczna**.

#### **Udostępnianie danych i napędów oraz uzyskiwanie dostępu do oprogramowania**

Gdy komputer jest w sieci, nie trzeba ograniczać się wyłącznie do informacji przechowywanych na komputerze. Komputery w sieci mogą wymieniać się między sobą oprogramowaniem i danymi.

**UWAGA:** Jeśli dysk (na przykład DVD z filmem lub grą) jest zabezpieczony przed kopiowaniem, nie można go udostępnić.

Aby udostępnić foldery lub biblioteki w tej samej sieci:

- **1.** Na pulpicie systemu Windows otwórz okno **Eksplorator plików**.
- **2.** Kliknij menu **Udostępnianie** w oknie **Biblioteki**, a następnie kliknij opcję **Określone osoby**.
- **3.** Wpisz nazwę użytkownika w oknie **Udostępnianie plików** i kliknij przycisk **Dodaj**.
- **4.** Kliknij opcję **Udostępnij** i postępuj zgodnie z instrukcjami wyświetlanymi na ekranie.

Aby udostępnić informacje z dysku lokalnego:

- **1.** Na pulpicie systemu Windows otwórz okno **Eksplorator plików**.
- **2.** Kliknij pozycję **Dysk lokalny** (C:) w oknie **Biblioteki**.
- **3.** Kliknij kartę **Udostępnij** i pozycję **Udostępnianie zaawansowane**.
- **4.** W oknie **Właściwości: Dysk lokalny (C:)** wybierz opcję **Udostępnianie zaawansowane**.
- **5.** Zaznacz polecenie **Udostępnij ten folder**.

Aby udostępnić napędy w tej samej sieci:

- **1.** Na pulpicie systemu Windows kliknij prawym przyciskiem myszy ikonę stanu sieci w obszarze powiadomień po prawej stronie paska zadań.
- **2.** Wybierz polecenie **Otwórz Centrum sieci i udostępniania**.
- **3.** W sekcji **Wyświetlanie aktywnych sieci** wybierz aktywną sieć.
- **4.** Wybierz opcję **Zmień zaawansowane ustawienia udostępniania**, aby skonfigurować opcje udostępniania dotyczące poufności, wykrywania sieci, udostępniania plików i drukarek oraz inne opcje sieciowe.

#### <span id="page-29-0"></span>**Korzystanie z sieci WLAN**

Dzięki urządzeniu WLAN możesz uzyskać dostęp do lokalnej sieci bezprzewodowej składającej się z innych komputerów i akcesoriów połączonych za pomocą routera bezprzewodowego lub punktu dostępu bezprzewodowego.

**UWAGA:** Terminy **router bezprzewodowy** i **punkt dostępu bezprzewodowego** są często używane zamiennie.

- Duże sieci WLAN, np. firmowe lub publiczne, zazwyczaj korzystają z punktów dostępu bezprzewodowego, które mogą obsługiwać dużą liczbę komputerów i akcesoriów oraz rozdzielać krytyczne funkcje sieci.
- Sieci WLAN w domach lub małych biurach korzystają zwykle z routerów bezprzewodowych, które umożliwiają kilku komputerom połączonym bezprzewodowo i przewodowo współużytkowanie połączenia internetowego, drukarki i plików bez potrzeby stosowania dodatkowego sprzętu lub oprogramowania.

Jeżeli chcesz korzystać z urządzenia WLAN komputera, musisz połączyć się z infrastrukturą WLAN (udostępnianą przez usługodawcę albo sieć publiczną lub korporacyjną).

#### **Korzystanie z oferty dostawcy usług internetowych**

Aby móc skonfigurować dostęp do Internetu w swoim domu, należy najpierw założyć konto u usługodawcy internetowego (ISP). Skontaktuj się z lokalnym dostawcą usług internetowych, aby kupić usługę dostępu do Internetu i modem. Dostawca pomoże skonfigurować modem, zainstalować kabel łączący router bezprzewodowy z modemem i przetestować usługę dostępu do Internetu.

**UWAGA:** Od usługodawcy otrzymasz identyfikator użytkownika i hasło dostępu do Internetu. Zapisz te informacje i schowaj w bezpiecznym miejscu.

#### **Konfiguracja sieci WLAN**

W celu skonfigurowania sieci WLAN i połączenia z Internetem wymagany jest następujący sprzęt:

- Modem szerokopasmowy (DSL lub kablowy) **(1)** oraz usługa szerokopasmowego dostępu od Internetu zakupiona od usługodawcy internetowego.
- Router bezprzewodowy **(2)** (do kupienia osobno)
- Komputer bezprzewodowy **(3)**

**WAGA:** Niektóre modemy mają wbudowany router bezprzewodowy. Skontaktuj się ze swoim dostawcą internetowym aby ustalić, jaki rodzaj modemu posiadasz.

Poniższa ilustracja pokazuje przykład instalacji sieci bezprzewodowej podłączonej do Internetu.

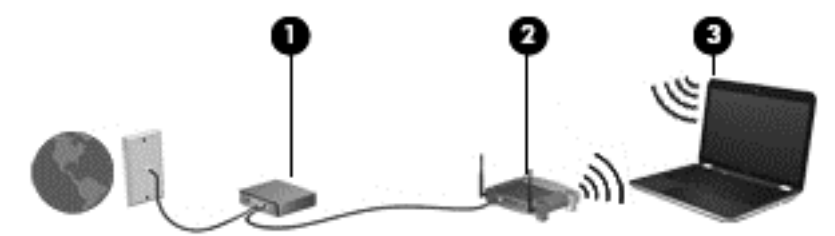

W miarę rozwoju sieci można do niej podłączać bezprzewodowo i przewodowo dodatkowe komputery, które będą za jej pośrednictwem uzyskiwać dostęp do Internetu.

Aby uzyskać pomoc na temat konfigurowania sieci WLAN, zapoznaj się z dokumentacją dostarczoną przez producenta routera lub dostawcę usług internetowych.

#### <span id="page-30-0"></span>**Konfiguracja routera bezprzewodowego**

Skorzystaj z dokumentacji dostarczonej przez producenta routera lub dostawcę usług internetowych, aby uzyskać pomoc na temat konfiguracji sieci WLAN.

**WAGA:** Zaleca się, aby nowy komputer bezprzewodowy najpierw połączyć z routerem za pomocą kabla sieciowego, dostarczonego z routerem. Po poprawnym podłączeniu komputera do Internetu można odłączyć kabel i korzystać z Internetu za pośrednictwem sieci bezprzewodowej.

#### **Ochrona sieci WLAN**

Podczas konfigurowania sieci WLAN lub uzyskiwania dostępu do istniejącej sieci WLAN należy zawsze włączać funkcje zabezpieczeń, które pozwolą uchronić sieć przed nieautoryzowanym dostępem. Sieci bezprzewodowe w miejscach publicznych (tzw. hotspoty), np. w kawiarniach i na lotniskach, często nie zapewniają żadnych zabezpieczeń. W razie wątpliwości dotyczących bezpieczeństwa komputera połączonego z publicznym punktem dostępu (hotspot) należy ograniczyć wykonywane czynności do niepoufnej korespondencji elektronicznej i przeglądania stron internetowych, na których nie podaje się ważnych ani poufnych informacji.

Z uwagi na to, że bezprzewodowe sygnały radiowe są przesyłane poza siecią, inne urządzenia WLAN mogą odbierać niezabezpieczone transmisje. Podejmuj następujące środki ostrożności w celu ochrony swojej sieci WLAN:

Korzystaj z zapory firewall.

Zapora sieciowa sprawdza przychodzące do sieci informacje i żądania, odrzucając wszelkie podejrzane elementy. Zapory są dostępne zarówno w wersji programowej, jak i sprzętowej. W niektórych sieciach wykorzystywane są zapory obu tych rodzajów.

Korzystaj z szyfrowania w sieci bezprzewodowej.

Szyfrowanie komunikacji bezprzewodowej pozwala na szyfrowanie i odszyfrowywanie danych przesyłanych w sieci na podstawie ustawień bezpieczeństwa. Aby uzyskać więcej informacji, na ekranie startowym wpisz p i wybierz pozycję **Pomoc i obsługa techniczna**.

#### **Łączenie z siecią WLAN**

Aby połączyć się z siecią WLAN, wykonaj następujące czynności:

**1.** Upewnij się, że urządzenie WLAN jest włączone. Jeśli urządzenie jest włączone, wskaźnik komunikacji bezprzewodowej jest biały. Jeśli wskaźnik komunikacji bezprzewodowej nie świeci, naciśnij przycisk komunikacji bezprzewodowej.

**UWAGA:** W niektórych modelach wskaźnik komunikacji bezprzewodowej świeci na pomarańczowo, gdy wszystkie urządzenia bezprzewodowe są wyłączone.

- **2.** Na pulpicie systemu Windows naciśnij lub kliknij ikonę stanu sieci w obszarze powiadomień po prawej stronie paska zadań.
- **3.** Wybierz żądaną sieć WLAN z listy.
- **4.** Kliknij przycisk **Połącz**.

Jeżeli sieć WLAN jest zabezpieczona, pojawi się żądanie podania kodu zabezpieczającego. Wpisz kod, a następnie kliknij przycisk **OK**, aby nawiązać połączenie.

**UWAGA:** Jeśli lista sieci WLAN jest pusta, komputer znajduje się poza zasięgiem routera bezprzewodowego lub punktu dostępu bezprzewodowego.

<span id="page-31-0"></span>**WAGA:** Jeśli sieć WLAN, z którą chcesz się połączyć, nie jest widoczna, na pulpicie systemu Windows kliknij prawym przyciskiem myszy ikonę stanu sieci, a następnie wybierz polecenie **Otwórz Centrum sieci i udostępniania**. Kliknij opcję **Skonfiguruj nowe połączenie lub nową sieć**. Zostanie wyświetlona lista opcji umożliwiająca ręczne wyszukanie sieci i połączenie z nią lub utworzenie nowego połączenia sieciowego.

**5.** Postępuj zgodnie z instrukcjami wyświetlanymi na ekranie, aby zakończyć nawiązywanie połączenia.

Po nawiązaniu połączenia umieść kursor myszy nad ikoną stanu sieci w obszarze powiadomień po prawej stronie paska zadań, aby sprawdzić nazwę sieci i stan połączenia.

**UWAGA:** Zasięg (odległość, na jaką przesyłane są sygnały połączenia bezprzewodowego) zależy od rodzaju sieci WLAN, producenta routera oraz zakłóceń powodowanych przez inne urządzenia elektroniczne i przeszkody takie, jak ściany i podłogi.

#### **Korzystanie z urządzeń bezprzewodowych Bluetooth (tylko wybrane modele)**

Urządzenie Bluetooth umożliwia komunikację bezprzewodową o małym zasięgu, która zastępuje fizyczne połączenia przewodowe łączące zazwyczaj urządzenia elektroniczne, takie jak:

- Komputery (biurkowe, przenośne, PDA)
- Telefony (komórkowe, bezprzewodowe, smartfony)
- Urządzenia przetwarzania obrazu (drukarka, aparat)
- Urządzenia audio (słuchawki, głośniki)
- **Mysz**

Urządzenia Bluetooth umożliwiają pracę w sieciach równorzędnych (typu peer-to-peer), a tym samym konfigurację sieci PAN obejmującej te urządzenia. Informacje na temat konfigurowania i używania urządzeń Bluetooth można znaleźć w pomocy oprogramowania Bluetooth.

## **Połączenie z siecią przewodową**

#### **Połączenie z siecią lokalną (LAN)**

Jeśli chcesz podłączyć komputer bezpośrednio do routera w swoim domu (zamiast pracować bezprzewodowo) lub jeśli chcesz połączyć się z istniejącą siecią w swoim biurze, użyj połączenia w sieci LAN.

Do połączenia z siecią LAN wymagany jest kabel sieciowy RJ-45 z 8 stykami.

Aby podłączyć kabel sieciowy, wykonaj następujące czynności:

**1.** Podłącz kabel sieciowy do gniazda sieciowego w komputerze **(1)**.

- **2.** Podłącz drugi koniec kabla sieciowego do ściennego gniazda sieciowego **(2)**.
- **UWAGA:** Jeżeli kabel sieciowy jest wyposażony w układ przeciwzakłóceniowy **(3)**, który zapobiega interferencjom z sygnałem telewizyjnym i radiowym, należy skierować koniec z tym układem w stronę komputera.

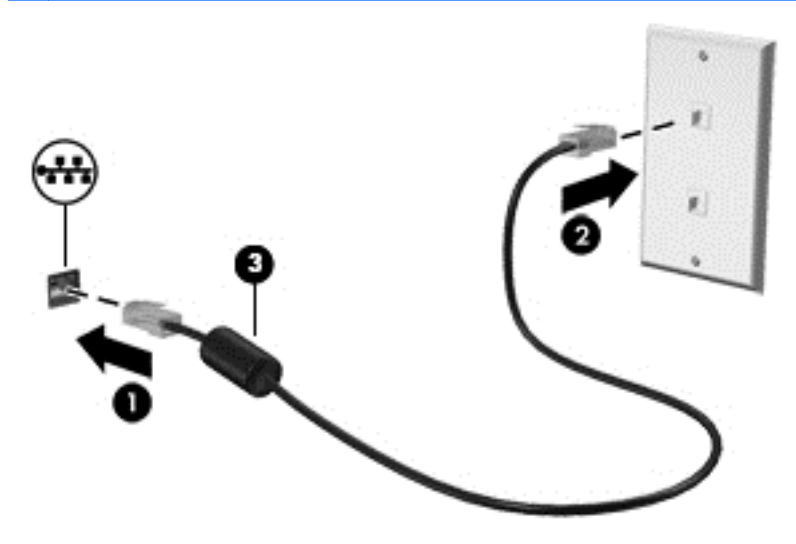

# <span id="page-33-0"></span>**4 Korzystanie z funkcji rozrywkowych**

Używaj swojego komputera HP jako centrum rozrywki, aby udzielać się towarzysko dzięki kamerze internetowej, słuchać muzyki i zarządzać nią, a także pobierać i oglądać filmy. Aby komputer był jeszcze lepszym centrum rozrywki, podłącz do niego urządzenia zewnętrzne, takie jak monitor, projektor lub telewizor oraz głośniki lub słuchawki.

## **Funkcje multimedialne**

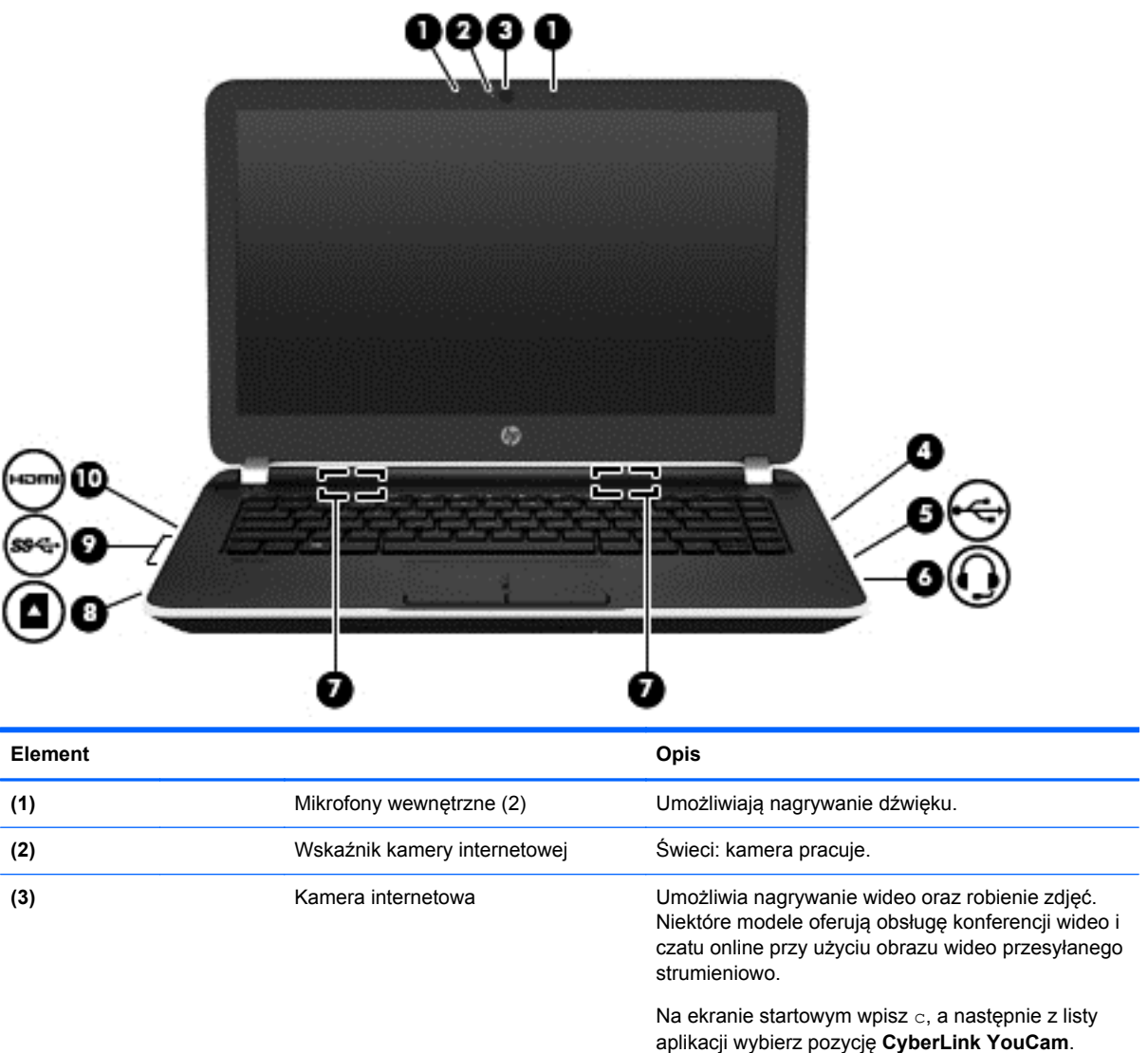

Oto niektóre funkcje rozrywkowe w Twoim komputerze.

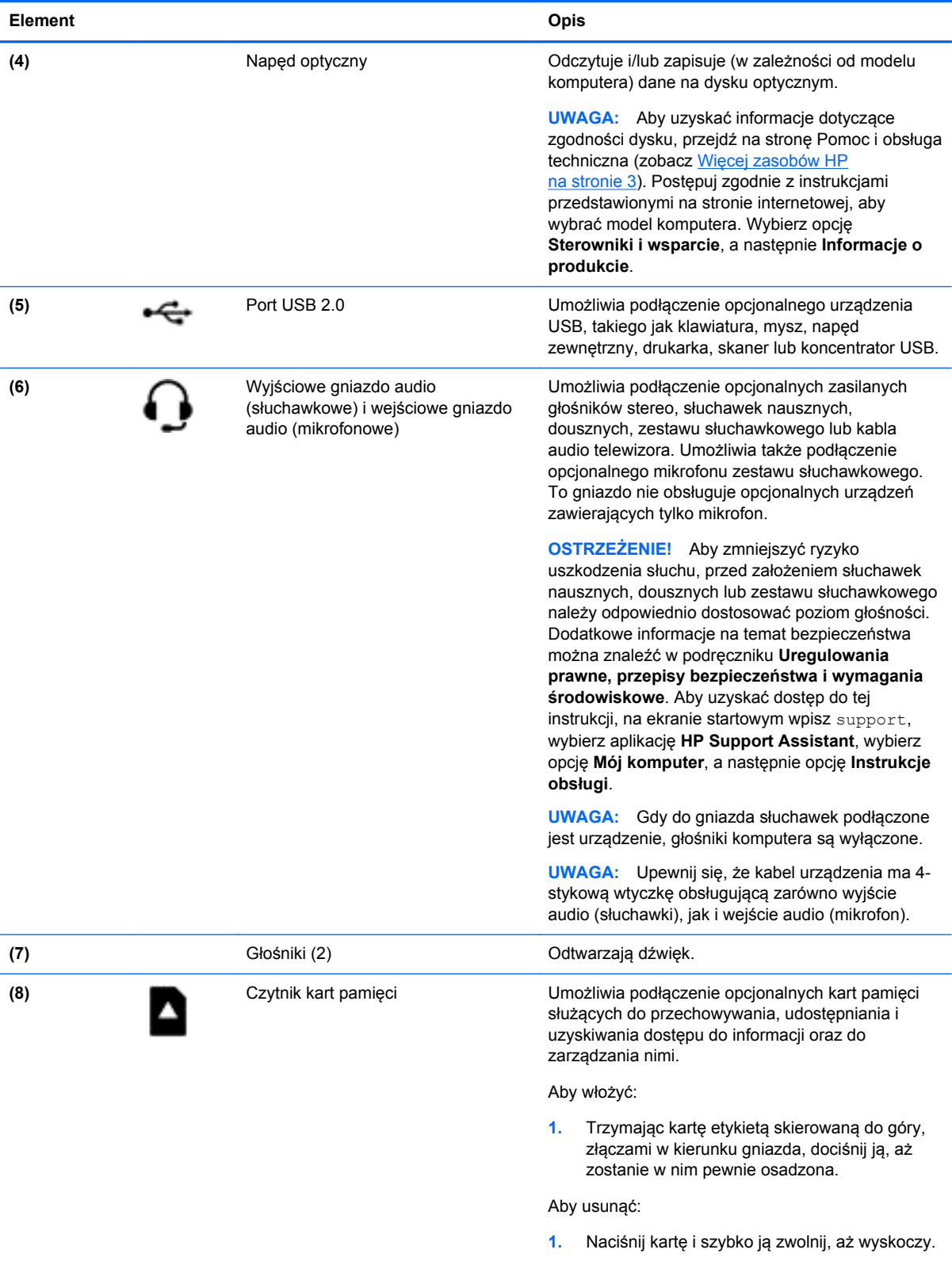

<span id="page-35-0"></span>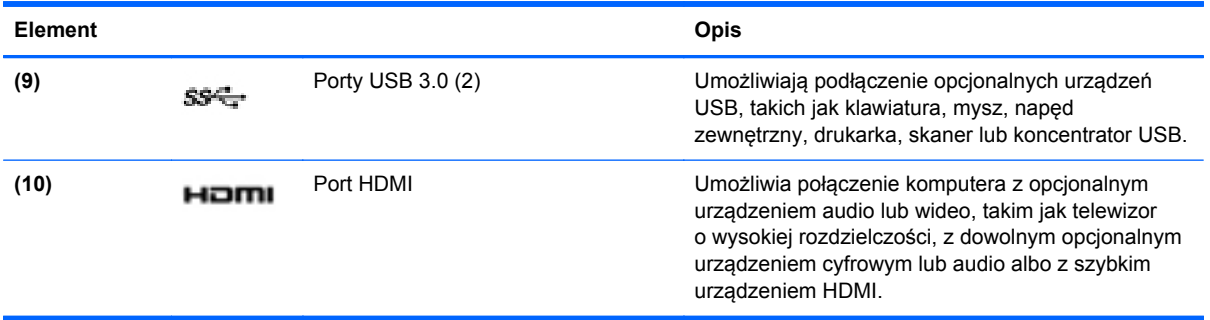

## **Korzystanie z kamery internetowej**

Komputer jest wyposażony w zintegrowaną kamerę internetową, która umożliwia nagrywanie wideo i robienie zdjęć. Niektóre modele oferują obsługę konferencji wideo i czatu online przy użyciu obrazu wideo przesyłanego strumieniowo.

**▲** Aby uruchomić kamerę internetową, na ekranie startowym wpisz c, a następnie z listy aplikacji wybierz pozycję **CyberLink YouCam**.

Więcej informacji na temat korzystania z kamery można uzyskać, wybierając opcję Pomoc i obsługa techniczna. Na ekranie startowym wpisz p, a następnie wybierz pozycję **Pomoc i obsługa techniczna**.

## **Korzystanie z funkcji audio**

Na swoim komputerze możesz odtwarzać dyski CD z muzyką, pobierać i odsłuchiwać muzykę, strumieniowo przesyłać zawartość audio z Internetu (w tym audycje radiowe), nagrywać dźwięki lub miksować audio i wideo, tworząc materiały multimedialne. Aby zwiększyć przyjemność ze słuchania muzyki, podłącz zewnętrzne urządzenia audio, takie jak głośniki lub słuchawki.

#### **Podłączanie głośników**

Do komputera można przyłączyć głośniki przewodowe, podłączając je do portu USB lub gniazda wyjściowego audio (słuchawkowego) w komputerze lub stacji dokującej.

Aby podłączyć głośniki **bezprzewodowe** do komputera, postępuj zgodnie z instrukcjami producenta urządzenia. Aby podłączyć do komputera głośniki HD, zobacz rozdział [Konfiguracja d](#page-39-0)źwięku HDMI [na stronie 30.](#page-39-0) Przed podłączeniem głośników zmniejsz poziom głośności.

#### **Podłączanie słuchawek**

Do gniazda słuchawkowego komputera możesz podłączyć słuchawki przewodowe.

Aby podłączyć do komputera słuchawki **bezprzewodowe**, postępuj zgodnie z instrukcjami producenta urządzenia.

**OSTRZEŻENIE!** Aby zmniejszyć ryzyko uszkodzenia słuchu, przed założeniem słuchawek nausznych, dousznych lub zestawu słuchawkowego należy obniżyć poziom głośności. Więcej informacji na temat bezpieczeństwa można znaleźć w dokumencie **Uregulowania prawne, przepisy bezpieczeństwa i wymagania środowiskowe**. Aby uzyskać dostęp do tej instrukcji, na ekranie startowym wpisz support, wybierz aplikację **HP Support Assistant**, wybierz opcję **Mój komputer**, a następnie opcję **Instrukcje obsługi**.
### **Podłączanie mikrofonu**

Aby nagrać audio, podłącz mikrofon do gniazda mikrofonowego komputera. Aby uzyskać najlepsze rezultaty nagrywania, mów bezpośrednio do mikrofonu i nagrywaj dźwięk przy ustawieniu bez szumu otoczenia.

### **Testowanie funkcji audio**

Aby sprawdzić funkcje audio komputera, wykonaj następujące kroki:

- **1.** Na ekranie startowym wpisz p, a następnie z listy aplikacji wybierz pozycję **Panel sterowania**.
- **2.** Wybierz opcję **Sprzęt i dźwięk**, a następnie wybierz opcję **Dźwięk**.
- **3.** Po otwarciu okna Dźwięk wybierz kartę **Dźwięki**. W obszarze **Zdarzenia programu** wybierz dowolne zdarzenie dźwiękowe, takie jak sygnał czy alarm, a następnie kliknij opcję **Test**.

Przez głośniki lub podłączone słuchawki powinny być słyszalne dźwięki.

Aby sprawdzić funkcje nagrywania w komputerze, wykonaj następujące kroki:

- **1.** Na ekranie startowym wpisz r, a następnie wybierz pozycję **Rejestrator dźwięku**.
- **2.** Kliknij przycisk **Rozpocznij nagrywanie** i zacznij mówić do mikrofonu.
- **3.** Zapisz plik na pulpicie.
- **4.** Otwórz program multimedialny, aby odtworzyć nagranie.

Aby potwierdzić lub zmienić ustawienia dźwięku na komputerze, wykonaj poniższe czynności.

- **1.** Na ekranie startowym wpisz p, a następnie z listy aplikacji wybierz pozycję **Panel sterowania**.
- **2.** Wybierz opcję **Sprzęt i dźwięk**, a następnie wybierz opcję **Dźwięk**.

# **Korzystanie z wideo**

Twój komputer to zaawansowane urządzenie wideo, które umożliwia oglądanie przesyłanego strumieniowo wideo z ulubionych witryn internetowych, a także pobieranie wideo i filmów do obejrzenia na komputerze bez konieczności uzyskiwania dostępu do sieci.

Aby zwiększyć przyjemność oglądania, użyj jednego z portów wideo komputera do podłączenia zewnętrznego monitora, projektora lub telewizora. W komputerze jest dostępny również port HDMI, do którego można podłączyć monitor lub telewizor obsługujący standard HD.

**WAŻNE:** Upewnij się, że urządzenie zewnętrzne jest podłączone do odpowiedniego portu komputera przy użyciu prawidłowego kabla. Sprawdź instrukcje producenta urządzenia.

**EX UWAGA:** Komputer może być wyposażony w adapter portu standardu VGA (Video Graphics Array), do którego można podłączyć analogowe urządzenia wideo.

# **Podłączanie urządzeń wideo przy użyciu kabla VGA**

Aby zobaczyć obraz z ekranu komputera na zewnętrznym monitorze VGA lub wyświetlany przez projektor na potrzeby prezentacji, podłącz monitor lub projektor do portu lub adaptera VGA komputera.

Aby podłączyć monitor lub projektor:

**1.** Podłącz kabel VGA z monitora lub projektora do portu lub adaptera VGA komputera, jak pokazano na ilustracji.

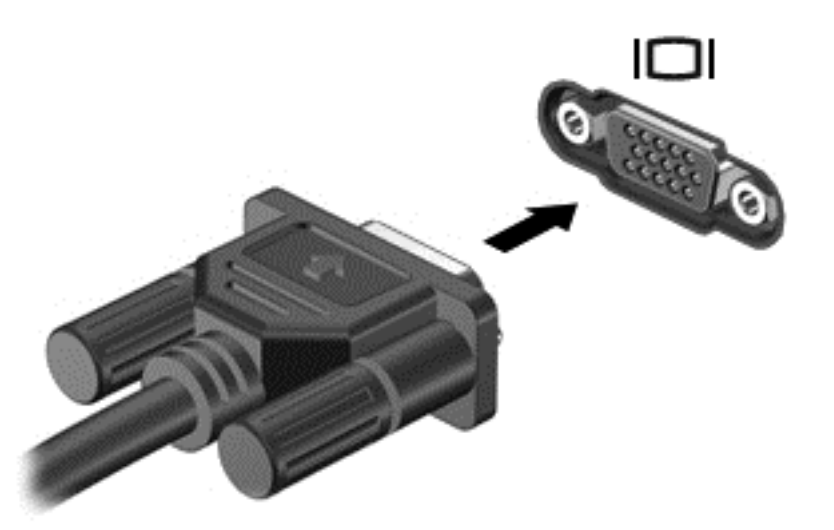

- **2.** Naciskaj klawisz f4, aby przełączać między 4 stanami wyświetlania obrazu:
	- **Tylko ekran komputera:** wyświetla obraz tylko na ekranie komputera.
	- **Tryb powielania:** wyświetla obraz **jednocześnie** na komputerze i urządzeniu zewnętrznym.
	- **Tryb rozszerzania:** wyświetla rozszerzony obraz **jednocześnie** na komputerze i urządzeniu zewnętrznym.
	- **Tylko dodatkowy ekran:** wyświetla obraz tylko na ekranie urządzenia zewnętrznego.

Za każdym razem, gdy naciśniesz klawisz f4, zmieni się stan wyświetlania.

**UWAGA:** Aby uzyskać najlepsze wyniki, szczególnie w przypadku trybu rozszerzania, dostosuj rozdzielczość ekranu urządzenia zewnętrznego zgodnie z poniższymi wskazówkami. Na ekranie startowym wpisz p, a następnie z listy aplikacji wybierz pozycję **Panel sterowania**. Wybierz opcję **Wygląd i personalizacja**. W obszarze **Ekran** wybierz opcję **Dopasuj rozdzielczość ekranu**.

# **Podłączanie urządzeń wideo przy użyciu kabla HDMI**

**EX UWAGA:** Do podłączenia urządzenia HDMI do komputera potrzebny jest sprzedawany osobno kabel HDMI.

Aby zobaczyć obraz z ekranu komputera na telewizorze lub monitorze HD, podłącz odpowiednie urządzenie zgodnie z poniższymi instrukcjami.

**1.** Podłącz jeden koniec kabla HDMI do portu HDMI w komputerze.

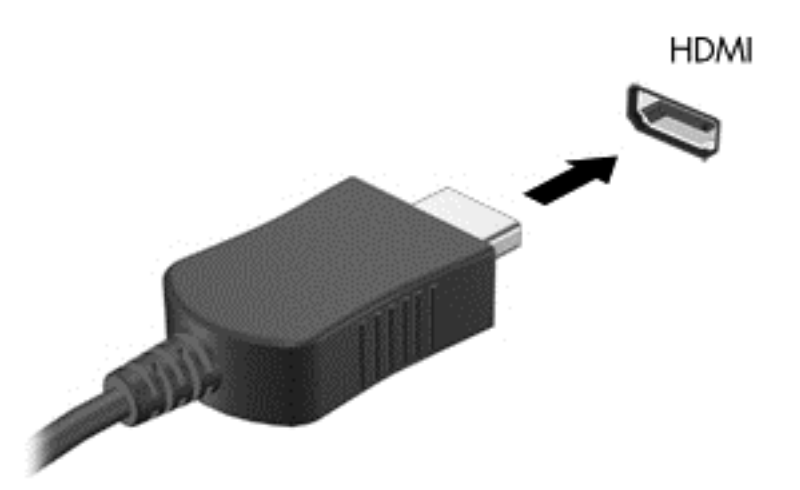

- **2.** Podłącz drugi koniec kabla do monitora lub telewizora HD.
- **3.** Naciskaj klawisz f4, aby przełączać między 4 stanami wyświetlania obrazu:
	- **Tylko ekran komputera:** wyświetla obraz tylko na ekranie komputera.
	- **Tryb powielania:** wyświetla obraz **jednocześnie** na komputerze i urządzeniu zewnętrznym.
	- **Tryb rozszerzania:** wyświetla rozszerzony obraz **jednocześnie** na komputerze i urządzeniu zewnętrznym.
	- **Tylko dodatkowy ekran:** wyświetla obraz tylko na ekranie urządzenia zewnętrznego.

Za każdym razem, gdy naciśniesz f4, zmieni się stan wyświetlania.

**WAGA:** Aby uzyskać najlepsze wyniki, szczególnie w przypadku trybu rozszerzania, dostosuj rozdzielczość ekranu urządzenia zewnętrznego zgodnie z poniższymi wskazówkami. Na ekranie startowym wpisz p, a następnie z listy aplikacji wybierz pozycję **Panel sterowania**. Wybierz opcję **Wygląd i personalizacja**. W obszarze **Ekran** wybierz opcję **Dopasuj rozdzielczość ekranu**.

#### **Konfiguracja dźwięku HDMI**

HDMI to jedyny interfejs wideo obsługujący obraz **i dźwięk** o wysokiej rozdzielczości. Po podłączeniu telewizora z portem HDMI do komputera możesz włączyć dźwięk HDMI, wykonując następujące czynności:

- **1.** Na pulpicie systemu Windows kliknij prawym przyciskiem myszy ikonę **Głośniki** w obszarze powiadomień z prawej strony paska zadań, a następnie wybierz opcję **Urządzenia do odtwarzania**.
- **2.** Na karcie Odtwarzanie wybierz nazwę wyjściowego urządzenia cyfrowego.
- **3.** Kliknij opcję **Ustaw jako domyślne**, a następnie przycisk **OK**.

Aby przywrócić odtwarzanie strumienia audio w głośnikach komputera:

- **1.** Na pulpicie systemu Windows kliknij prawym przyciskiem ikonę **Głośniki** w obszarze powiadomień z prawej strony paska zadań, a następnie kliknij opcję **Urządzenia do odtwarzania**.
- **2.** Na karcie Odtwarzanie kliknij opcję **Głośniki / HP**.
- **3.** Kliknij opcję **Ustaw jako domyślne**, a następnie przycisk **OK**.

### **Łączenie bezprzewodowe urządzeń wideo (tylko wybrane modele)**

Technologia Intel Wireless Display umożliwia bezprzewodową transmisję zawartości z komputera do urządzenia odbiorczego lub wyświetlającego, takiego jak telewizor HDTV, monitor, projektor, konsola do gier, odtwarzacz Blu-ray lub urządzenie DVR, za pomocą opcjonalnego adaptera bezprzewodowego (zakupionego osobno). Więcej informacji na temat korzystania z adaptera bezprzewodowego można znaleźć w instrukcji obsługi dostarczonej przez producenta.

- **▲** Aby uruchomić program Intel Wireless Display, na ekranie startowym wpisz w, a następnie wybierz pozycję **Intel WiDi**.
- **WAGA:** Przed użyciem funkcji wyświetlacza bezprzewodowego sprawdź, czy Twoje urządzenie bezprzewodowe jest włączone.

# **Zarządzanie plikami dźwiękowymi i wideo (tylko wybrane modele)**

Program CyberLink PowerDVD pomaga również edytować kolekcje zdjęć i zarządzać nimi.

Aby uruchomić program CyberLink PowerDVD, na ekranie startowym wpisz c, a następnie wybierz pozycję **CyberLink PowerDVD**.

Więcej informacji o korzystaniu z CyberLink PowerDVD zawiera pomoc do tego oprogramowania.

# **5 Nawigacja po ekranie**

Po ekranie komputera można poruszać, korzystając z kilku sposobów:

- qesty dotykowe
- klawiatura i mysz

Gesty dotykowe można wykonywać na płytce dotykowej TouchPad komputera lub ekranie dotykowym (tylko w wybranych modelach).

**UWAGA:** Zewnętrzną mysz USB (do kupienia oddzielnie) można podłączyć do portu USB w komputerze.

Przeczytaj poradnik **Podstawy systemu Windows 8** dołączony do komputera. Poradnik ten zawiera informacje o typowych operacjach wykonywanych za pomocą płytki dotykowej TouchPad, ekranu dotykowego lub klawiatury.

Wybrane modele komputerów mają na klawiaturze specjalne klawisze czynności lub skrótów do wykonywania rutynowych zadań.

# **Korzystanie z płytki dotykowej TouchPad**

Płytka dotykowa TouchPad umożliwia nawigację po komputerze przy użyciu prostych ruchów palcami.

Gesty dotykowe można dostosować, zmieniając ustawienia, konfiguracje przycisków, szybkość kliknięcia oraz opcje wskaźnika. Na ekranie startowym wpisz p, wybierz pozycję **Panel sterowania**, a następnie kliknij opcję **Sprzęt i dźwięk**. W sekcji **Urządzenia i drukarki** kliknij łącze **Mysz**.

# **Używanie gestów na płytce dotykowej TouchPad**

Płytka dotykowa TouchPad umożliwia sterowanie wskaźnikiem na ekranie przy użyciu palców.

**WSKAZÓWKA:** Lewego i prawego przycisku płytki dotykowej TouchPad używa się w taki sam sposób, jak odpowiadających im przycisków myszy zewnętrznej.

**WAGA:** Gesty na płytce dotykowej TouchPad nie są obsługiwane we wszystkich aplikacjach.

Aby obejrzeć demonstrację gestu:

- **1.** Na ekranie startowym wpisz p, wybierz pozycję **Panel sterowania**, a następnie kliknij opcję **Sprzęt i dźwięk**.
- **2.** Kliknij łącze **Synaptics TouchPad**.
- **3.** Kliknij wybrany gest, aby włączyć demonstrację.

Aby wyłączyć lub włączyć gest:

- **1.** Na ekranie **Synaptics TouchPad** zaznacz lub odznacz pole wyboru obok gestu, który chcesz włączyć lub wyłączyć.
- **2.** Kliknij przycisk **Zastosuj**, a następnie **OK**.

 $-\mathsf{lub}$  —

Płytka dotykowa TouchPad umożliwia sterowanie wskaźnikiem na ekranie przy użyciu palców.

- **WSKAZÓWKA:** Lewego i prawego przycisku płytki dotykowej TouchPad używa się w taki sam sposób, jak odpowiadających im przycisków myszy zewnętrznej.
- **WAGA:** Gesty na płytce dotykowej TouchPad nie są obsługiwane we wszystkich aplikacjach, a w tej instrukcji są opisane wyłącznie najczęściej używane gesty. Więcej gestów jest dostępnych po wybraniu opcji wyświetlania demonstracji każdego gestu.

Aby obejrzeć demonstrację gestu:

- **1.** Na ekranie startowym wpisz p, wybierz pozycję **Panel sterowania**, a następnie kliknij opcję **Sprzęt i dźwięk**.
- **2.** Wybierz opcję **Touch Pad**.
- **3.** Kliknij wybrany gest, aby włączyć demonstrację.

Aby wyłączyć lub włączyć gest:

- **1.** Na ekranie startowym wpisz s, wybierz pozycję **Panel sterowania**, wybierz opcję **Sprzęt i dźwięk**, a następnie wybierz opcję **Touch Pad**. Zostanie wyświetlone okno dialogowe **Właściwości myszy**.
- **2.** Na karcie **Touch Pad** kliknij opcję **Kliknij, aby zmienić ustawienia płytki dotykowej Touch Pad**.
- **3.** Na ekranie **Touch Pad** wybierz odpowiedni gest, a następnie zaznacz lub usuń zaznaczenie pola wyboru obok gestu, który chcesz włączyć lub wyłączyć.
- **4.** Kliknij przycisk **Zapisz**.

### **Stukanie**

Aby dokonać wyboru na ekranie, użyj funkcji stukania na płytce dotykowej TouchPad.

● Wskaż element na ekranie, a następnie stuknij jednym palcem w obszarze płytki dotykowej TouchPad, aby dokonać wyboru. Stuknij element dwukrotnie, aby go otworzyć.

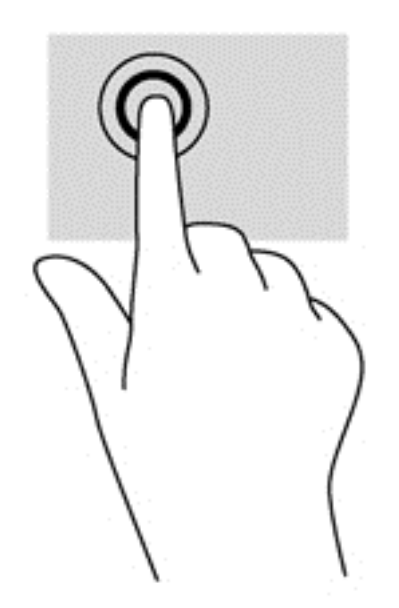

# **Przewijanie**

Przewijanie przydaje się w trakcie przesuwania strony lub obrazu w górę, w dół i na boki.

Przyłóż dwa lekko rozstawione palce do obszaru płytki dotykowej i przeciągaj nimi w górę, dół, lewo lub prawo.

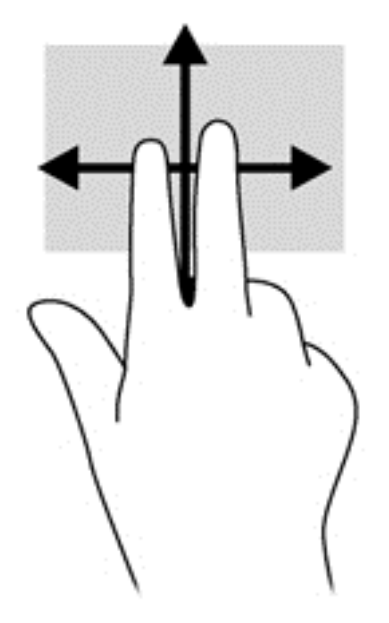

# **Zmniejszanie/powiększanie**

Zmniejszanie i powiększanie umożliwia zmianę rozmiaru obrazów i tekstu.

- W celu powiększenia elementu umieść dwa złączone palce w strefie płytki dotykowej TouchPad i rozsuwaj je.
- W celu zmniejszenia elementu umieść dwa rozsunięte palce w strefie płytki dotykowej TouchPad i przysuwaj je do siebie.

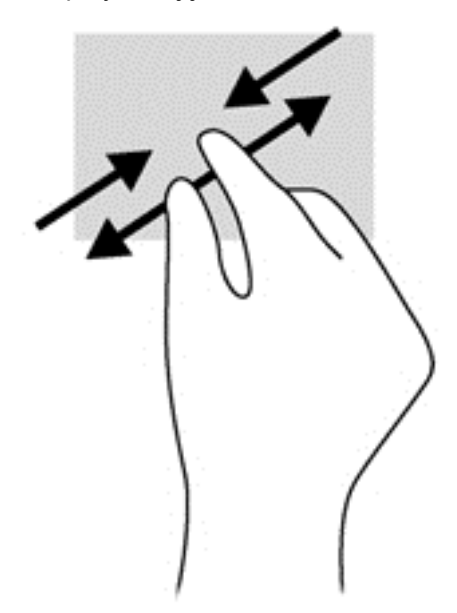

# **Przesunięcia krawędzi**

Przesunięcie krawędzi umożliwia wykonywanie takich zadań, jak zmiana ustawień czy znajdowanie i używanie aplikacji.

#### **Przesunięcie prawej krawędzi**

Przesunięcie prawej krawędzi odsłania panel funkcji, który umożliwia wyszukiwanie, udostępnianie, uruchamianie aplikacji, dostęp do urządzeń oraz zmianę ustawień.

● Przesuń delikatnie palcem od prawej krawędzi, aby wyświetlić panele funkcji.

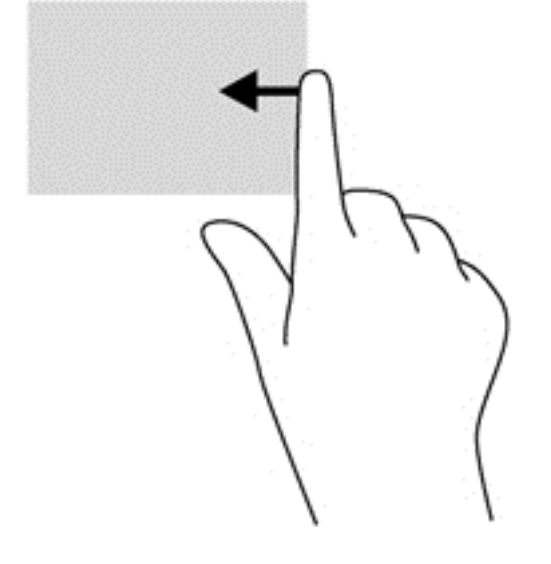

#### **Przesunięcie górnej krawędzi**

Przesunięcie górnej krawędzi umożliwia dostęp do listy **Wszystkie aplikacje** wyświetlanej na ekranie startowym.

**WAŻNE:** Gdy aplikacja jest aktywna, skutek przesunięcia od górnej krawędzi zależy od aplikacji.

Przesuń delikatnie palcem od górnej krawędzi, aby wyświetlić dostępne aplikacje.

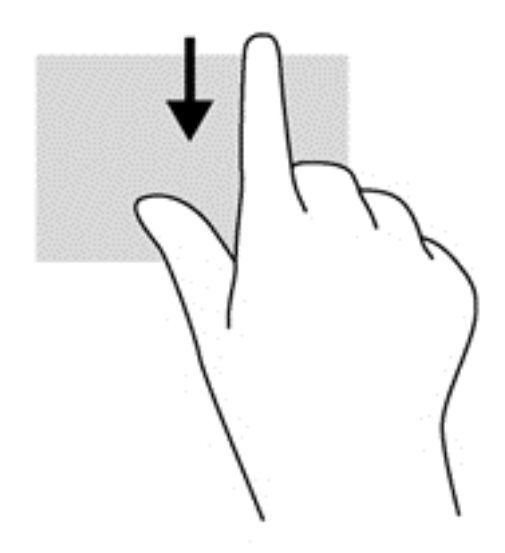

#### **Przesunięcie lewej krawędzi**

Przesunięcie lewej krawędzi udostępnia ostatnio otwarte aplikacje w celu szybkiego przełączania między nimi.

Przesuń delikatnie palcem od lewej krawędzi płytki dotykowej TouchPad, aby szybko przełączać między aplikacjami.

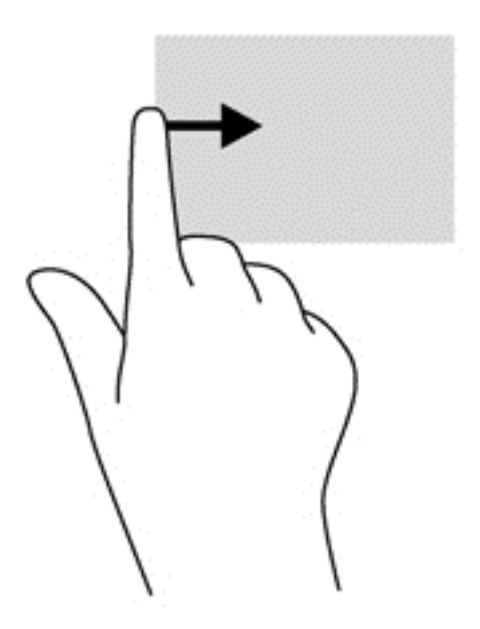

# **Używanie gestów na ekranie dotykowym (tylko wybrane modele)**

Komputer z ekranem dotykowym pozwala na sterowanie elementami na ekranie bezpośrednio za pomocą palców.

**WSKAZÓWKA:** Na komputerach z ekranem dotykowym można wykonywać gesty na ekranie lub płytce dotykowej TouchPad. Można także wykonywać czynności na ekranie za pomocą klawiatury i myszy.

### **Przesunięcie jednym palcem**

Przesuwanie jednym palcem jest używane głównie do przesuwania lub przewijania list i stron, ale można też używać tego gestu do innych interakcji, takich jak przenoszenie obiektu.

Aby przewinąć zawartość ekranu, lekko przesuń jednym palcem po ekranie w wybranym kierunku.

**UWAGA:** Gdy na ekranie startowym wyświetlonych jest wiele aplikacji, można przesuwać palcem, aby przesunąć ekran w lewo lub w prawo.

Aby przesunąć obiekt, naciśnij go i przytrzymaj, a następnie go przeciągnij.

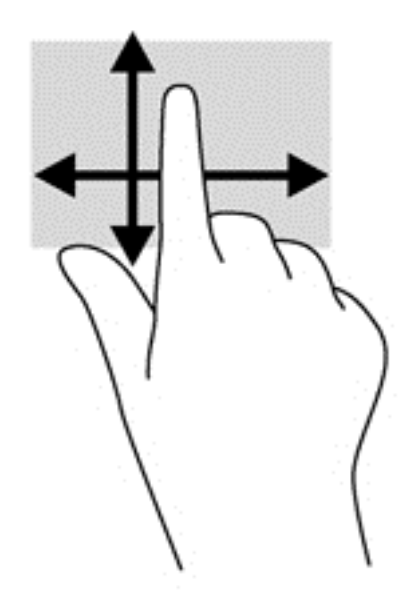

# **Naciskanie**

Aby dokonać wyboru na ekranie, użyj funkcji naciskania.

Użyj jednego palca, aby nacisnąć obiekt na ekranie w celu dokonania wyboru. Naciśnij element dwukrotnie, aby go otworzyć.

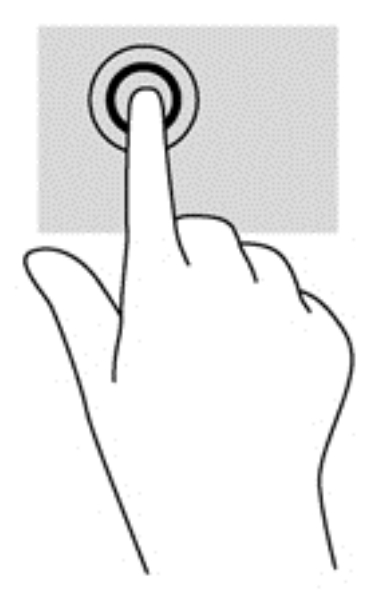

# **Przewijanie**

Przewijanie przydaje się w trakcie przesuwania wskaźnika na stronie lub obrazie w górę, w dół, w lewo lub w prawo.

Umieść dwa palce na ekranie, a następnie przesuwaj je w górę, w dół, w lewo lub w prawo.

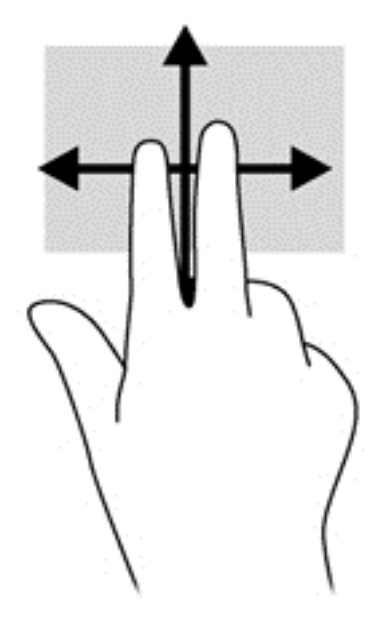

### **Zmniejszanie/rozciąganie**

Gesty zmniejszania i rozciągania umożliwiają zmniejszanie lub powiększanie obrazów i tekstu.

- W celu powiększenia elementu umieść dwa złączone palce na wyświetlaczu i rozsuwaj je.
- W celu zmniejszenia elementu umieść dwa rozsunięte palce na wyświetlaczu i przysuwaj je do siebie.

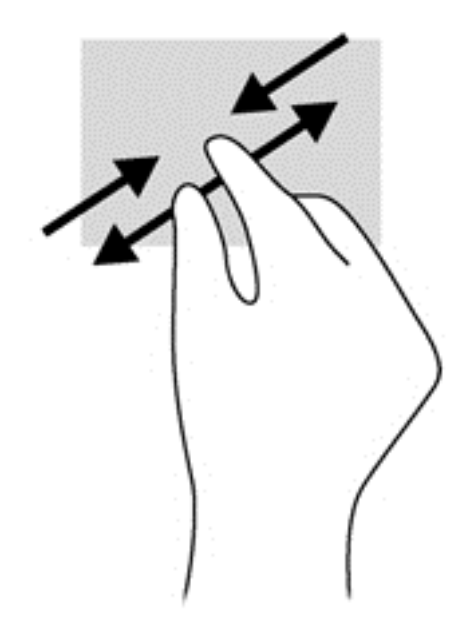

### **Przesunięcia krawędzi**

Przesunięcia krawędzi pozwalają wykonywać takie zadania, jak zmienianie ustawień i znajdowanie lub używanie aplikacji.

#### **Przesunięcie prawej krawędzi**

Przesunięcie prawej krawędzi odsłania panel funkcji, który umożliwia wyszukiwanie, udostępnianie, uruchamianie aplikacji, dostęp do urządzeń oraz zmianę ustawień.

● Delikatnie przesuń palcem od prawej krawędzi wyświetlacza do środka ekranu, aby wyświetlić panele funkcji.

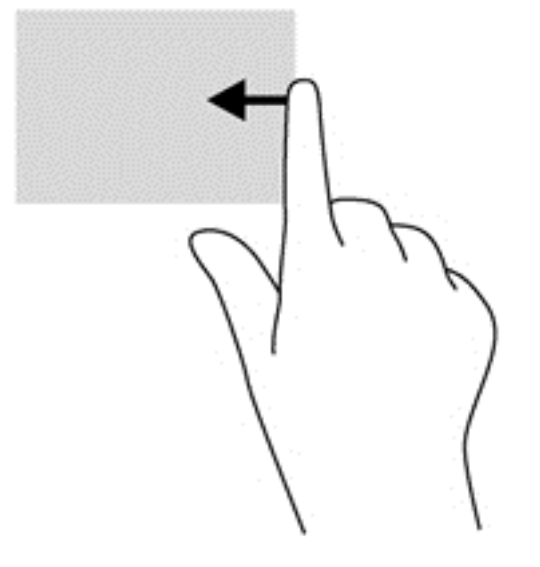

#### **Przesunięcie lewej krawędzi**

Przesunięcie lewej krawędzi odsłania otwarte aplikacje i umożliwia ich szybkie przełączanie.

● Delikatnie przesuń palcem do środka od lewej krawędzi wyświetlacza, aby przełączyć się między aplikacjami. Bez podnoszenia palca przesuń z powrotem w kierunku lewej krawędzi, aby wyświetlić wszystkie otwarte aplikacje.

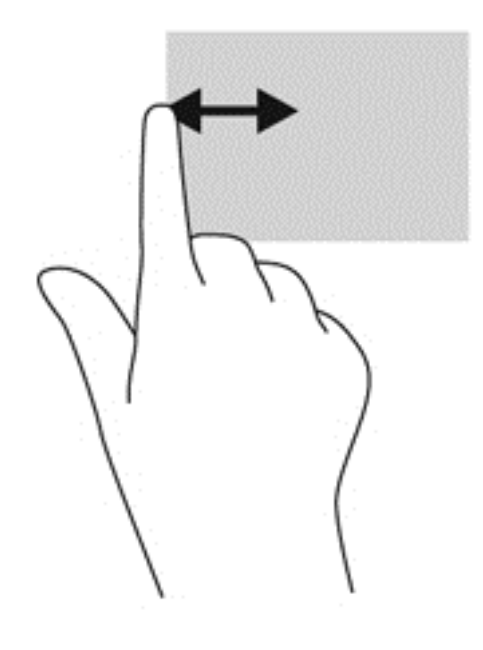

#### **Przesunięcie górnej i dolnej krawędzi**

Przesunięcie górnej lub dolnej krawędzi umożliwia otwarcie listy aplikacji dostępnych na komputerze.

- **1.** Na ekranie startowym systemu Windows delikatnie przesuń palcem od górnej lub dolnej krawędzi wyświetlacza w kierunku ekranu.
- **2.** Naciśnij opcję **Wszystkie aplikacje**, aby wyświetlić dostępne aplikacje.

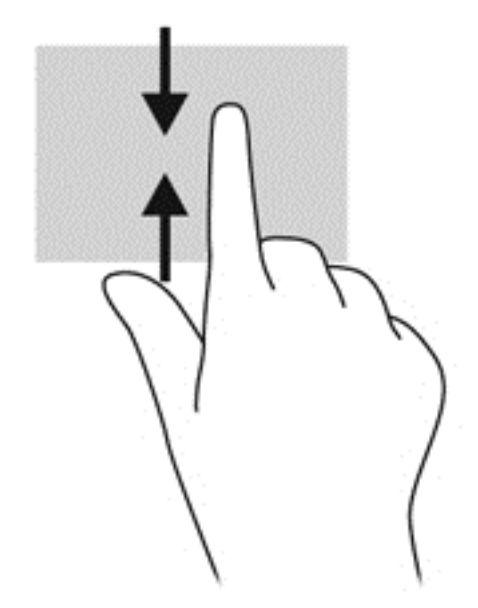

# **Korzystanie z klawiatury i myszy**

Przy użyciu klawiatury i myszy można pisać, zaznaczać elementy, przewijać i wykonywać te same funkcje co za pomocą gestów dotykowych. Klawiatura umożliwia także użycie klawiszy czynności i skrótów klawiaturowych w celu wykonania określonych funkcji.

 $\hat{X}$  **WSKAZÓWKA:** Klawisz systemu Windows ■■ na klawiaturze umożliwia szybki powrót do

ekranu startowego z otwartej aplikacji lub pulpitu systemu Windows. Ponowne naciśnięcie klawisza systemu Windows spowoduje powrót do poprzedniego ekranu.

**UWAGA:** Zależnie od kraju lub regionu klawiatura może mieć różne klawisze i umożliwiać wykonywanie innych funkcji niż te, które zostały omówione w tej sekcji.

### **Korzystanie z klawiszy**

W komputerze można na różne sposoby wyświetlać informacje i wykonywać funkcje za pomocą klawiszy lub ich kombinacji.

#### **Korzystanie z klawiszy czynności**

Naciśnięcie klawisza czynności wywołuje przypisaną mu funkcję. Symbole na klawiszach od f1 do f4 oraz od f6 do f12 wskazują funkcje przypisane do tych klawiszy.

Aby użyć klawisza czynności, naciśnij i przytrzymaj go.

Funkcja klawiszy czynności jest włączona fabrycznie. Funkcję tę można wyłączyć w narzędziu Setup Utility (BIOS). Zobacz instrukcje otwierania narzędzia Setup Utility (BIOS) w rozdziale [Korzystanie](#page-73-0) z narzę[dzi Setup Utility \(BIOS\) i HP PC Hardware Diagnostics \(UEFI\) na stronie 64](#page-73-0) i postępuj zgodnie z instrukcjami wyświetlanymi na dole ekranu.

Aby uaktywnić przypisaną funkcję po wyłączeniu funkcji klawisza czynności, należy nacisnąć klawisz fn wraz z odpowiednim klawiszem czynności.

**OSTROŻNIE:** Podczas wprowadzania zmian w narzędziu Setup Utility należy zachowywać szczególną ostrożność. Błędy mogą uniemożliwić normalną pracę komputera.

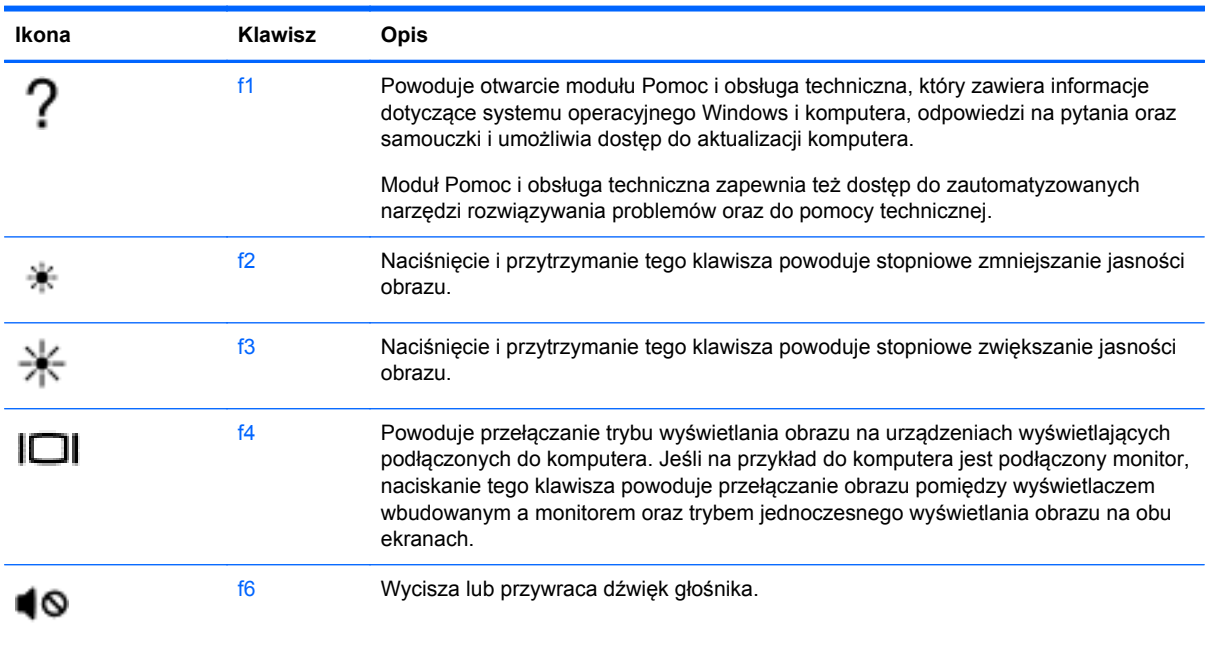

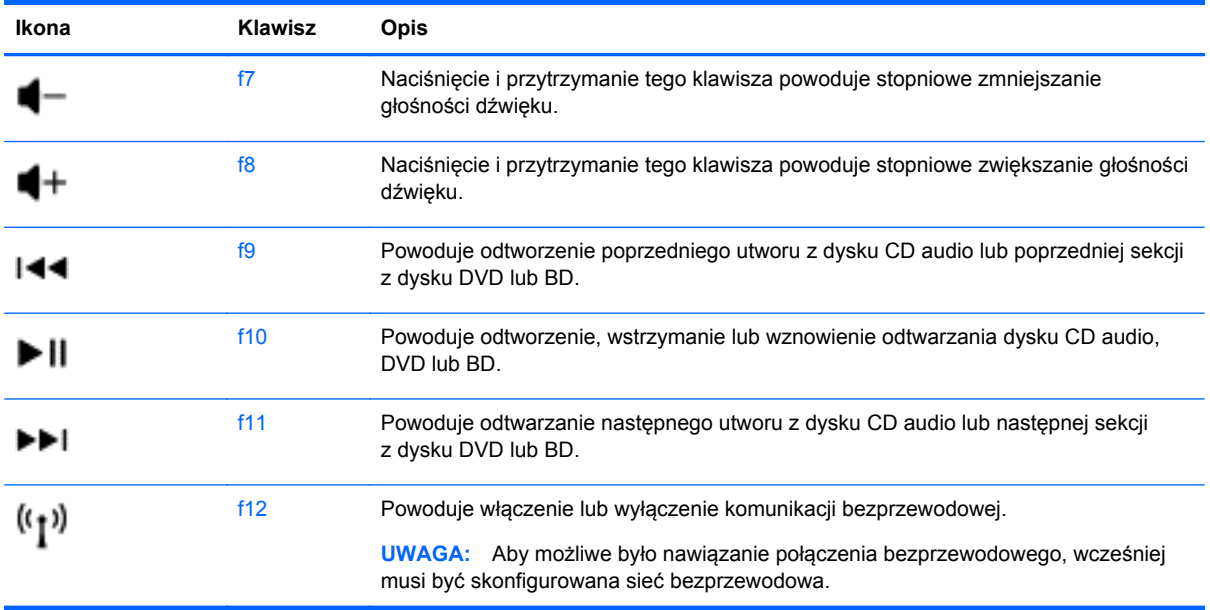

### **Korzystanie z klawiszy skrótów systemu Microsoft Windows 8**

W systemie Microsoft Windows 8 są dostępne skróty pozwalające szybko wykonywać pewne czynności. Aby wykonać daną czynność, naciśnij klawisz systemu Windows  $\begin{array}{c} \blacksquare \end{array}$  wraz z odpowiednim klawiszem.

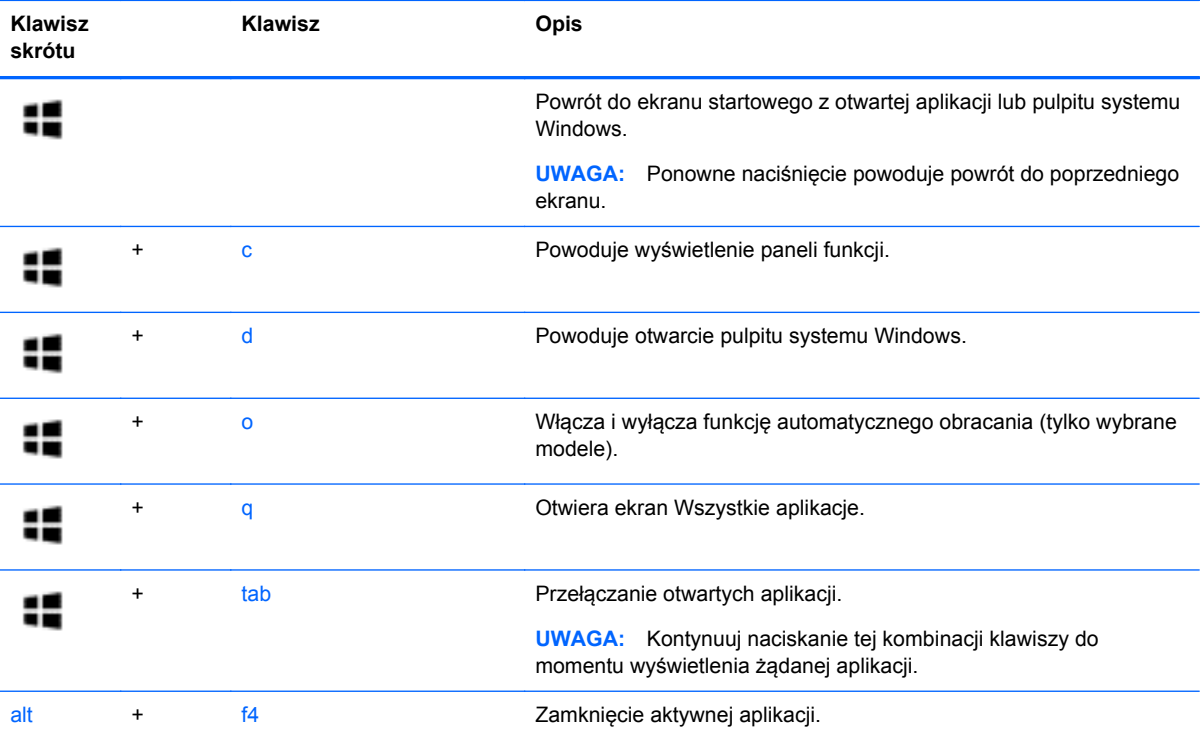

Więcej informacji na temat klawiszy skrótów systemu Windows 8 zawiera moduł **Pomoc i obsługa techniczna**. Na ekranie startowym wpisz p, a następnie wybierz pozycję **Pomoc i obsługa techniczna**.

#### **Korzystanie ze skrótów klawiaturowych**

Skrót klawiaturowy to kombinacja klawisza fn i klawisza esc.

Aby użyć skrótu klawiaturowego:

**▲** Naciśnij krótko klawisz fn, a następnie drugi klawisz z kombinacji.

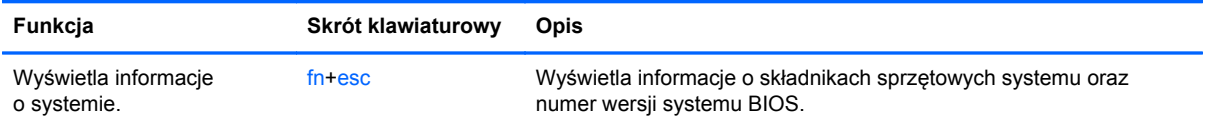

# **6 Zarządzanie zasilaniem**

Komputer może pracować na zasilaniu bateryjnym oraz z zewnętrznego źródła. Gdy komputer jest zasilany tylko z baterii i nie jest dostępne źródło prądu przemiennego, które mogłoby ładować baterię, ważne jest monitorowanie poziomu naładowania baterii i oszczędzanie energii. Komputer obsługuje optymalny plan zasilania, który pozwala na zarządzanie sposobem wykorzystania i oszczędzania energii, tak aby można było odpowiednio wyważyć wydajność komputera i oszczędność energii.

# **Inicjowanie stanów uśpienia i hibernacji**

System Windows korzysta z dwóch stanów oszczędzania energii: uśpienia i hibernacji.

- Tryb uśpienia jest inicjowany automatycznie po okresie braku aktywności, gdy komputer jest zasilany z baterii lub zasilania zewnętrznego. Stan pracy jest zapisywany wtedy w pamięci, co pozwala na bardzo szybkie jej wznowienie. Stan uśpienia można zainicjować także ręcznie. Aby uzyskać więcej informacji, zobacz Rę[czne inicjowanie i opuszczanie trybu u](#page-53-0)śpienia [na stronie 44.](#page-53-0)
- Tryb hibernacji jest inicjowany automatycznie, gdy bateria osiągnie krytyczny poziom naładowania. W trybie hibernacji praca jest zapisywana w pliku hibernacyjnym, a komputer zostaje wyłączony.
- **WAGA:** Tryb hibernacji można zainicjować ręcznie. Zobacz rozdziały Re[czne inicjowanie i](#page-53-0) [opuszczanie trybu u](#page-53-0)śpienia na stronie 44 oraz Rę[czne inicjowanie i opuszczanie trybu](#page-53-0) [hibernacji \(tylko wybrane modele\) na stronie 44.](#page-53-0)
- **OSTROŻNIE:** Aby zmniejszyć ryzyko obniżenia jakości dźwięku i obrazu wideo, utraty możliwości odtwarzania dźwięku lub obrazu wideo albo utraty informacji, nie należy inicjować stanu uśpienia podczas odczytu z dysku lub karty zewnętrznej ani podczas zapisu na te nośniki.

**UWAGA:** Gdy komputer znajduje się w stanie uśpienia lub hibernacji, nie można inicjować połączeń sieciowych ani korzystać z żadnych funkcji komputera.

### **Intel Rapid Start Technology (tylko wybrane modele)**

W niektórych modelach funkcja Intel Rapid Start Technology (RST) jest włączona domyślnie. Umożliwia ona szybkie wznowienie działania komputera ze stanu bezczynności.

Technologia RST zarządza opcjami oszczędzania energii w następujący sposób.

- Tryb uśpienia technologia RST umożliwia wybór trybu uśpienia. Aby zakończyć tryb uśpienia, naciśnij dowolny klawisz, włącz płytkę dotykową TouchPad lub krótko naciśnij przycisk zasilania.
- Hibernacja funkcja Rapid Start Technology inicjuje stan hibernacji po określonym czasie braku aktywności, gdy komputer znajduje się w stanie uśpienia bądź kiedy bateria osiągnie krytyczny poziom naładowania. Aby wznowić pracę po zainicjowaniu hibernacji, naciśnij przycisk zasilania.

**EXTEX UWAGA:** Technologię RST można wyłączyć w narzędziu Setup Utility (BIOS). Aby umożliwić ręczne inicjowanie hibernacji, w opcjach zasilania należy włączyć opcję hibernacji inicjowanej przez użytkownika. Zobacz rozdział Rę[czne inicjowanie i opuszczanie trybu hibernacji \(tylko wybrane](#page-53-0) [modele\) na stronie 44.](#page-53-0)

# <span id="page-53-0"></span>**Ręczne inicjowanie i opuszczanie trybu uśpienia**

Tryb uśpienia można zainicjować w dowolny z następujących sposobów:

- Zamknij wyświetlacz.
- Na ekranie **startowym** wskaż prawy górny lub prawy dolny róg ekranu, aby wyświetlić panele funkcji. Kliknij opcję **Ustawienia**, kliknij ikonę **Zasilanie**, a następnie kliknij opcję **Uśpij**.

Aby opuścić stan uśpienia:

- Naciśnij krótko przycisk zasilania.
- Jeśli wyświetlacz jest zamknięty, otwórz go.
- Naciśnij klawisz na klawiaturze.
- Dotknij płytki dotykowej TouchPad lub przesuń po niej palcem.

Podczas wznawiania pracy komputera wskaźniki zasilania włączają się, a na ekranie zostaje przywrócony poprzedni stan.

**EX UWAGA:** Jeśli ustawiono funkcję ochrony hasłem przy wznawianiu, przed przywróceniem ekranu do poprzedniego stanu konieczne jest wpisanie hasła systemu Windows.

# **Ręczne inicjowanie i opuszczanie trybu hibernacji (tylko wybrane modele)**

Opcje zasilania umożliwiają włączenie hibernacji inicjowanej przez użytkownika oraz zmianę innych ustawień zasilania i limitów czasu.

- **1.** Na ekranie startowym wpisz zasilanie, wybierz opcję **Ustawienia**, a następnie wybierz z listy aplikacji pozycję **Opcje zasilania**.
- **2.** W lewym okienku kliknij opcję **Wybierz działanie przycisku zasilania**.
- **3.** Kliknij opcję **Zmień ustawienia, które są obecnie niedostępne**.
- **4.** W obszarze **Po naciśnięciu przycisku zasilania** wybierz opcję **Hibernuj**.
- **5.** Kliknij przycisk **Zapisz zmiany**.

Podczas opuszczania przez komputer trybu hibernacji wskaźniki zasilania włączają się, a na ekranie zostaje przywrócony poprzedni stan.

**UWAGA:** Jeśli ustawiono funkcję wprowadzania hasła podczas wznawiania, przed przywróceniem ekranu do poprzedniego stanu konieczne jest wpisanie hasła systemu Windows.

#### **Ustawianie ochrony hasłem przy wznawianiu**

Aby ustawić funkcję wyświetlania monitu o wprowadzenie hasła przy wyłączeniu trybu uśpienia lub hibernacji, należy wykonać następujące czynności:

- **1.** Na ekranie startowym wpisz zasilanie, wybierz opcję **Ustawienia**, a następnie wybierz pozycję **Opcje zasilania**.
- **2.** W lewym okienku kliknij opcję **Wymagaj hasła przy wznawianiu**.
- **3.** Kliknij opcję **Zmień ustawienia, które są obecnie niedostępne**.
- <span id="page-54-0"></span>**4.** Kliknij opcję **Wymagaj hasła (zalecane)**.
	- **UWAGA:** Jeżeli chcesz utworzyć hasło konta użytkownika, kliknij **Utwórz lub zmień hasło do swojego konta użytkownika** i postępuj zgodnie z instrukcjami wyświetlanymi na ekranie. Jeśli nie chcesz tworzyć lub zmieniać hasła konta użytkownika, przejdź do kroku 5.
- **5.** Kliknij przycisk **Zapisz zmiany**.

# **Korzystanie z miernika energii i ustawień zasilania**

Miernik energii znajduje się na pulpicie systemu Windows. Miernik energii pozwala na szybki dostęp do ustawień zasilania i sprawdzanie stanu naładowania baterii.

- Aby wyświetlić wartość procentową poziomu naładowania baterii i bieżący plan zasilania, należy na pulpicie systemu Windows przesunąć wskaźnik na ikonę miernika energii.
- Aby uzyskać dostęp do opcji zasilania, należy kliknąć ikonę miernika energii i wybrać element z listy. Można także wpisać na ekranie startowym opcje, wybrać opcję **Ustawienia**, a następnie wybrać pozycję **Opcje zasilania**.

Różne ikony miernika energii wskazują, czy komputer jest zasilany z baterii czy ze źródła zewnętrznego. Jeżeli poziom naładowania baterii osiągnie niską lub krytycznie niską wartość, wyświetlany jest odpowiedni komunikat.

# **Praca na zasilaniu z baterii**

Niepodłączony do zewnętrznego źródła zasilania komputer z włożoną naładowaną baterią jest zasilany z baterii. Jeżeli w komputerze znajduje się naładowana bateria i odłączony zostanie zasilacz sieciowy, komputer automatycznie przełączy się na zasilanie z baterii i zmniejszy się jasność podświetlenia w celu oszczędzania energii. Jeśli komputer jest wyłączony i niepodłączony do zewnętrznego źródła zasilania, bateria pozostawiona w komputerze powoli się rozładowuje.

Czas pracy baterii komputera może być różny w zależności od ustawień zarządzania energią, programów zainstalowanych na komputerze, jasności wyświetlacza, rodzaju urządzeń zewnętrznych podłączonych do komputera i innych czynników.

### **Wyjmowanie baterii wymienianej przez użytkownika**

- **OSTRZEŻENIE!** Aby zmniejszyć ryzyko wystąpienia problemów związanych z bezpieczeństwem, należy używać wyłącznie baterii wymienianej przez użytkownika, która została dostarczona wraz z komputerem, baterii zamiennej lub zgodnej dostarczonej przez HP.
- **OSTROŻNIE:** Wyjęcie baterii (wymienianej przez użytkownika) będącej jedynym źródłem zasilania komputera może spowodować utratę informacji. Aby zapobiec utracie danych, przed wyjęciem baterii należy zapisać pracę lub wyłączyć komputer za pomocą systemu Windows.
	- **1.** Przesuń zatrzask blokady baterii **(1)**, a następnie przesuń zatrzask zwalniający baterię **(2)**, aby zwolnić baterię.

**2.** Wyjmij baterię **(3)** z komputera.

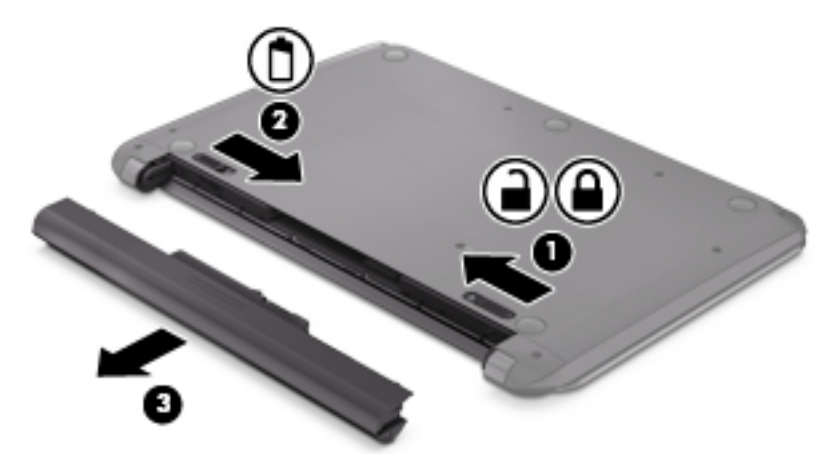

Aby włożyć baterię, wykonaj następujące czynności:

**OSTROŻNIE:** Nie przechylaj baterii podczas jej wkładania.

- **1.** Przytrzymując baterię w części środkowej, wsuń baterię **(1)** prosto do komputera, aż zatrzask zwalniający baterię zablokuje się we właściwym miejscu.
- **2.** Przesuń zatrzask zwalniający baterię **(2)** do pozycji zablokowanej.

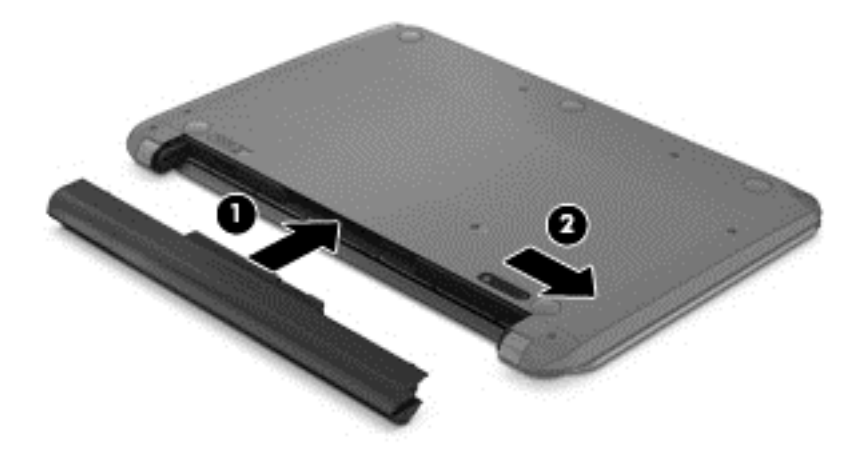

### **Uzyskiwanie informacji o baterii**

W celu sprawdzenia stanu baterii i ustalenia, czy nie występuje problem z utrzymaniem ładunku baterii, uruchom funkcję sprawdzania baterii w programie HP Support Assistant. Aby uzyskać dostęp do informacji o baterii, na ekranie startowym wpisz support, wybierz aplikację **HP Support Assistant**, a następnie wybierz opcję **Bateria i wydajność**.

W programie HP Support Assistant są dostępne następujące narzędzia i informacje związane z baterią:

- **Test baterii**
- Informacje dotyczące typów baterii, specyfikacji, czasu pracy i pojemności

# **Oszczędzanie energii baterii**

Wskazówki dotyczące oszczędzania energii i wydłużania czasu pracy na baterii:

- Zmniejsz jasność wyświetlacza.
- Wybierz ustawienie **Oszczędzanie energii** w Opcjach zasilania.
- Wyjmij baterię (wymienianą przez użytkownika) z komputera, jeśli nie będzie używana ani ładowana przez ponad 2 tygodnie.
- Wyłącz urządzenia bezprzewodowe, jeśli z nich nie korzystasz.
- Odłącz nieużywane urządzenia zewnętrzne, które nie są podłączone do zewnętrznego źródła zasilania, np. dysk twardy podłączony do portu USB.
- Zatrzymaj, wyłącz lub wyjmij nieużywane karty zewnętrzne.
- W przypadku dłuższej przerwy w pracy zainicjuj tryb uśpienia albo wyłącz komputer.

#### **Rozpoznawanie niskich poziomów naładowania baterii**

Kiedy bateria, która stanowi jedyne źródło zasilania komputera, osiągnie niski lub krytyczny poziom naładowania, ikona miernika energii na pulpicie systemu Windows przedstawi powiadomienie o niskim lub krytycznym poziomie naładowania baterii.

**UWAGA:** Aby uzyskać dodatkowe informacje na temat miernika energii, zobacz [Korzystanie z](#page-54-0) [miernika energii i ustawie](#page-54-0)ń zasilania na stronie 45.

W przypadku krytycznie niskiego poziomu naładowania baterii podejmowane są następujące działania:

- Jeżeli wyłączono hibernację, a komputer jest włączony lub znajduje się w stanie uśpienia, komputer pozostanie przez krótki czas w stanie uśpienia, a następnie zostanie wyłączony — wszystkie niezapisane dane zostaną utracone.
- Jeżeli włączono hibernację, a komputer jest włączony lub znajduje się w stanie uśpienia, nastąpi uruchomienie hibernacii.

### **Rozwiązywanie problemu niskiego poziomu naładowania baterii**

#### **Rozwiązanie problemu niskiego poziomu naładowania baterii w sytuacji, gdy dostępne jest zewnętrzne źródło zasilania**

- Podłącz zasilacz prądu przemiennego.
- Podłącz opcjonalne urządzenie dokowania lub rozszerzające.
- Podłącz opcjonalny zasilacz zakupiony jako akcesorium w firmie HP

#### **Rozwiązanie problemu niskiego poziomu naładowania baterii, gdy nie są dostępne źródła zasilania**

Zapisz pracę i wyłącz komputer.

#### **Rozwiązanie problemu niskiego poziomu naładowania baterii w sytuacji, gdy komputer nie może wyjść ze stanu hibernacji**

Jeśli brakuje energii do wznowienia komputera ze stanu hibernacji, należy wykonać następujące czynności:

- **1.** Wymień rozładowaną baterię (wymienianą przez użytkownika) na naładowaną lub podłącz zasilacz prądu przemiennego do komputera i do zasilania zewnętrznego.
- **2.** Wyjdź ze stanu hibernacji, naciskając przycisk zasilania.

### **Przechowywanie baterii wymienianej przez użytkownika**

**OSTROŻNIE:** Aby zmniejszyć ryzyko uszkodzenia baterii, nie należy narażać jej na długotrwałe działanie wysokich temperatur.

Jeżeli komputer nie będzie używany ani podłączony do zewnętrznego źródła zasilania przez ponad 2 tygodnie, należy wyjąć z niego baterię i umieścić ją osobno w chłodnym, suchym miejscu, aby wydłużyć czas jej eksploatacji.

Przechowywana bateria powinna być sprawdzana co sześć miesięcy. Jeśli pojemność baterii spadła poniżej 50 procent, należy naładować baterię przed kolejnym okresem przechowywania.

### **Utylizacja baterii wymienianej przez użytkownika**

**OSTRZEŻENIE!** Ze względu na ryzyko pożaru i oparzeń nie wolno baterii demontować, zgniatać ani przebijać. Nie wolno zwierać styków zewnętrznych. Nie wolno wyrzucać baterii do ognia ani wody.

Informacje na temat odpowiedniej utylizacji baterii znajdują się w dokumencie **Uregulowania prawne, przepisy bezpieczeństwa i wymagania środowiskowe**. Aby uzyskać dostęp do tej instrukcji, na ekranie startowym wpisz support, wybierz aplikację **HP Support Assistant**, wybierz opcję **Mój komputer**, a następnie opcję **Instrukcje obsługi**.

### **Wymiana baterii wymienianej przez użytkownika**

Funkcja sprawdzania baterii dostępna w programie HP Support Assistant informuje o konieczności wymiany baterii, gdy jej ogniwa wewnętrzne nie ładują się prawidłowo lub gdy pojemność baterii osiągnęła zbyt niski poziom. Jeśli bateria może być objęta gwarancją firmy HP, instrukcje zawierają identyfikator gwarancyjny. Komunikat zawiera odnośnik do witryny firmy HP, gdzie można znaleźć więcej informacji na temat zamawiania baterii zamiennej.

# **Korzystanie z zewnętrznego źródła zasilania prądem przemiennym**

Informacje na temat podłączania zasilania sieciowego znajdziesz w arkuszu **Instrukcje konfiguracyjne** dołączonym do komputera.

Komputer nie korzysta z zasilania bateryjnego, gdy jest podłączony do zewnętrznego źródła zasilania prądem przemiennym za pośrednictwem zatwierdzonego zasilacza prądu przemiennego lub opcjonalnego urządzenia dokowania bądź rozszerzającego.

**OSTRZEŻENIE!** Aby zmniejszyć prawdopodobieństwo wystąpienia problemów związanych z bezpieczeństwem, należy używać wyłącznie zasilacza prądu przemiennego dostarczonego wraz z komputerem, zamiennego zasilacza dostarczonego przez firmę HP lub zgodnego zasilacza prądu przemiennego kupionego w firmie HP.

Podłącz komputer do zewnętrznego źródła zasilania prądem przemiennym w następujących okolicznościach:

**OSTRZEŻENIE!** Baterii komputera nie należy ładować na pokładzie samolotu.

- podczas ładowania lub kalibrowania baterii,
- podczas instalowania lub modyfikowania oprogramowania systemowego,
- podczas zapisywania informacji na dysku,
- podczas korzystania z aplikacji Defragmentator dysków na komputerach z wewnętrznymi dyskami twardymi,
- podczas wykonywania kopii zapasowej lub odzyskiwania danych.

Po podłączeniu komputera do zewnętrznego źródła zasilania prądem przemiennym:

- Rozpoczyna się ładowanie baterii.
- Zwiększa się jasność ekranu.
- Ikona miernika energii na pulpicie systemu Windows zmienia wygląd.

Po odłączeniu zewnętrznego źródła zasilania prądem przemiennym występują następujące zdarzenia:

- Komputer przełącza się na zasilanie z baterii.
- Jasność wyświetlacza jest automatycznie zmniejszana w celu przedłużenia czasu pracy baterii.
- Ikona miernika energii na pulpicie systemu Windows zmienia wygląd.

#### **Rozwiązywanie problemów z zasilaniem**

Przetestuj zasilacz prądu przemiennego, jeśli w komputerze występuje choć jeden z następujących objawów, gdy komputer jest podłączony do źródła zasilania prądem przemiennym:

- Komputer nie włącza się.
- Nie można włączyć wyświetlacza.
- Wskaźniki zasilania nie świecą.

Aby przetestować zasilacz prądu przemiennego:

- **1.** Wyłącz komputer.
- **2.** Podłącz zasilacz prądu przemiennego do komputera, a następnie podłącz go do gniazdka sieci elektrycznej.
- **3.** Włącz komputer.
	- Jeśli wskaźniki zasilania **włączają się**, zasilacz prądu przemiennego działa prawidłowo.
	- Jeśli wskaźniki zasilania pozostają **niewłączone**, sprawdź połączenie zasilacza prądu przemiennego z komputerem i połączenie pomiędzy zasilaczem a gniazdkiem sieci elektrycznej.
	- Jeśli połączenia są pewne, a wskaźniki zasilania nadal pozostają **niewłączone**, zasilacz prądu przemiennego nie działa i powinien być wymieniony.

Skontaktuj się z pomocą techniczną, aby uzyskać informacje na temat uzyskania zamiennego zasilacza prądu przemiennego.

# **HP CoolSense**

Funkcja HP CoolSense  $\sum$ automatycznie wykrywa, gdy komputer znajduje się w płaszczyźnie

innej niż pozioma i reguluje ustawienia wydajności oraz parametrów pracy wentylatora, aby zagwarantować optymalną temperaturę powierzchni komputera.

Po wyłączeniu programu HP CoolSense położenie komputera nie jest analizowane i wydajność wentylatorów pozostaje w ustawieniu fabrycznym. Efektem tego może być występowanie wyższych temperatur na powierzchni komputera niż po włączeniu funkcji HP CoolSense.

W celu włączenia lub wyłączenia funkcji CoolSense wykonaj następujące czynności:

**▲** Na ekranie startowym wpisz cool i wybierz kolejno pozycję **Ustawienia** oraz opcję **HP CoolSense**.

# **Odświeżanie treści w oprogramowaniu przy użyciu technologii Intel Smart Connect Technology (tylko wybrane modele)**

Gdy komputer jest w stanie uśpienia, technologia Intel Smart Connect Technology okresowo wybudza komputer. Gdy dostępne jest połączenie z siecią, technologia Smart Connect aktualizuje otwarte aplikacje, np. skrzynki odbiorcze poczty e-mail, serwisy społecznościowe i nowe strony, a następnie komputer powraca do trybu uśpienia. Technologia Smart Connect synchronizuje również treści, które użytkownik utworzył w trybie offline, np. wiadomości e-mail. Po wyjściu komputera z trybu uśpienia użytkownik natychmiast uzyskuje dostęp do zaktualizowanych informacji.

**▲** W celu włączenia tej funkcji lub ręcznego dostosowania jej ustawień na ekranie **startowym** wpisz smart, a następnie wybierz pozycję Intel Smart Connect Technology.

# **Wyłączanie komputera**

**OSTROŻNIE:** Wyłączenie komputera powoduje utratę niezapisanych danych. Przed wyłączeniem komputera należy zapisać pracę.

Polecenie Zamknij powoduje zamknięcie wszystkich programów łącznie z systemem operacyjnym, a następnie wyłączenie wyświetlacza i komputera.

Komputer należy wyłączać w następujących przypadkach:

- Jeśli konieczna jest wymiana baterii lub uzyskanie dostępu do elementów znajdujących się wewnątrz komputera.
- Podczas podłączania zewnętrznego urządzenia sprzętowego, które nie jest podłączane poprzez port USB lub port wideo.
- Jeżeli komputer nie będzie używany ani podłączony do zasilania zewnętrznego przez dłuższy czas.

Możliwe jest także naciśnięcie przycisku zasilania w celu wyłączenia komputera, jednak zalecaną metodą jest użycie polecenia Zamknij systemu Windows:

**WAGA:** Jeżeli komputer znajduje się w stanie uśpienia lub hibernacji, przed wyłączeniem należy go uruchomić, naciskając przycisk zasilania.

- **1.** Zapisz pracę i zamknij wszystkie otwarte aplikacje.
- **2.** Na ekranie startowym wskaż prawy górny lub prawy dolny róg ekranu, aby wyświetlić panele funkcji.
- **3.** Kliknij opcję **Ustawienia**, kliknij ikonę **Zasilanie**, a następnie kliknij opcję **Zamknij**.

Jeżeli system nie odpowiada i nie można wyłączyć komputera przy użyciu powyższej procedury zamykania, należy użyć następujących procedur awaryjnych, stosując je w poniższej kolejności:

- Naciśnij klawisze ctrl+alt+delete, kliknij ikonę **Zasilanie**, a następnie wybierz polecenie **Zamknij**.
- Naciśnij i przytrzymaj przycisk zasilania przez co najmniej 5 sekund.
- Odłącz komputer od zewnętrznego źródła zasilania.
- W przypadku modeli z baterią wymienianą przez użytkownika wyjmij baterię.

# **7 Konserwacja komputera**

Przeprowadzanie regularnej konserwacji komputera jest ważne, ponieważ pomaga utrzymać go w dobrym stanie. W tym rozdziale zamieszczono informacje o poprawianiu wydajności komputera dzięki zastosowaniu takich narzędzi, jak Defragmentator dysków i Oczyszczanie dysku. Rozdział zawiera również informacje na temat aktualizowania programów i sterowników oraz czyszczenia komputera, a także porady dotyczące podróżowania z komputerem.

# **Zwiększanie wydajności**

Wszyscy chcą, aby ich komputer był szybki. Dzięki regularnej konserwacji, używaniu narzędzi, takich jak Defragmentator dysków i Oczyszczanie dysku, można znacząco poprawić wydajność swojego komputera. Z biegiem czasu można rozważyć zwiększenie ilości pamięci.

### **Korzystanie z oprogramowania HP 3D DriveGuard (tylko wybrane modele)**

Funkcja ochrony dysku twardego HP 3D DriveGuard chroni dysk twardy komputera przenośnego, parkując głowice i wstrzymując obsługę transmisji danych w jednym z następujących przypadków:

- Upuszczenia komputera.
- Przenoszenia komputera z zamkniętym wyświetlaczem, gdy komputer jest zasilany bateryjnie.

Krótko po zajściu jednej z tych sytuacji mechanizm HP 3D DriveGuard przywraca normalne działanie dysku twardego.

- **UWAGA:** Ponieważ dyski półprzewodnikowe (SSD) nie posiadają ruchomych części, nie wymagają ochrony programem HP 3D DriveGuard.
- **WAGA:** Dysk twardy we wnęce podstawowego dysku twardego jest chroniony technologią HP 3D DriveGuard. Dysk zainstalowany w opcjonalnym urządzeniu dokowania lub podłączony przez port USB nie jest chroniony przez program HP 3D DriveGuard.

Aby uzyskać więcej informacji, skorzystaj z pomocy oprogramowania HP 3D DriveGuard.

#### **Określanie stanu HP 3D DriveGuard**

Wskaźnik dysku twardego na komputerze zmienia kolor, co oznacza, że napęd we wnęce podstawowego dysku twardego jest zaparkowany. Aby określić, czy napęd jest obecnie zabezpieczony lub zaparkowany, skorzystaj z ikony w obszarze powiadomień pulpitu systemu Windows po prawej stronie paska zadań lub w Centrum mobilności:

- Jeśli oprogramowanie aktywnie chroni napęd, na ikonie dysku twardego jest wyświetlany zielony znacznik wyboru
- Jeśli oprogramowanie jest wyłączone, na ikonie dysku twardego jest wyświetlany czerwony znak .
- Jeśli to oprogramowanie zaparkowało napęd w wyniku wstrząsu, na ikonie dysku twardego jest wyświetlany pomarańczowy znak pachołka .

### **Korzystanie z programu Defragmentator dysków**

Wraz z upływem czasu korzystania z komputera pliki na dysku twardym ulegają fragmentacji. Dane na pofragmentowanym dysku twardym są nieciągłe (nie następują kolejno po sobie) i w związku z tym system ma większe trudności ze zlokalizowaniem plików, co spowalnia działanie komputera. Program Defragmentator dysków konsoliduje (fizycznie reorganizuje) pofragmentowane pliki i foldery w celu utrzymania wydajności działania systemu.

**UWAGA:** Dyski półprzewodnikowe (SSD) nie wymagają uruchamiania Defragmentatora dysków.

Po uruchomieniu Defragmentator dysków nie wymaga nadzoru. Zależnie od wielkości posiadanego dysku twardego i liczby zdefragmentowanych plików działanie Defragmentatora dysku może zająć więcej niż godzinę.

Firma HP zaleca defragmentowanie dysku twardego co najmniej raz w miesiącu. Możesz ustawić Defragmentator dysków, by działał co miesiąc, ale możesz także zdefragmentować swój komputer ręcznie w dowolnej chwili.

Uruchamianie Defragmentatora dysków:

- **1.** Podłącz komputer do zasilania.
- **2.** Na ekranie startowym wpisz d, a następnie wpisz dysk w polu wyszukiwania. Wybierz opcję **Ustawienia**, a następnie opcję **Defragmentuj i optymalizuj dyski**.
- **3.** Postępuj zgodnie z instrukcjami wyświetlanymi na ekranie.

Więcej informacji można znaleźć w Pomocy programu Defragmentator dysków.

#### **Korzystanie z programu Oczyszczanie dysku**

Program Oczyszczanie dysku przeszukuje dysk twardy po kątem niepotrzebnych plików, które można bezpiecznie usunąć w celu zwolnienia miejsca i umożliwienia wydajniejszej pracy komputera.

Aby uruchomić program Oczyszczanie dysku:

- **1.** Na ekranie startowym wpisz d, a następnie wpisz dysk w polu wyszukiwania. Wybierz opcję **Ustawienia**, a następnie wybierz opcję **Zwolnij miejsce na dysku, usuwając niepotrzebne pliki**.
- **2.** Postępuj zgodnie z instrukcjami wyświetlanymi na ekranie.

### **Dodawanie i wymiana modułów pamięci**

Dodanie pamięci może zwiększyć wydajność komputera. Twój komputer przypomina fizyczny obszar roboczy. Dysk twardy to szafka na dokumenty, w której są przechowywane Twoje prace, a pamięć to biurko, przy którym pracujesz. Jeśli Twoja pamięć jest za mała, aby z łatwością pomieścić wszystkie prace, jak biurko, na którym piętrzą się dokumenty, wydajność się zmniejsza. Doskonałym rozwiązaniem pozwalającym zwiększyć wydajność jest rozszerzenie pamięci w komputerze.

Ten komputer jest wyposażony w dwa gniazda modułów pamięci. Gniazda modułów pamięci znajdują się w dolnej części komputera pod pokrywą serwisową. Pojemność pamięci komputera można zwiększyć, dodając lub wymieniając używany moduł pamięci, który znajduje się w jednym z gniazd modułów pamięci.

**OSTRZEŻENIE!** Aby zmniejszyć ryzyko porażenia prądem i uszkodzenia urządzenia, przed zainstalowaniem modułu pamięci należy odłączyć kabel zasilający i wyjąć wszystkie baterie.

**OSTROŻNIE:** Wyładowania elektrostatyczne (ESD) mogą uszkodzić elementy elektroniczne. Przed przystąpieniem do wykonywania jakiejkolwiek procedury należy odprowadzić ładunki elektrostatyczne, dotykając uziemionego metalowego przedmiotu.

**WAGA:** Dodając lub wymieniając moduł pamięci w komputerze wyposażonym w jeden moduł pamięci, należy włożyć moduł pamięci do gniazda znajdującego się dalej od płyty systemowej.

**WAGA:** W celu skorzystania z konfiguracji dwukanałowej z drugim modułem pamięci należy się upewnić, że oba moduły pamięci są identyczne.

Aby dodać lub wymienić moduł pamięci:

**OSTROŻNIE:** Aby zapobiec utracie informacji lub zawieszeniu systemu:

Przed dodaniem lub wymianą modułu pamięci wyłącz komputer. Nie wolno wyjmować modułów pamięci, gdy komputer jest włączony bądź znajduje się w trybie uśpienia lub hibernacji.

W przypadku wątpliwości, czy komputer jest wyłączony, czy też znajduje się w trybie hibernacji, należy go włączyć, naciskając przycisk zasilania. Następnie należy wyłączyć komputer za pomocą odpowiedniej funkcji systemu operacyjnego.

- **1.** Zapisz pracę i wyłącz komputer.
- **2.** Odłącz wszystkie urządzenia zewnętrzne podłączone do komputera.
- **3.** Odłącz kabel zasilający od gniazda sieci elektrycznej.
- **4.** Połóż komputer spodem do góry na płaskiej powierzchni.
- **5.** Wyjmij baterię z komputera (zobacz [Wyjmowanie baterii wymienianej przez u](#page-54-0)żytkownika [na stronie 45\)](#page-54-0).
- **6.** Zdejmij pokrywę serwisową komputera.
- **7.** Jeśli wymieniasz moduł pamięci, wyjmij moduł znajdujący się w komputerze:
	- **a.** Odciągnij zaciski mocujące **(1)** znajdujące się po obu stronach modułu pamięci. Moduł pamięci odchyli się do góry.

**b.** Chwyć brzeg modułu pamięci **(2)** i delikatnie wyjmij moduł z gniazda.

**OSTROŻNIE:** Aby nie uszkodzić modułu pamięci, należy trzymać go tylko za krawędzie. Nie należy dotykać elementów modułu pamięci.

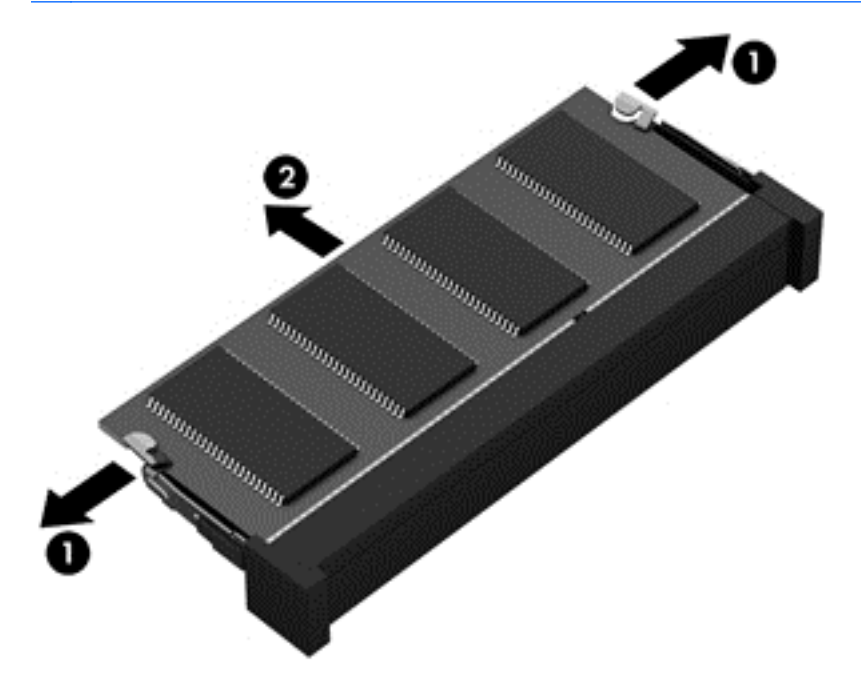

**UWAGA:** Aby chronić moduł pamięci po wyjęciu z gniazda, należy go umieścić w opakowaniu zabezpieczonym przed wyładowaniami elektrostatycznymi.

**8.** Włóż nowy moduł pamięci:

**OSTROŻNIE:** Aby nie uszkodzić modułu pamięci, należy trzymać go tylko za krawędzie. Nie należy dotykać elementów modułu pamięci.

- **a.** Wyrównaj krawędź modułu pamięci z otworami **(1)** z zatrzaskiem w gnieździe modułu pamięci.
- **b.** Ustaw moduł pamięci pod kątem 45 stopni względem powierzchni gniazda, a następnie wciśnij moduł **(2)** do gniazda modułu pamięci.
- **c.** Delikatnie dociśnij moduł pamięci **(3)** z jego lewej i prawej strony aż do zatrzaśnięcia uchwytów.

**OSTROŻNIE:** Aby nie uszkodzić modułu pamięci, nie należy go zginać.

<span id="page-65-0"></span>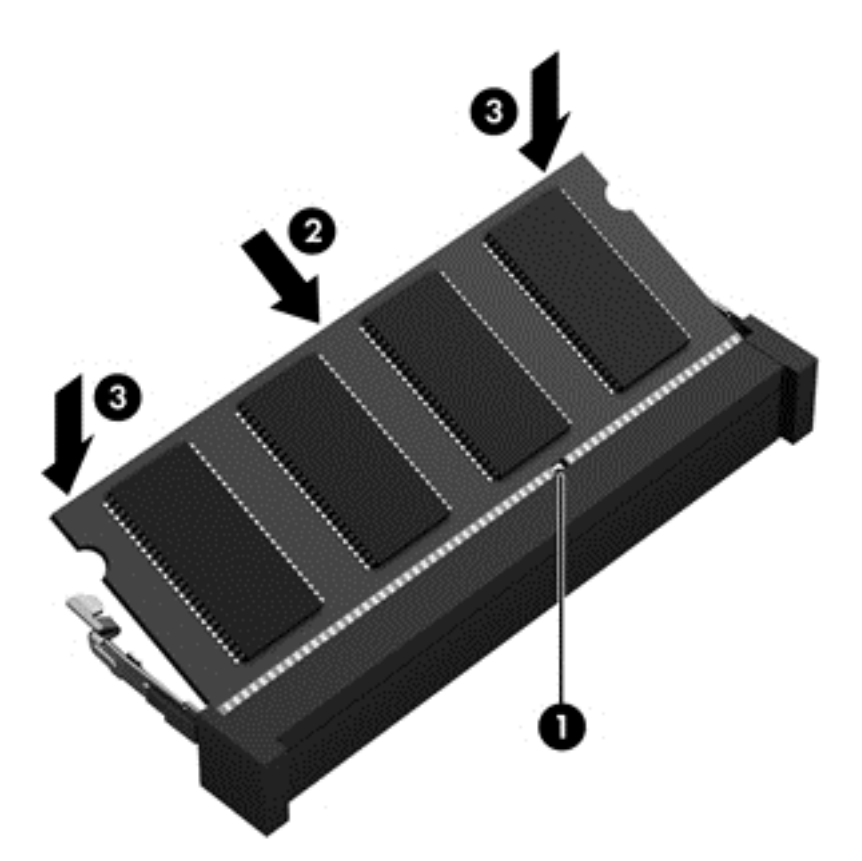

- **9.** Załóż pokrywę serwisową.
- **10.** Włóż baterię.
- **11.** Obróć komputer do normalnego położenia, a następnie podłącz zewnętrzne zasilanie i urządzenia zewnętrzne.
- **12.** Włącz komputer.

# **Aktualizacja programów i sterowników**

Firma HP zaleca regularne aktualizowanie programów i sterowników do najnowszych wersji. Aktualizacje mogą rozwiązać problemy i wprowadzić nowe funkcje i opcje do komputera. Technologie stale się zmieniają, a aktualizowanie programów i sterowników pozwala komputerowi korzystać z tych najnowszych. Przykładowo, starsze grafiki mogą nie działać dobrze z najnowszymi grami. Bez najnowszego sterownika nie można w pełni korzystać z możliwości sprzętu.

Przejdź do strony<http://www.hp.com/support>, aby pobrać najnowsze wersje programów i sterowników HP. Oprócz tego możesz się zarejestrować, aby otrzymywać automatyczne powiadomienia o aktualizacjach, gdy będą one dostępne.

# **Czyszczenie komputera**

Do bezpiecznego czyszczenia komputera należy używać następujących środków:

- chlorku benzylodimetyloalkiloamoniowego w stężeniu maksymalnie 0,3% (np. w postaci chusteczek jednorazowych dostępnych pod różnymi nazwami handlowymi).
- bezalkoholowego płynu do mycia szyb
- wody z dodatkiem łagodnego detergentu
- suchej ściereczki czyszczącej z mikrofibry lub irchy (beztłuszczowej i antystatycznej)
- antystatycznych ściereczek myjących

**OSTROŻNIE:** Należy unikać silnych środków czyszczących, które mogą doprowadzić do trwałego uszkodzenia komputera. Jeśli nie masz pewności, czy dany środek czyszczący jest bezpieczny dla komputera, sprawdź, czy nie zawiera on takich składników, jak alkohol, aceton, chlorek amonu, chlorek metylenu czy węglowodory.

Materiały włókniste, takie jak ręczniki papierowe, mogą porysować powierzchnię komputera. W rysach mogą się z czasem gromadzić drobiny kurzu i środków czyszczących.

#### **Procedury czyszczenia**

Bezpieczne czyszczenie komputera należy wykonać w sposób opisany poniżej.

**OSTRZEŻENIE!** W celu uniknięcia porażenia elektrycznego i uszkodzenia elementów komputera, nie wolno czyścić go, gdy jest włączony.

Wyłącz komputer.

Odłącz zasilanie zewnętrzne.

Odłącz wszystkie zasilane urządzenia zewnętrzne.

**OSTROŻNIE:** Aby zapobiec uszkodzeniu wewnętrznych elementów komputera, nie rozpryskuj środków czyszczących ani płynów bezpośrednio na powierzchni komputera. Rozlanie się płynu na powierzchni komputera grozi trwałym uszkodzeniem elementów wewnętrznych.

#### **Czyszczenie wyświetlacza (komputerów typu All-in-One lub notebooków)**

Delikatnie przetrzyj wyświetlacz miękką szmatką niepozostawiającą kłaczków zwilżoną płynem do mycia szyb **niezawierającym alkoholu**. Przed zamknięciem wyświetlacza upewnij się, że wyświetlacz jest suchy.

#### **Czyszczenie boków lub pokrywy**

Do czyszczenia boków lub pokrywy należy używać miękkiej szmatki z mikrofibry lub irchy, nasączonej jednym z wymienionych wcześniej środków czyszczących. Można też użyć odpowiednich chusteczek jednorazowych.

**UWAGA:** Pokrywę komputera należy czyścić ruchami kolistymi, aby skuteczniej usuwać kurz i zanieczyszczenia.

#### **Czyszczenie płytki dotykowej TouchPad, klawiatury lub myszy**

**OSTRZEŻENIE!** Aby zmniejszyć ryzyko porażenia prądem elektrycznym lub uszkodzenia elementów wewnętrznych, do czyszczenia klawiatury nie należy używać odkurzacza. Odkurzacz może pozostawić na powierzchni klawiatury kurz i inne zanieczyszczenia.

**OSTROŻNIE:** Należy uważać, aby między klawisze klawiatury nie dostały się płyny, gdyż może to doprowadzić do uszkodzenia wewnętrznych elementów.

- Do czyszczenia płytki dotykowej TouchPad, klawiatury lub myszy należy używać miękkiej szmatki z mikrofibry lub irchy, nasączonej jednym z wymienionych wcześniej środków czyszczących. Można też użyć odpowiednich chusteczek jednorazowych.
- Aby zapobiec zacinaniu się klawiszy oraz usunąć spod nich kurz i zanieczyszczenia, należy użyć puszki ze sprężonym powietrzem wyposażonej w długą i cienką końcówkę.

# **Podróżowanie z komputerem lub wysyłka sprzętu**

Jeśli musisz podróżować z komputerem lub go wysłać, przeczytaj poniższe porady dotyczące zabezpieczania sprzętu.

- Przygotowanie komputera do podróży lub transportu:
	- Utwórz kopię zapasową danych na zewnętrznym dysku.
	- Wyjmij z komputera wszystkie dyski i zewnętrzne karty multimedialne, takie jak karty pamięci.
	- Wyłącz, a następnie odłącz wszystkie urządzenia zewnętrzne.
	- Wyłącz komputer.
- Zabierz ze sobą kopię zapasową danych. Kopię zapasową i komputer należy przechowywać oddzielnie.
- Podczas podróży samolotem należy zabrać komputer na pokład jako bagaż podręczny, a nie jako bagaż transportowany oddzielnie.
- **OSTROŻNIE:** Należy unikać umieszczania napędów w pobliżu urządzeń wytwarzających pole magnetyczne. Urządzenia zabezpieczające z polem magnetycznym to między innymi bramki na lotniskach i ręczne czujniki. Stosowane na lotniskach taśmy transportowe i inne podobne urządzenia bezpieczeństwa sprawdzające bagaż podręczny korzystają z promieni Roentgena, które są nieszkodliwe dla napędów.
- Jeśli planujesz używanie komputera podczas lotu, posłuchaj informacji przekazywanych przed odlotem dotyczących tego, kiedy możesz używać sprzętu. Możliwość używania komputera podczas lotu zależy od wewnętrznych przepisów poszczególnych linii lotniczych.
- Jeżeli zaistnieje konieczność przesłania komputera lub napędu pocztą, należy włożyć go do odpowiedniego opakowania zabezpieczającego i opatrzyć opakowanie napisem informującym o konieczności delikatnego obchodzenia się z przesyłką: "OSTROŻNIE – DELIKATNE URZĄDZENIE".
- Jeśli w komputerze jest zainstalowane urządzenie do komunikacji bezprzewodowej, pamiętaj, że korzystanie z niego w niektórych miejscach może podlegać ograniczeniom. Takie ograniczenia mogą obowiązywać na pokładzie samolotów, w szpitalach, w pobliżu materiałów wybuchowych i w niebezpiecznych miejscach. W razie braku pewności co do możliwości używania danego urządzenia przed włączeniem komputera należy zapytać o pozwolenie.
- Przy podróżach zagranicznych należy uwzględnić poniższe wskazówki:
	- Zapoznaj się z prawem celnym związanym z komputerami każdego krajów i regionów, przez który planujesz podróżować.
	- Należy sprawdzić wymagania dotyczące kabla zasilającego i adaptera w każdej z lokalizacji, w której jest planowane korzystanie z komputera. Napięcie, częstotliwość i typy wtyczek mogą się różnić.
	- **OSTRZEŻENIE!** Ze względu na ryzyko porażenia prądem, wywołania pożaru lub uszkodzenia sprzętu nie wolno zasilać komputera za pomocą zestawu konwersji napięcia przeznaczonego do urządzeń domowych.

# **8 Ochrona komputera i zawartych w nim informacji**

Zabezpieczenia są niezbędne w celu ochrony poufności, integralności i dostępności przetwarzanych informacji. Standardowe funkcje zabezpieczeń dostępne w systemie operacyjnym Windows, aplikacjach HP, narzędziu Setup Utility (BIOS) działającym poza środowiskiem systemu Windows oraz innym oprogramowaniu umożliwiają ochronę komputera przed różnorodnymi zagrożeniami takimi, jak wirusy czy robaki i inne rodzaje niebezpiecznego kodu.

**WAŻNE:** Niektóre z funkcji wymienionych w tym rozdziale mogą nie być dostępne w danym komputerze.

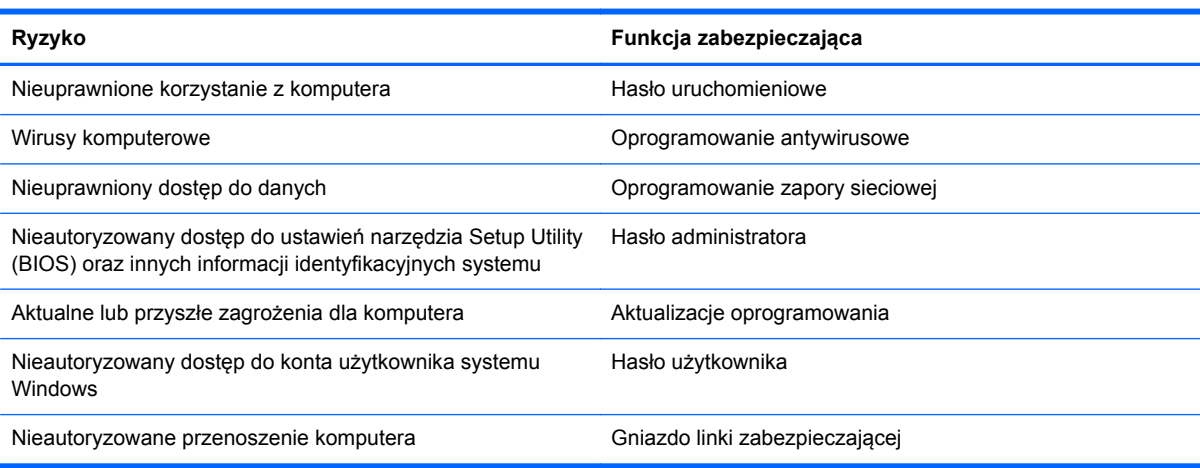

# **Korzystanie z haseł**

Hasło to grupa znaków wybrana do zabezpieczenia danych komputerowych i transakcji internetowych. Istnieje kilka rodzajów haseł, które można ustawić. Przykładowo, przy pierwszej konfiguracji komputera pojawia się propozycja utworzenia hasła dla użytkownika, które zabezpiecza komputer. Dodatkowe hasła można ustawić w systemie Windows lub niezależnym narzędziu Setup Utility (BIOS) zainstalowanym fabrycznie w komputerze.

Tego samego hasła można używać zarówno dla funkcji programu Setup Utility (BIOS), jak i dla funkcji zabezpieczeń systemu Windows.

Skorzystaj z poniższych wskazówek dotyczących tworzenia i zapisywania haseł:

- Aby zmniejszyć ryzyko utraty dostępu do komputera, należy zapisać wszystkie hasła i przechowywać je w bezpiecznym miejscu z dala od komputera. Haseł nie należy zapisywać w pliku na komputerze.
- Podczas tworzenia haseł należy stosować się do wymagań określonych przez program.
- Hasła należy zmieniać co najmniej raz na trzy miesiące.
- Idealne hasło jest długie, składa się z liter, znaków przestankowych, symboli i cyfr.
- Przed wysłaniem komputera do naprawy należy wykonać kopie zapasowe poufnych plików oraz usunąć te pliki z urządzenia, a także usunąć wszystkie ustawienia haseł.

Dodatkowe informacje o ustawianiu haseł systemu Windows, takich jak hasła wygaszacza ekranu, można uzyskać, wpisując na ekranie startowym support i wybierając aplikację **HP Support Assistant**.

### **Ustawianie haseł w systemie Windows**

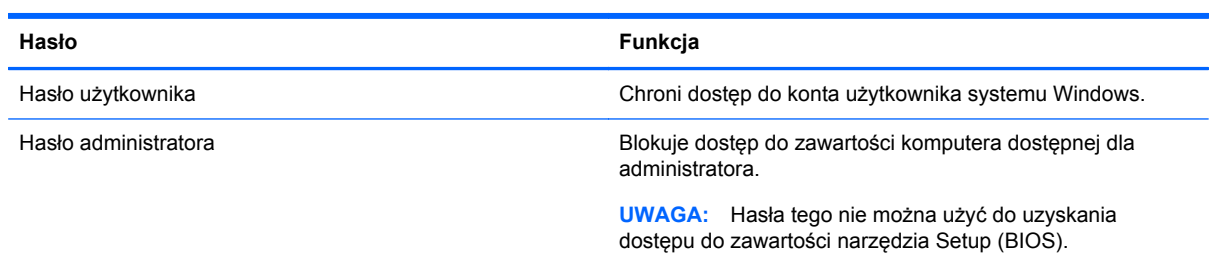

# **Ustawianie haseł w narzędziu Setup (BIOS)**

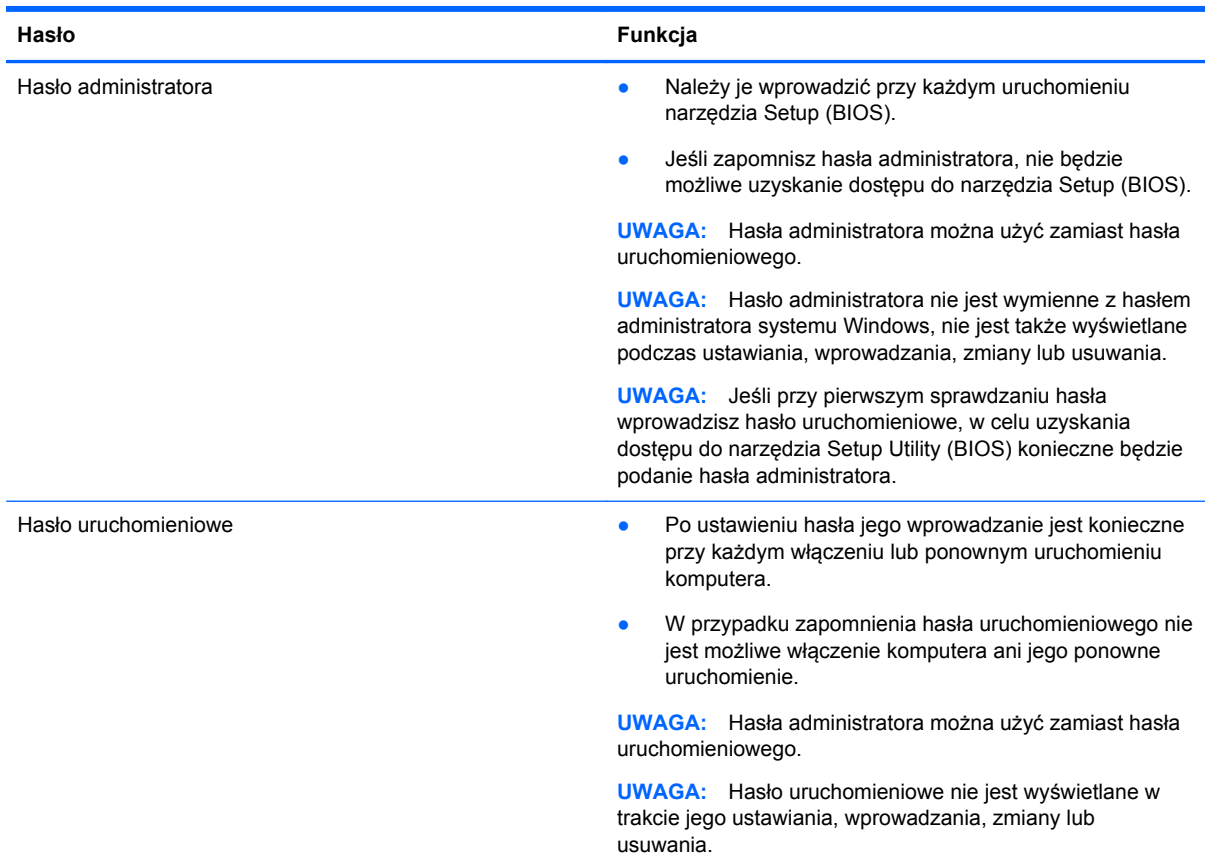

Aby ustawić, zmienić lub usunąć to hasło uruchomieniowe w narzędziu Setup (BIOS):

- **1.** Aby uruchomić narzędzie Setup Utility (BIOS), włącz lub ponownie uruchom komputer, szybko naciśnij klawisz esc, a następnie naciśnij klawisz f10.
- **2.** Za pomocą klawiszy strzałek wybierz **Security** (Zabezpieczenia) i postępuj zgodnie z instrukcjami wyświetlanymi na ekranie.

Zmiany zaczną obowiązywać po ponownym uruchomieniu komputera.

# **Korzystanie z oprogramowania ochrony internetowej**

Korzystanie z komputera w celu wysyłania i odbierania poczty e-mail oraz uzyskiwania dostępu do sieci lokalnej i Internetu naraża komputer na ataki wirusów komputerowych i inne zagrożenia. W celu ochrony komputera w komputerze zainstalowana może być próbna wersja oprogramowania zabezpieczającego, które zawiera pakiet antywirusowy oraz zaporę sieciową firewall. Aby oprogramowanie antywirusowe skutecznie chroniło komputer przed nowo odkrywanymi wirusami i innymi zagrożeniami, należy je regularnie aktualizować. Zaleca się aktualizację z wersji próbnej do wersji pełnej lub zakupienie innego wybranego oprogramowania, aby zapewnić pełną ochronę komputera.

#### **Korzystanie z oprogramowania antywirusowego**

Wirusy komputerowe mogą zablokować programy, pakiety narzędziowe lub system operacyjny, a także powodować ich nieprawidłowe działanie. Oprogramowanie antywirusowe może wykryć większość wirusów, usunąć je i, w większości przypadków, naprawić spowodowane przez nie uszkodzenia.

Aby oprogramowanie antywirusowe skutecznie chroniło komputer przed nowo odkrywanymi wirusami, należy je regularnie aktualizować.

Na komputerze może być preinstalowany program antywirusowy. Zaleca się używanie wybranego programu antywirusowego, aby zapewnić pełną ochronę komputera.

Więcej informacji o wirusach komputerowych można uzyskać, wpisując na ekranie startowym support i wybierając aplikację **HP Support Assistant**.

### **Korzystanie z oprogramowania zapory sieciowej**

Zapory sieciowe służą do zapobiegania nieautoryzowanemu dostępowi do systemu lub sieci. Funkcję zapory może pełnić program zainstalowany w komputerze i/lub w sieci bądź rozwiązanie łączące sprzęt i oprogramowanie.

Dostępne są dwa rodzaje zapór sieciowych:

- Zapory lokalne oprogramowanie chroni jedynie komputer, na którym jest zainstalowane.
- Zapory instalowane w sieci instalowane między modemem DSL lub kablowym użytkownika a siecią domową i mające za zadanie ochronę wszystkich komputerów w sieci.

Gdy w systemie jest zainstalowana zapora firewall, wszystkie wysyłane i otrzymywane dane są monitorowane i sprawdzane według określonych przez użytkownika kryteriów bezpieczeństwa. Wszystkie dane, które nie spełniają tych kryteriów, są blokowane.

# **Instalowanie aktualizacji oprogramowania**

Oprogramowanie HP, Microsoft Windows i innych producentów zainstalowane w komputerze należy regularnie aktualizować, aby rozwiązywać problemy z bezpieczeństwem i poprawiać wydajność oprogramowania. Aby uzyskać więcej informacji, zobacz [Aktualizacja programów i sterowników](#page-65-0) [na stronie 56.](#page-65-0)

#### **Instalowanie krytycznych aktualizacji zabezpieczeń**

HP zaleca regularną aktualizację oprogramowania i sterowników zainstalowanych oryginalnie na komputerze. Najnowsze wersje można znaleźć na stronie<http://www.hp.com/go/contactHP>. W tej witrynie można także zarejestrować się, aby otrzymywać automatyczne powiadomienia o aktualizacjach, gdy będą one dostępne.

Jeżeli korzystasz z zainstalowanego po zakupie komputera oprogramowania innych dostawców, aktualizuj je regularnie. Firmy tworzące oprogramowanie dostarczają aktualizacje, które rozwiązują problemy związane z bezpieczeństwem i poprawiają funkcjonalność oprogramowania.

### **Instalacja aktualizacji oprogramowania HP i innych dostawców**

HP zaleca regularną aktualizację oprogramowania i sterowników zainstalowanych oryginalnie na komputerze. Najnowsze wersje można znaleźć na stronie<http://www.hp.com/go/contactHP>. W tej witrynie można także zarejestrować się, aby otrzymywać automatyczne powiadomienia o aktualizacjach.

Jeżeli korzystasz z zainstalowanego po zakupie komputera oprogramowania innych dostawców, aktualizuj je regularnie. Firmy tworzące oprogramowanie dostarczają aktualizacje, które rozwiązują problemy związane z bezpieczeństwem i poprawiają funkcjonalność oprogramowania.

# **Zabezpieczanie sieci bezprzewodowej**

Podczas konfiguracji sieci bezprzewodowej należy zawsze pamiętać o włączeniu funkcji zabezpieczających. Aby uzyskać więcej informacji, zobacz [Ochrona sieci WLAN na stronie 21](#page-30-0).

# **Tworzenie kopii zapasowej danych i aplikacji**

Należy regularnie tworzyć kopie zapasowe oprogramowania i danych, aby chronić je przed całkowitą utratą w przypadku ataku wirusowego lub awarii oprogramowania bądź sprzętu. Aby uzyskać więcej informacji, zobacz [Tworzenie kopii zapasowych, przywracanie i odzyskiwanie danych na stronie 67](#page-76-0).
# <span id="page-72-0"></span>**Korzystanie z opcjonalnej linki zabezpieczającej**

Linka zabezpieczająca (do zakupienia oddzielnie) utrudnia kradzież komputera, ale nie gwarantuje jego pełnego bezpieczeństwa. Blokady zabezpieczające stanowią jeden z elementów pełnego systemu zabezpieczeń i pomagają zwiększyć ochronę przed kradzieżą.

Gniazdo kabla zabezpieczającego w danym komputerze może się nieco różnić od gniazda pokazanego na ilustracji w tym rozdziale. Położenie gniazda linki zabezpieczającej można znaleźć w rozdziale [Poznawanie komputera na stronie 5](#page-14-0).

- **1.** Załóż pętlę z linki zabezpieczającej na dobrze zamocowany obiekt.
- **2.** Włóż klucz **(1)** do zamka linki **(2)**.
- **3.** Umieść zamek linki zabezpieczającej w gnieździe komputera **(3)**, a następnie zablokuj zamek kluczem.

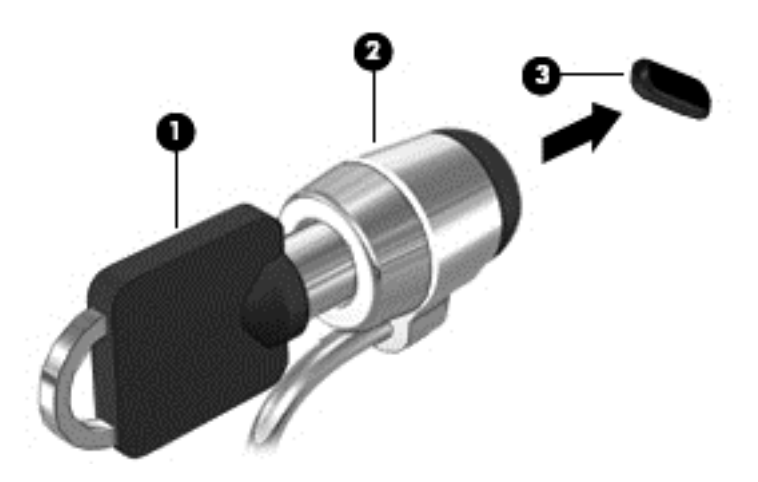

**4.** Wyjmij klucz i przechowuj go w bezpiecznym miejscu.

# <span id="page-73-0"></span>**9 Korzystanie z narzędzi Setup Utility (BIOS) i HP PC Hardware Diagnostics (UEFI)**

Narzędzie Setup Utility lub system BIOS (Basic Input/Output System) kontroluje komunikację między wszystkimi urządzeniami wejściowymi i wyjściowymi komputera (takimi jak napędy dysków, wyświetlacz, klawiatura, mysz i drukarka). Narzędzie Setup Utility (BIOS) zawiera ustawienia rodzajów zainstalowanych urządzeń, sekwencji startowej i ilości zainstalowanej pamięci systemowej i rozszerzonej.

# **Uruchamianie narzędzia Setup (BIOS)**

Aby uruchomić narzędzie Setup Utility (BIOS), włącz lub ponownie uruchom komputer, szybko naciśnij klawisz esc, a następnie naciśnij klawisz f10.

**UWAGA:** Podczas wprowadzania zmian w narzędziu Setup (BIOS) należy zachowywać szczególną ostrożność. Błędy mogą uniemożliwić normalną pracę komputera.

# **Aktualizacja BIOS**

Zaktualizowane wersje systemu BIOS mogą być dostępne w witrynie internetowej firmy HP.

Większość aktualizacji systemu BIOS dostępnych na stronie internetowej firmy HP jest spakowana w skompresowanych plikach o nazwie **SoftPaq**.

Niektóre pakiety do pobrania zawierają plik o nazwie Readme.txt, w którym znajdują się informacje dotyczące instalowania oprogramowania oraz rozwiązywania związanych z nim problemów.

## **Sprawdzanie wersji BIOS**

W celu ustalenia, czy dostępne aktualizacje systemu BIOS zawierają wersje systemu BIOS nowsze od obecnie zainstalowanej na komputerze, trzeba sprawdzić wersję zainstalowanego systemu BIOS.

Informacje o wersji systemu BIOS (określane też mianem **daty pamięci ROM** i **BIOS-u systemu**) można wyświetlić, naciskając klawisze fn+esc (jeśli system Windows jest już uruchomiony) lub korzystając z narzędzia Setup Utility (BIOS).

- **1.** Uruchom narzędzie Setup Utility (BIOS) (zobacz Uruchamianie narzędzia Setup (BIOS) na stronie 64).
- **2.** Korzystając z klawiszy strzałek, wybierz menu **Main** (Główne).
- **3.** Aby zamknąć narzędzie Setup Utility (BIOS) bez zapisywania zmian, za pomocą klawiszy strzałek wybierz kolejno **Exit** (Zakończ) oraz **Exit Discarding Changes** (Odrzuć zmiany i zakończ) i naciśnij klawisz **enter**.
- **4.** Wybierz opcję **Yes** (Tak).

## <span id="page-74-0"></span>**Pobieranie aktualizacji systemu BIOS**

**OSTROŻNIE:** Aby zapobiec uszkodzeniu komputera lub nieprawidłowemu zainstalowaniu aktualizacji systemu BIOS, należy ją pobierać i instalować tylko wtedy, gdy komputer jest podłączony do niezawodnego zewnętrznego źródła zasilania za pomocą zasilacza prądu przemiennego. Aktualizacji systemu BIOS nie należy pobierać ani instalować, jeśli komputer jest zasilany z baterii, zadokowany w opcjonalnym urządzeniu dokowania lub podłączony do opcjonalnego źródła zasilania. Podczas pobierania i instalacji należy przestrzegać następujących zasad:

Nie wolno odłączać zasilania od komputera przez odłączenie kabla zasilającego od gniazda sieci elektrycznej.

Nie wolno wyłączać komputera ani wprowadzać go w stan uśpienia.

Nie wolno wkładać, wyjmować, podłączać ani odłączać żadnych urządzeń, kabli czy przewodów.

- **1.** Na ekranie startowym wpisz support i wybierz aplikację **HP Support Assistant**.
- **2.** Kliknij kolejno panel **Updates and tune-ups** (Aktualizacje i optymalizacje) i przycisk **Check for HP updates now** (Sprawdź teraz dostępność aktualizacji HP).
- **3.** Postępuj zgodnie z instrukcjami wyświetlanymi na ekranie.
- **4.** Na stronie pobierania wykonaj następujące czynności:
	- **a.** Odszukaj najnowszą aktualizację systemu BIOS i porównaj ją z wersją systemu BIOS obecnie zainstalowaną na komputerze. Jeśli aktualizacja jest nowsza niż obecnie używana wersja systemu BIOS, zanotuj datę, nazwę lub inny identyfikator. Ta informacja może być później potrzebna do zlokalizowania pliku aktualizacji po jego pobraniu na dysk twardy.
	- **b.** Postępuj zgodnie z instrukcjami wyświetlanymi na ekranie, aby pobrać wybrany plik na dysk twardy.

Jeśli aktualizacja jest nowsza niż posiadany system BIOS, zanotuj ścieżkę lokalizacji na dysku twardym, na który została pobrana aktualizacja systemu BIOS. Informacja ta będzie potrzebna w celu uzyskania dostępu do aktualizacji przed jej zainstalowaniem.

**UWAGA:** W przypadku podłączenia komputera do sieci przed zainstalowaniem jakichkolwiek aktualizacji oprogramowania (a zwłaszcza aktualizacji systemu BIOS) zalecane jest skonsultowanie się z administratorem sieci.

Procedury instalacji systemu BIOS są różne. Po ukończeniu pobierania należy postępować zgodnie z instrukcjami wyświetlonymi na ekranie. Jeśli nie pojawiły się żadne instrukcje, wykonaj następujące czynności:

- **1.** Na ekranie startowym wpisz e i wybierz pozycję **Eksplorator plików**.
- **2.** Kliknij oznaczenie dysku twardego. Oznaczenie dysku twardego to zwykle "Dysk lokalny (C:)".
- **3.** Korzystając z zanotowanej wcześniej ścieżki dysku twardego, otwórz folder na dysku twardym zawierający pobraną aktualizację.
- **4.** Kliknij dwukrotnie plik z rozszerzeniem exe (np. **nazwapliku**.exe).

Rozpocznie się proces instalacji systemu BIOS.

**5.** W celu ukończenia instalacji postępuj zgodnie z instrukcjami wyświetlanymi na ekranie.

**WAGA:** Po wyświetleniu na ekranie komunikatu o pomyślnym ukończeniu instalacji pobrany plik można usunąć z dysku twardego.

# <span id="page-75-0"></span>**Korzystanie z narzędzia HP PC Hardware Diagnostics (UEFI)**

Narzędzie HP PC Hardware Diagnostics to interfejs UEFI, który pozwala na przeprowadzenie testów diagnostycznych w celu określenia, czy sprzęt działa prawidłowo. Narzędzie działa poza systemem operacyjnym, dzięki czemu może oddzielić awarie sprzętu od problemów, które mogą być spowodowane przez system operacyjny lub inne elementy oprogramowania.

Aby uruchomić narzędzie HP PC Hardware Diagnostics UEFI:

**1.** Włącz lub ponownie uruchom komputer, szybko naciśnij klawisz esc, a następnie klawisz f2.

System BIOS szuka narzędzia HP PC Hardware Diagnostics (UEFI) w trzech miejscach w następującej kolejności:

- **a.** Podłączony napęd USB
- **UWAGA:** Aby pobrać narzędzie HP PC Hardware Diagnostics (UEFI) na napęd USB, zobacz Pobieranie narzędzia HP PC Hardware Diagnostics (UEFI) na urządzenie USB na stronie 66.
- **b.** Dysk twardy
- **c.** BIOS
- **2.** Kliknij wybrany typ testu diagnostycznego, który chcesz uruchomić, a następnie postępuj zgodnie z instrukcjami wyświetlanymi na ekranie.

**WAGA:** Jeżeli chcesz przerwać test diagnostyczny, naciśnij klawisz esc.

### **Pobieranie narzędzia HP PC Hardware Diagnostics (UEFI) na urządzenie USB**

**UWAGA:** Instrukcje dotyczące pobierania narzędzia HP PC Hardware Diagnostics (UEFI) są dostępne wyłącznie w języku angielskim.

- **1.** Przejdź na stronę [http://www.hp.com.](http://www.hp.com)
- **2.** Kliknij opcję **Support & Drivers** (Wsparcie i sterowniki), a następnie kliknij kartę **Drivers & Software** (Sterowniki i oprogramowanie).
- **3.** Wprowadź nazwę produktu w polu tekstowym, a następnie kliknij opcję **Search** (Wyszukaj).
- **4.** Wybierz model komputera, a następnie wybierz swój system operacyjny.
- **5.** W sekcji **Diagnostic** (Diagnostyka) kliknij opcję **HP UEFI Support Environment** (Środowisko wsparcia HP UEFI).

 $-\mathsf{lub}$  —

Kliknij opcję **Download** (Pobierz), a następnie wybierz opcję **Run** (Uruchom).

# <span id="page-76-0"></span>**10 Tworzenie kopii zapasowych, przywracanie i odzyskiwanie danych**

Na komputerze znajdują się narzędzia dostarczone przez HP oraz system Windows, które ułatwiają ochronę informacji i umożliwiają ich przywrócenie w razie potrzeby. Narzędzia te ułatwiają przywracanie komputera do stanu poprawnego działania lub nawet do oryginalnego stanu fabrycznego.

Ten rozdział zawiera informacje na temat następujących procesów:

- Tworzenie nośnika do odzyskiwania i kopii zapasowych
- Odtwarzanie i odzyskiwanie systemu

**UWAGA:** W tym rozdziale omówiono opcje tworzenia kopii zapasowych, przywracania i odzyskiwania. Bardziej szczegółowe informacje na temat dostępnych narzędzi zawiera moduł Pomoc i obsługa techniczna. Na ekranie startowym wpisz p, a następnie wybierz pozycję **Pomoc i obsługa techniczna**.

# **Tworzenie nośnika do odzyskiwania i kopii zapasowych**

System odzyskany po awarii jest tak dobry jak najnowsza utworzona kopia zapasowa.

**1.** Gdy komputer zostanie skonfigurowany, utwórz nośnik HP Recovery. W tym kroku tworzona jest kopia zapasowa partycji HP Recovery komputera. Kopii zapasowej można użyć do ponownej instalacji oryginalnego systemu operacyjnego w przypadku uszkodzenia lub wymiany dysku twardego.

Utworzony nośnik HP Recovery udostępnia następujące opcje odzyskiwania:

- Odzyskiwanie systemu ponownie instaluje oryginalny system operacyjny i programy zainstalowane fabrycznie.
- Przywracanie minimalnego obrazu ponownie instaluje system operacyjny oraz wszystkie sterowniki i oprogramowanie związane ze sprzętem, ale nie instaluje pozostałego oprogramowania.
- Przywracanie ustawień fabrycznych przywrócenie komputera do oryginalnego stanu fabrycznego poprzez usunięcie wszystkich informacji z twardego dysku i ponowne utworzenie partycji. Następnie ponownie instalowany jest system operacyjny i oprogramowanie instalowane fabrycznie.

Zobacz rozdział Tworzenie nośnika HP Recovery na stronie 68.

- <span id="page-77-0"></span>**2.** Wraz z dodawaniem sprzętu i programów twórz punkty przywracania systemu. Punkt przywracania systemu to migawka zawartości dysku twardego w określonym momencie zapisana przez funkcję Przywracanie systemu Windows. Punkt przywracania systemu zawiera informacje używane przez system Windows, np. ustawienia rejestru. System Windows automatycznie tworzy punkt przywracania podczas aktualizacji systemu Windows i innych działań konserwacyjnych systemu (np. aktualizacji oprogramowania, skanowania zabezpieczeń czy diagnostyki systemu). Punkt przywracania systemu można też utworzyć ręcznie w dowolnym momencie. Więcej informacji na temat tworzenia punktów przywracania systemu zawiera moduł Pomoc i obsługa techniczna. Na ekranie startowym wpisz  $p$ , a następnie wybierz pozycję **Pomoc i obsługa techniczna**.
- **3.** Dodając zdjęcia, wideo, muzykę i inne pliki osobiste, twórz kopie zapasowe prywatnych danych. Można ustawić funkcję historii plików w systemie Windows, aby regularnie i automatycznie tworzyła kopię zapasową plików z bibliotek, pulpitu, kontaktów i ulubionych. Jeśli pliki zostaną przypadkowo usunięte z dysku twardego i nie będzie można ich przywrócić z Kosza, albo jeśli pliki zostaną uszkodzone, przydatna może okazać się funkcja przywracania plików, których kopię zapasową utworzyła funkcja historii plików. Przywracanie plików jest także przydatne, gdy chcesz zresetować komputer przez ponowne zainstalowanie systemu Windows lub odzyskać komputer przy użyciu programu HP Recovery Manager.

**WAGA:** Funkcja historii plików nie jest domyślnie włączona — należy więc ją włączyć.

Więcej informacji oraz kroki włączania historii plików w systemie Windows zawiera moduł Pomoc i obsługa techniczna. Na ekranie startowym wpisz p, a następnie wybierz pozycję **Pomoc i obsługa techniczna**.

## **Tworzenie nośnika HP Recovery**

HP Recovery Manager to program umożliwiający tworzenie nośników do odzyskiwania po instalacji komputera. Nośnik HP Recovery umożliwia odzyskanie systemu w przypadku uszkodzenia dysku twardego. Odzyskanie systemu polega na ponownej instalacji systemu operacyjnego oraz programów zainstalowanych fabrycznie i konfiguracji ich ustawień. Nośnik HP Recovery może również służyć do dostosowywania systemu lub przywracania obrazu fabrycznego po wymianie dysku twardego.

- Można utworzyć tylko jeden zestaw nośników HP Recovery. Z narzędziami do odzyskiwania należy obchodzić się ostrożnie i przechowywać je w bezpiecznym miejscu.
- Program HP Recovery Manager bada komputer i określa wymaganą pojemność pustego dysku USB Flash lub liczbę pustych dysków DVD.
- Aby można było utworzyć dysk do odzyskiwania, w komputerze musi znajdować się napęd optyczny z funkcją nagrywania na dysku DVD, a stosowane dyski DVD-R, DVD+R, DVD-R DL lub DVD+R DL muszą być puste i wysokiej jakości. Nie używaj dysków do wielokrotnego zapisu, takich jak CD±RW, DVD±RW, dwuwarstwowe dyski DVD±RW lub BD-RE (dyski Blu-ray z obsługą wielokrotnego zapisu); nie są one zgodne z oprogramowaniem HP Recovery Manager. Można też użyć wysokiej jakości czystego dysku USB Flash.
- Jeśli komputer nie jest wyposażony w zintegrowany napęd optyczny z funkcją zapisu DVD, ale chcesz utworzyć nośnik DVD do odzyskiwania, możesz w tym celu użyć opcjonalnego zewnętrznego napędu optycznego (zakupionego osobno). Innym rozwiązaniem jest pozyskanie dysków do odzyskiwania dla danego komputera w witrynie HP. Pomoc techniczna w Stanach Zjednoczonych: [http://www.hp.com/go/contactHP.](http://www.hp.com/go/contactHP) Pomoc techniczna w innych krajach: [http://welcome.hp.com/country/us/en/wwcontact\\_us.html](http://welcome.hp.com/country/us/en/wwcontact_us.html). Jeśli jest używany zewnętrzny napęd

<span id="page-78-0"></span>optyczny, musi być podłączony bezpośrednio do portu USB w komputerze, a nie do portu USB w zewnętrznym urządzeniu, takim jak koncentrator USB.

- Zanim rozpoczniesz tworzyć nośnik do odzyskiwania, upewnij się, że komputer jest podłączony do zasilania sieciowego.
- Proces tworzenia może trwać godzinę lub więcej. Nie przerywaj go.
- W razie potrzeby można zamknąć program przed zakończeniem procesu tworzenia wszystkich dysków DVD do odzyskiwania. Program HP Recovery Manager dokończy nagrywanie bieżącego dysku DVD. Przy kolejnym uruchomieniu programu HP Recovery Manager zostanie wyświetlony komunikat z propozycją kontynuowania procesu tworzenia kopii zapasowych i zostaną nagrane pozostałe dyski.

Aby utworzyć nośnik HP Recovery:

- **1.** Na ekranie startowym wpisz recovery i wybierz pozycję **HP Recovery Manager**.
- **2.** Wybierz opcję **Recovery Media Creation** (Tworzenie nośnika odzyskiwania danych) i postępuj zgodnie z instrukcjami wyświetlanymi na ekranie.

W razie konieczności odzyskania systemu zobacz rozdział [Odzyskiwanie za pomoc](#page-81-0)ą programu HP [Recovery Manager na stronie 72](#page-81-0).

# **Przywracanie i odzyskiwanie danych**

Istnieje kilka opcji odzyskiwania systemu. Należy wybrać metodę, która najlepiej pasuje do sytuacji i poziomu zaawansowania użytkownika:

- Jeśli istnieje konieczność przywrócenia osobistych plików i danych, można skorzystać z funkcji historii plików w systemie Windows w celu przywrócenia informacji z utworzonych kopii zapasowych. Więcej informacji oraz kroki używania historii plików zawiera moduł Pomoc i obsługa techniczna. Na ekranie startowym wpisz p, a następnie wybierz pozycję **Pomoc i obsługa techniczna**.
- Jeśli zachodzi potrzeba rozwiązania problemów z fabrycznie zainstalowaną aplikacją lub sterownikiem, należy ponownie zainstalować daną aplikację lub sterownik za pomocą opcji Ponowna instalacja aplikacji i sterowników programu HP Recovery Manager.

Na ekranie startowym wpisz recovery, wybierz pozycję **HP Recovery Manager**, wybierz opcję **Drivers and Applications Reinstall** (Ponowna instalacja sterowników i aplikacji), a następnie postępuj zgodnie z instrukcjami wyświetlanymi na ekranie.

- Jeśli chcesz przywrócić system do poprzedniego stanu bez straty informacji osobistych, rozwiązaniem jest narzędzie Przywracanie systemu Windows. Przywracanie systemu umożliwia przywrócenie bez wymagań odświeżania lub ponownego instalowania systemu Windows. W momencie aktualizowania systemu lub innych zdarzeń konserwacji system Windows automatycznie tworzy punkty przywracania systemu. Nawet jeśli punkt przywracania nie został utworzony ręcznie, można wybrać opcję przywrócenia systemu do punktu przywracania utworzonego automatycznie. Więcej informacji oraz kroki używania narzędzia Przywracanie systemu Windows zawiera moduł Pomoc i obsługa techniczna. Na ekranie startowym wpisz p, a następnie wybierz pozycję **Pomoc i obsługa techniczna**.
- Jeśli chcesz w szybki i prosty sposób odzyskać system bez utraty informacji osobistych, ustawień lub aplikacji preinstalowanych na komputerze albo zakupionych w Sklepie Windows, rozważ skorzystanie z narzędzia odświeżania systemu Windows. Ta opcja nie wymaga tworzenia kopii zapasowej danych na innym napędzie. Zobacz rozdział [Szybkie i](#page-80-0) łatwe odzyskiwanie za pomocą odśwież[ania systemu Windows na stronie 71.](#page-80-0)

<span id="page-79-0"></span>● Jeśli chcesz zresetować komputer do oryginalnego stanu, system Windows umożliwia w prosty sposób usunięcie wszystkich danych osobistych, aplikacji i ustawień oraz ponowną instalację systemu Windows.

Aby uzyskać więcej informacji, zobacz [Usuwanie wszystkich danych i ponowne instalowanie](#page-80-0) [systemu Windows na stronie 71](#page-80-0).

Jeśli chcesz zresetować komputer przy użyciu minimalnego obrazu, możesz wybrać opcje HP Minimized Image Recovery z partycji HP Recovery (tylko wybrane modele) lub nośnika HP Recovery. Opcja Przywracanie minimalnego obrazu oznacza zainstalowanie tylko sterowników i aplikacji umożliwiających działanie urządzeń. Inne aplikacje dostępne w obrazie można wtedy zainstalować za pomocą opcji Ponowna instalacja aplikacji i sterowników programu HP Recovery Manager.

Aby uzyskać więcej informacji, zobacz [Odzyskiwanie za pomoc](#page-81-0)ą programu HP Recovery [Manager na stronie 72](#page-81-0).

- Aby przywrócić oryginalne fabryczne partycjonowanie i zawartość komputera, można wybrać opcję Odzyskiwanie systemu z partycji HP Recovery (tylko wybrane modele) lub użyć utworzonego nośnika HP Recovery. Aby uzyskać więcej informacji, zobacz [Odzyskiwanie za](#page-81-0) pomocą [programu HP Recovery Manager na stronie 72.](#page-81-0) Jeśli nośnik odzyskiwania nie został jeszcze utworzony, zobacz Tworzenie noś[nika HP Recovery na stronie 68](#page-77-0).
- Po wymianie dysku twardego możesz użyć opcji Factory Reset na nośniku HP Recovery, aby przywrócić fabryczny obraz na nowym dysku. Aby uzyskać więcej informacji, zobacz Odzyskiwanie za pomocą [programu HP Recovery Manager na stronie 72.](#page-81-0)
- Jeśli chcesz usunąć partycję odzyskiwania, aby mieć więcej miejsca na dysku, użyj opcji Usuń partycję do odzyskiwania programu HP Recovery Manager.

Aby uzyskać więcej informacji, zobacz [Usuwanie partycji HP Recovery na stronie 74.](#page-83-0)

## <span id="page-80-0"></span>**Szybkie i łatwe odzyskiwanie za pomocą odświeżania systemu Windows**

Gdy komputer nie działa poprawnie i należy przywrócić jego stabilność, opcja odświeżania systemu Windows pozwala zacząć od nowa, zachowując jednocześnie ważne dane.

**WAŻNE:** Odświeżenie powoduje usunięcie tradycyjnych aplikacji, które nie zostały fabrycznie zainstalowane w systemie. Zachowane zostaną wszystkie aplikacje systemu Windows 8, które były preinstalowane na komputerze lub zostały zakupione w Sklepie Windows.

**WAGA:** Podczas odświeżania zostaje zapisana lista usuniętych tradycyjnych aplikacji, co pozwala szybko sprawdzić, które programy wymagają ponownej instalacji. Więcej informacji na temat ponownej instalacji tradycyjnych aplikacji znajduje się w module Pomoc i obsługa techniczna. Na ekranie startowym wpisz p, a następnie wybierz pozycję **Pomoc i obsługa techniczna**.

**WAGA:** Podczas korzystania z funkcji odświeżania może zostać wyświetlony monit o zezwolenie lub hasło. Więcej informacji na ten temat zawiera moduł Pomoc i obsługa techniczna. Na ekranie startowym wpisz p, a następnie wybierz pozycję **Pomoc i obsługa techniczna**.

Aby rozpocząć odświeżanie:

- **1.** Na ekranie startowym wskaż prawy górny lub prawy dolny róg ekranu, aby wyświetlić panele funkcii.
- **2.** Kliknij opcję **Ustawienia**.
- **3.** Kliknij opcję **Zmień ustawienia komputera** w prawym dolnym rogu ekranu, a następnie wybierz opcję **Ogólne** na ekranie ustawień komputera.
- **4.** Przewiń w dół opcje znajdujące się z prawej strony, aby wyświetlić pozycję **Odświeżanie komputera z zachowaniem istniejących plików**.
- **5.** W sekcji **Odświeżanie komputera z zachowaniem istniejących plików** wybierz opcję **Rozpocznij**, a następnie postępuj zgodnie z instrukcjami wyświetlanymi na ekranie.

## **Usuwanie wszystkich danych i ponowne instalowanie systemu Windows**

Czasami może istnieć potrzeba szczegółowego formatowania komputera lub usunięcia informacji osobistych przed oddaniem komputera lub poddaniem go recyklingowi. Procedura opisana w tej sekcji zapewnia szybki i prosty sposób na przywrócenie komputera do oryginalnego stanu. Ta opcja usuwa wszystkie osobiste dane, aplikacje i ustawienia z komputera oraz ponownie instaluje system Windows.

**WAŻNE:** Ta opcja nie tworzy kopii zapasowej informacji. Przed użyciem tej opcji należy utworzyć kopię zapasową wszystkich danych osobistych, które mają zostać zachowane.

Tę opcję można zainicjować przy użyciu klawisza f11 lub na ekranie startowym.

Aby użyć klawisza f11:

**1.** Naciśnij klawisz f11 w trakcie rozruchu komputera.

 $-\mathsf{l}$ ub —

Naciśnij i przytrzymaj klawisz f11 w trakcie naciskania przycisku zasilania.

- **2.** Wybierz układ klawiatury.
- **3.** Wybierz opcję **Rozwiąż problemy** z menu opcji rozruchu.
- **4.** Wybierz opcję **Resetowanie ustawień do stanu początkowego**, a następnie postępuj zgodnie z instrukcjami wyświetlanymi na ekranie.

<span id="page-81-0"></span>Aby użyć ekranu startowego:

- **1.** Na ekranie startowym wskaż prawy górny lub prawy dolny róg ekranu, aby wyświetlić panele funkcji.
- **2.** Kliknij opcję **Ustawienia**.
- **3.** Kliknij opcję **Zmień ustawienia komputera** w prawym dolnym rogu ekranu, a następnie wybierz opcję **Ogólne** na ekranie ustawień komputera.
- **4.** Przewiń w dół opcje znajdujące się z prawej strony, aby wyświetlić pozycję **Usuwanie wszystkich danych i ponowne instalowanie systemu Windows**.
- **5.** W sekcji **Usuwanie wszystkich danych i ponowne instalowanie systemu Windows** wybierz opcję **Rozpocznij**, a następnie postępuj zgodnie z instrukcjami wyświetlanymi na ekranie.

## **Odzyskiwanie za pomocą programu HP Recovery Manager**

Oprogramowanie HP Recovery Manager umożliwia przywrócenie komputera do oryginalnego stanu fabrycznego przy użyciu utworzonego przez użytkownika nośnika HP Recovery lub przy użyciu partycji HP Recovery (tylko wybrane modele). Jeśli nośnik odzyskiwania nie został jeszcze utworzony, zobacz Tworzenie noś[nika HP Recovery na stronie 68](#page-77-0).

Korzystając z nośnika HP Recovery, można wybrać jedną z następujących opcji odzyskiwania:

- Odzyskiwanie systemu ponowna instalacja oryginalnego systemu operacyjnego, a następnie konfiguracja ustawień programów zainstalowanych fabrycznie.
- Przywracanie minimalnego obrazu (tylko wybrane modele) ponowna instalacja systemu operacyjnego oraz wszystkich sterowników i oprogramowania dotyczących sprzętu, ale bez żadnych innych programów.
- Przywracanie ustawień fabrycznych przywrócenie komputera do oryginalnego stanu fabrycznego poprzez usunięcie wszystkich informacji z twardego dysku i ponowne utworzenie partycji. Następnie ponownie instalowany jest system operacyjny i oprogramowanie instalowane fabrycznie.

Partycja HP Recovery (tylko wybrane modele) umożliwia odzyskiwanie systemu i przywracanie minimalnego obrazu.

#### **Co należy wiedzieć**

- Program HP Recovery Manager umożliwia odtworzenie wyłącznie oprogramowania, które zostało zainstalowane fabrycznie. Oprogramowanie, które nie było dołączone do tego komputera, musi zostać pobrane z witryny internetowej producenta lub ponownie zainstalowane z nośnika dostarczonego przez producenta.
- Odzyskiwanie systemu za pomocą programu HP Recovery Manager powinno być stosowane jako ostateczna metoda rozwiązywania problemów z komputerem.
- Nośnik HP Recovery powinien zostać użyty po awarii dysku twardego komputera. Jeśli nośnik odzyskiwania nie został jeszcze utworzony, zobacz Tworzenie noś[nika HP Recovery](#page-77-0) [na stronie 68.](#page-77-0)
- Aby użyć opcji Przywracanie ustawień fabrycznych, należy skorzystać z nośnika HP Recovery. Jeśli nośnik odzyskiwania nie został jeszcze utworzony, zobacz [Tworzenie no](#page-77-0)śnika HP [Recovery na stronie 68.](#page-77-0)
- Jeśli nośnik HP Recovery nie działa, można uzyskać nośnik do odzyskiwania dla swojego systemu w witrynie internetowej HP. Pomoc techniczna w Stanach Zjednoczonych:

<http://www.hp.com/go/contactHP>. Pomoc techniczna w innych krajach: [http://welcome.hp.com/](http://welcome.hp.com/country/us/en/wwcontact_us.html) [country/us/en/wwcontact\\_us.html](http://welcome.hp.com/country/us/en/wwcontact_us.html).

<span id="page-82-0"></span>**WAZNE:** Program HP Recovery Manager nie tworzy automatycznie kopii zapasowych osobistych danych. Przed rozpoczęciem odzyskiwania należy utworzyć kopię zapasową wszystkich osobistych danych, które są potrzebne.

#### **Korzystanie z partycji HP Recovery (tylko wybrane modele)**

Partycja HP Recovery (tylko wybrane modele) umożliwia odzyskanie systemu lub przywrócenie minimalnego obrazu bez konieczności używania dysków czy dysku USB Flash do odzyskiwania. Tego rodzaju odzyskiwanie może zostać przeprowadzone tylko wtedy, gdy dysk twardy nadal działa.

Aby uruchomić program HP Recovery Manager z partycji HP Recovery:

**1.** Naciśnij klawisz f11 w trakcie rozruchu komputera.

 $-\mathsf{l}$ ub —

Naciśnij i przytrzymaj klawisz f11 w trakcie naciskania przycisku zasilania.

- **2.** Wybierz układ klawiatury.
- **3.** Wybierz opcję **Rozwiąż problemy** z menu opcji rozruchu.
- **4.** Wybierz opcję **Recovery Manager** i postępuj zgodnie z instrukcjami wyświetlanymi na ekranie.

#### **Odzyskiwanie za pomocą nośnika HP Recovery**

Za pomocą nośnika HP Recovery można odzyskać oryginalny system. Tej metody można użyć, jeśli w systemie nie ma partycji HP Recovery lub dysk twardy nie działa poprawnie.

- **1.** Utwórz kopię zapasową wszystkich osobistych plików, jeśli jest to możliwe.
- **2.** Włóż utworzony przez siebie dysk HP Recovery do napędu optycznego w komputerze lub opcjonalnego zewnętrznego napędu optycznego i ponownie uruchom komputer.

 $-\mathsf{l}$ ub —

Do portu USB komputera podłącz utworzony przez siebie dysk USB Flash HP Recovery i uruchom ponownie komputer.

**WWAGA:** Jeżeli komputer nie uruchomi automatycznie programu HP Recovery Manager. należy zmienić kolejność rozruchu komputera. Zobacz rozdział Zmiana kolejności rozruchu komputera na stronie 73.

**3.** Postępuj zgodnie z instrukcjami wyświetlanymi na ekranie.

#### **Zmiana kolejności rozruchu komputera**

Jeśli komputer nie uruchamia się w programie HP Recovery Manager, można zmienić jego kolejność rozruchu, czyli kolejność urządzeń w systemie BIOS, na których komputer szuka informacji o rozruchu. Na pierwszej pozycji można ustawić napęd optyczny lub dysk USB Flash.

Aby zmienić kolejność rozruchu:

- **1.** Włóż utworzony nośnik HP Recovery.
- **2.** Ponownie uruchom komputer, szybko naciśnij klawisz esc, a następnie naciśnij klawisz f9, aby wyświetlić opcje rozruchu.
- <span id="page-83-0"></span>**3.** Wybierz napęd optyczny lub dysk USB Flash, który ma zostać użyty do rozruchu.
- **4.** Postępuj zgodnie z instrukcjami wyświetlanymi na ekranie.

## **Usuwanie partycji HP Recovery**

Program HP Recovery Manager umożliwia usunięcie partycji HP Recovery w celu zwolnienia miejsca na dysku twardym.

**WAŻNE:** Po usunięciu partycji HP Recovery nie można korzystać z opcji odświeżania systemu Windows, opcji systemu Windows służącej do usuwania całego oprogramowania i ponownego instalowania systemu Windows ani opcji HP Recovery Manager. Dlatego przed usunięciem partycji odzyskiwania należy utworzyć nośnik HP Recovery; zobacz rozdział Tworzenie noś[nika HP Recovery](#page-77-0) [na stronie 68.](#page-77-0)

Aby usunąć partycję HP Recovery, należy wykonać następujące czynności:

- **1.** Na ekranie startowym wpisz recovery i wybierz pozycję **HP Recovery Manager**.
- **2.** Wybierz opcję **Usuń partycję do odzyskiwania** i postępuj zgodnie z instrukcjami wyświetlanymi na ekranie.

# <span id="page-84-0"></span>**11 Dane techniczne**

# **Zasilanie**

Informacje dotyczące zasilania zawarte w tej części mogą być przydatne w przypadku podróży zagranicznych.

Komputer jest zasilany prądem stałym, który może być dostarczany ze źródła prądu przemiennego lub stałego. Zasilacz prądu przemiennego musi działać w zakresie 100–240 V, 50–60 Hz. Choć komputer może być zasilany z samodzielnego źródła prądu stałego, powinien być zasilany tylko za pomocą zasilacza prądu przemiennego lub źródła prądu stałego dostarczonego przez firmę HP i zatwierdzonego do użytku z tym komputerem.

Komputer może być zasilany prądem stałym o następujących parametrach. Robocze napięcie i prąd zależą od platformy.

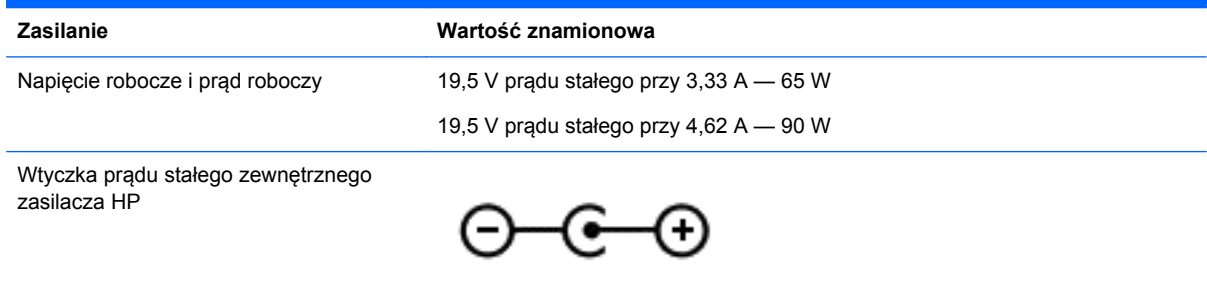

**UWAGA:** To urządzenie przeznaczone jest do współpracy z systemami zasilania urządzeń IT stosowanymi w Norwegii, z napięciem międzyfazowym o wartości skutecznej nie większej niż 240 V rms.

**WAGA:** Napięcie i natężenie operacyjne komputera są podane na etykiecie zgodności systemu z normami.

# <span id="page-85-0"></span>**Środowisko pracy**

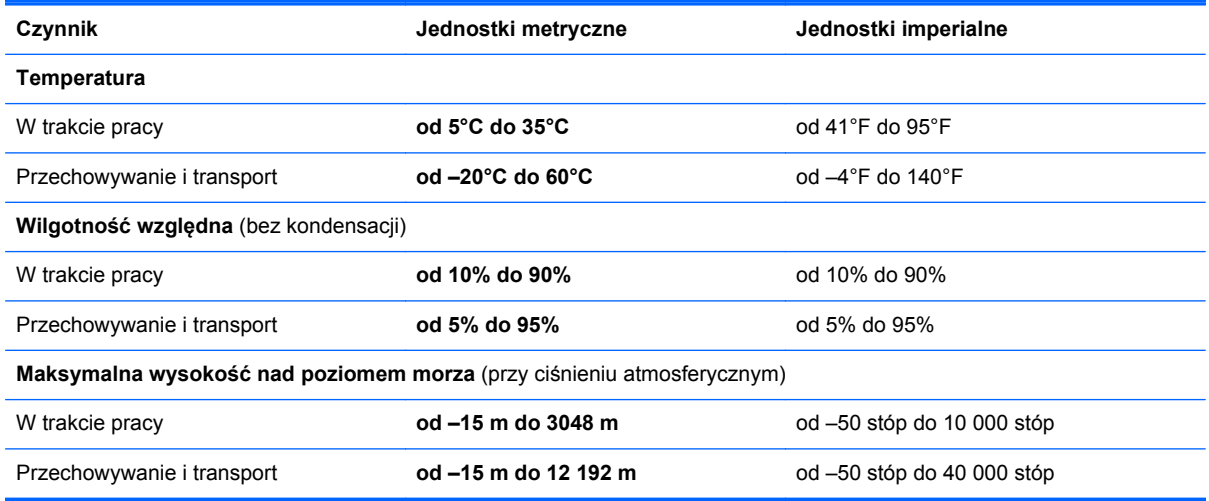

# <span id="page-86-0"></span>**12 Wyładowania elektrostatyczne**

Wyładowanie elektrostatyczne polega na uwolnieniu ładunków elektrostatycznych w chwili zetknięcia się dwóch obiektów — dzieje się tak na przykład, gdy po przejściu przez dywan dotknie się metalowej gałki drzwi.

Wyładowanie ładunków elektrostatycznych z palców lub innych przewodników elektrostatycznych może spowodować uszkodzenie elementów elektronicznych. Aby zapobiec uszkodzeniu komputera i napędu oraz utracie danych, należy stosować następujące środki ostrożności:

- Jeśli instrukcje usuwania lub instalacji zalecają odłączenie komputera, należy najpierw upewnić się, że jest on prawidłowo uziemiony, a następnie zdjąć pokrywę.
- Należy przechowywać elementy w opakowaniach zabezpieczonych elektrostatycznie do chwili, gdy gotowe jest wszystko, co potrzebne do ich zainstalowania.
- Należy unikać dotykania styków, przewodów i układów elektrycznych. Należy zredukować obsługę elementów elektronicznych do minimum.
- Należy używać narzędzi niemagnetycznych.
- Przed dotknięciem elementu należy rozładować elektryczność statyczną, dotykając jego niemalowanej powierzchni metalowej.
- Po wyjęciu elementu z komputera należy go umieścić w opakowaniu zabezpieczonym elektrostatycznie.

Aby uzyskać więcej informacji o ładunkach elektrostatycznych lub poprosić o pomoc w usunięciu lub instalacji elementów, należy skontaktować się z pomocą techniczną.

# **Indeks**

### **A**

aktualizacje oprogramowania, instalacja [62](#page-71-0) aktualizacje oprogramowania HP i innych dostawców, instalacja [62](#page-71-0) anteny WLAN, położenie [10](#page-19-0)

#### **B**

bateria niskie poziomy naładowania baterii [47](#page-56-0) przechowywanie [48](#page-57-0) rozładowanie [47](#page-56-0) utylizowanie [48](#page-57-0) wymiana [48](#page-57-0) bateria, wyszukiwanie informacji [46](#page-55-0) bezpieczeństwo, sieć bezprzewodowa [21](#page-30-0) BIOS aktualizowanie [64](#page-73-0) określanie wersji [64](#page-73-0) pobieranie uaktualnienia [65](#page-74-0)

## **C**

ciekawe rzeczy do zrobienia [2](#page-11-0) CyberLink PowerDVD [30](#page-39-0) czyszczenie komputera [56](#page-65-0) czytnik kart pamięci, położenie [9](#page-18-0), [25](#page-34-0)

#### **D**

dysk twardy HP 3D DriveGuard [52](#page-61-0) położenie [16](#page-25-0)

#### **E**

ekran dotykowy, korzystanie [36](#page-45-0) elementy część górna [11](#page-20-0) lewa strona [8](#page-17-0) prawa strona [6](#page-15-0) spód [15](#page-24-0) wyświetlacz [10](#page-19-0)

elementy sterujące komunikacją bezprzewodową oprogramowanie Wireless Assistant [18](#page-27-0) przycisk [18](#page-27-0) system operacyjny [18](#page-27-0) etykieta certyfikatu urządzenia bezprzewodowego [17](#page-26-0) etykieta urządzenia Bluetooth [17](#page-26-0) etykieta urządzenia WLAN [17](#page-26-0) etykiety Bluetooth [17](#page-26-0) certyfikat urządzenia bezprzewodowego [17](#page-26-0) numer seryjny [16](#page-25-0) serwis [16](#page-25-0) WLAN [17](#page-26-0) zgodność z przepisami [17](#page-26-0) etykiety serwisowe położenie [16](#page-25-0)

**F**

funkcje audio, sprawdzanie [27](#page-36-0)

## **G**

gest powiększania na ekranie dotykowym [37](#page-46-0) gest powiększania na płytce dotykowej TouchPad [33](#page-42-0) gest przewijania na płytce dotykowej TouchPad [33](#page-42-0) gesty na ekranie dotykowym [38](#page-47-0), [39](#page-48-0) gesty przesunięcia krawędzi [38](#page-47-0), [39](#page-48-0) naciskanie [36](#page-45-0) przesunięcie jednym palcem [36](#page-45-0) przewijanie [37](#page-46-0) zmniejszanie [37](#page-46-0) gesty na płytce dotykowej **TouchPad** powiększanie [33](#page-42-0) przewijanie [33](#page-42-0) zmniejszanie [33](#page-42-0)

gesty przesunięcia krawędzi [38](#page-47-0) przesunięcie dolnej krawędzi [39](#page-48-0) przesunięcie górnej krawędzi [39](#page-48-0) gest zmniejszania na ekranie dotykowym [37](#page-46-0) gest zmniejszania na płytce dotykowej TouchPad [33](#page-42-0) głośniki podłączanie [26](#page-35-0) położenie [13](#page-22-0), [25](#page-34-0) gniazda czytnik kart pamięci [9,](#page-18-0) [25](#page-34-0) linka zabezpieczająca [8](#page-17-0) RJ-45 (sieciowe) [8](#page-17-0) sieć [8](#page-17-0) wejściowe audio (mikrofonowe) [6](#page-15-0), [25](#page-34-0) wyjściowe audio (słuchawkowe) [6,](#page-15-0) [25](#page-34-0) gniazdo linki zabezpieczającej, położenie [8](#page-17-0) gniazdo RJ-45 (sieciowe), położenie [8](#page-17-0) gniazdo sieciowe, położenie [8](#page-17-0)

## **H**

hasła narzędzie Setup (BIOS) [60](#page-69-0) Windows [60](#page-69-0) hasła systemu Windows [60](#page-69-0) HDMI, konfiguracja dźwięku [30](#page-39-0) hibernacja inicjowanie [44](#page-53-0) opuszczanie [44](#page-53-0) uruchamianie, gdy poziom naładowania jest krytycznie niski [47](#page-56-0) HP 3D DriveGuard [52](#page-61-0) HP PC Hardware Diagnostics (UEFI) korzystanie [66](#page-75-0) pobieranie [66](#page-75-0)

HP Recovery Manager naprawianie problemów z rozruchem [73](#page-82-0) uruchamianie [73](#page-82-0)

#### **I**

informacje o zgodności z przepisami etykieta zgodności z przepisami [17](#page-26-0) etykiety certyfikatu urządzenia bezprzewodowego [17](#page-26-0) instalowanie krytyczne aktualizacje zabezpieczeń [62](#page-71-0) opcjonalna linka zabezpieczająca [63](#page-72-0) Intel Wireless Display [30](#page-39-0)

#### **K**

kamera internetowa korzystanie [26](#page-35-0) położenie [24](#page-33-0) klawisze czynności [14](#page-23-0) esc [14](#page-23-0) fn [14](#page-23-0) Windows [14](#page-23-0) klawisze czynności komunikacja bezprzewodowa [41](#page-50-0) następny utwór/sekcja [41](#page-50-0) odtwórz, wstrzymaj, wznów [41](#page-50-0) położenie [14](#page-23-0) Pomoc i obsługa techniczna [40](#page-49-0) poprzedni utwór/sekcja [41](#page-50-0) przełączanie trybu wyświetlania obrazu [40](#page-49-0) wyciszenie dźwięku [40](#page-49-0) zmniejszanie jasności obrazu [40](#page-49-0) zmniejszenie głośności [41](#page-50-0) zwiększanie jasności obrazu [40](#page-49-0) zwiększenie głośności [41](#page-50-0) klawisz esc, położenie [14](#page-23-0) klawisz fn, położenie [14,](#page-23-0) [42](#page-51-0)

klawisz systemu Windows, położenie [14](#page-23-0) kolejność rozruchu zmienianie HP Recovery Manager [73](#page-82-0) komputer, podróżowanie [48](#page-57-0) konfiguracja dźwięku dla HDMI [30](#page-39-0) konfiguracja połączenia internetowego [20](#page-29-0) konfiguracja sieci WLAN [20](#page-29-0) konserwacja [56](#page-65-0) Defragmentator dysków [53](#page-62-0) Oczyszczanie dysku [53](#page-62-0) kopie zapasowe [67](#page-76-0) korzystanie z haseł [59](#page-68-0) korzystanie z zewnętrznego źródła zasilania prądem przemiennym [48](#page-57-0) krytyczne aktualizacje zabezpieczeń, instalowanie [62](#page-71-0) krytycznie niski poziom naładowania baterii [47](#page-56-0)

#### **L**

linka zabezpieczająca, instalowanie [63](#page-72-0)

#### **Ł**

łączenie z publiczną siecią WLAN [21](#page-30-0) łączenie z siecią WLAN [21](#page-30-0) łączenie z siecią WLAN przedsiębiorstwa [21](#page-30-0)

#### **M**

mikrofon, podłączanie [27](#page-36-0) mikrofony wewnętrzne, położenie [10,](#page-19-0) [24](#page-33-0) minimalny obraz tworzenie [72](#page-81-0) moduł pamięci położenie [16](#page-25-0) wkładanie [55](#page-64-0) wyjmowanie [54](#page-63-0) wymiana [54](#page-63-0) mysz, zewnętrzna ustawianie preferencji [31](#page-40-0)

#### **N**

napęd optyczny, położenie [7](#page-16-0), [25](#page-34-0)

narzędzie Setup (BIOS), hasła [60](#page-69-0) nazwa i numer produktu, komputer [16](#page-25-0) niski poziom naładowania baterii [47](#page-56-0) nośnik do odzyskiwania tworzenie [68](#page-77-0) tworzenie przy użyciu programu HP Recovery Manager [69](#page-78-0) nośnik HP Recovery odzyskiwanie [73](#page-82-0) tworzenie [68](#page-77-0) numer seryjny [16](#page-25-0) numer seryjny, komputer [16](#page-25-0)

#### **O**

obsługiwane dyski odzyskiwanie [68](#page-77-0) obszar płytki dotykowej TouchPad, położenie [11](#page-20-0) odświeżanie komputer [69](#page-78-0) odzyskiwanie [69](#page-78-0) Windows [71](#page-80-0) odzyskiwanie dyski [68](#page-77-0), [73](#page-82-0) dysk USB Flash [73](#page-82-0) HP Recovery Manager [72](#page-81-0) nośnik [73](#page-82-0) obsługiwane dyski [68](#page-77-0) odświeżanie [71](#page-80-0) opcje [67](#page-76-0) przy użyciu nośnika HP Recovery [69](#page-78-0) system [72](#page-81-0) uruchamianie [73](#page-82-0) odzyskiwanie oryginalnego systemu [72](#page-81-0) odzyskiwanie systemu [72](#page-81-0) oprogramowanie CyberLink PowerDVD [30](#page-39-0) Defragmentator dysków [53](#page-62-0) Oczyszczanie dysku [53](#page-62-0) oprogramowanie antywirusowe, używanie [61](#page-70-0) oprogramowanie ochrony internetowej, używanie [61](#page-70-0) oprogramowanie Wireless Assistant [18](#page-27-0)

oprogramowanie zapory [61](#page-70-0) otwory wentylacyjne, położenie [8,](#page-17-0) [16](#page-25-0)

#### **P**

partycja do odzyskiwania, usuwanie [74](#page-83-0) partycja HP Recovery odzyskiwanie [73](#page-82-0) partycja HP Recovery, usuwanie [74](#page-83-0) płytka dotykowa TouchPad przyciski [11](#page-20-0) podróżowanie z komputerem [17,](#page-26-0) [48](#page-57-0), [58](#page-67-0) pokrywa baterii, położenie [15](#page-24-0) pokrywa serwisowa modułu pamięci, wyjmowanie [54](#page-63-0) port HDMI podłączanie [29](#page-38-0) położenie [8](#page-17-0), [26](#page-35-0) port monitora zewnętrznego [27](#page-36-0) port VGA, podłączanie [27](#page-36-0) porty HDMI [8](#page-17-0), [26,](#page-35-0) [29](#page-38-0) Intel Wireless Display [30](#page-39-0) monitor zewnętrzny [27](#page-36-0) USB 2.0 [7,](#page-16-0) [25](#page-34-0) USB 3.0 [9,](#page-18-0) [26](#page-35-0) VGA [27](#page-36-0) porty USB 2.0, położenie [7](#page-16-0), [25](#page-34-0) porty USB 3.0, położenie [9](#page-18-0), [26](#page-35-0) PowerDVD [30](#page-39-0) program Defragmentator dysków [53](#page-62-0) program Oczyszczanie dysku [53](#page-62-0) przechowywanie baterii [48](#page-57-0) przesunięcie lewej krawędzi [39](#page-48-0) przesunięcie prawej krawędzi [38](#page-47-0) przyciski lewy przycisk płytki dotykowej TouchPad [11](#page-20-0) prawy przycisk płytki dotykowej TouchPad [11](#page-20-0) zasilanie [13](#page-22-0) przycisk komunikacji bezprzewodowej [18](#page-27-0) przycisk zasilania, położenie [13](#page-22-0)

przywracanie Historia plików w systemie Windows [69](#page-78-0) przywracanie minimalnego obrazu [73](#page-82-0) punkt przywracania systemu przywracanie [69](#page-78-0) tworzenie [68](#page-77-0)

#### **R**

recykling, komputer [70,](#page-79-0) [71](#page-80-0) resetowanie komputer [70,](#page-79-0) [71](#page-80-0) kroki [71](#page-80-0) resetowanie komputera [71](#page-80-0)

#### **S**

Setup Utility (BIOS), korzystanie [64](#page-73-0) sieć bezprzewodowa, zabezpieczanie [62](#page-71-0) sieć bezprzewodowa (WLAN) bezpieczeństwo [21](#page-30-0) korzystanie [20](#page-29-0) łączenie z publiczną siecią WLAN [21](#page-30-0) łączenie z siecią WLAN przedsiębiorstwa [21](#page-30-0) podłączanie [21](#page-30-0) wymagany sprzęt [20](#page-29-0) zasięg [22](#page-31-0) sieć LAN, połączenie [22](#page-31-0) sieć przewodowa, połączenie [22](#page-31-0) skrót klawiaturowy informacji o systemie [42](#page-51-0) skróty klawiaturowe korzystanie [42](#page-51-0) opis [42](#page-51-0) wyświetlanie informacji o systemie [42](#page-51-0) skróty klawiaturowe, położenie [42](#page-51-0) słuchawki, podłączanie [26](#page-35-0) spód [17](#page-26-0) sprawdzanie funkcji audio [27](#page-36-0) stan uśpienia inicjowanie [44](#page-53-0) opuszczanie [44](#page-53-0) system nie odpowiada [50](#page-59-0)

### **Ś**

środowisko pracy [76](#page-85-0)

## **T**

temperatura [48](#page-57-0) temperatura baterii [48](#page-57-0) testowanie zasilacza prądu przemiennego [49](#page-58-0) transport komputera [58](#page-67-0) tworzenie kopii zapasowej oprogramowanie i informacje [62](#page-71-0) pliki osobiste [68](#page-77-0)

#### **U**

urządzenia o wysokiej rozdzielczości, podłączanie [29](#page-38-0), [30](#page-39-0) urządzenie Bluetooth [18](#page-27-0), [22](#page-31-0) urządzenie WLAN [17,](#page-26-0) [20](#page-29-0) ustawianie ochrony hasłem przy wznawianiu [44](#page-53-0) usunięte pliki przywracanie [69](#page-78-0) usuwanie wszystkich danych i ponowne instalowanie systemu Windows [71](#page-80-0)

## **W**

wejściowe gniazda audio (mikrofonowe) [6,](#page-15-0) [25](#page-34-0) wideo [27](#page-36-0) Windows Historia plików [68,](#page-77-0) [69](#page-78-0) kopia zapasowa [68](#page-77-0) odświeżanie [69](#page-78-0), [71](#page-80-0) opcja usuwania wszystkiego i ponownego instalowania [71](#page-80-0) ponowne instalowanie [70,](#page-79-0) [71](#page-80-0) przywracanie plików [69](#page-78-0) punkt przywracania systemu [68](#page-77-0), [69](#page-78-0) resetowanie [71](#page-80-0) wskaźnik caps lock, położenie [12](#page-21-0) wskaźnik dysku twardego, położenie [6](#page-15-0) wskaźniki caps lock [12](#page-21-0) dysk twardy [6](#page-15-0) komunikacja bezprzewodowa [12](#page-21-0)

RJ-45 (sieciowe) [8](#page-17-0) sieciowe [8](#page-17-0) wyciszanie [12](#page-21-0) zasilacz pr ądu przemiennego [8](#page-17-0) zasilanie [6](#page-15-0), [12](#page-21-0) wska źniki gniazda RJ-45 (sieciowego), po ł o żenie [8](#page-17-0) wska źniki połączenia z sieci ą , po ł o żenie [8](#page-17-0) wskaźniki zasilania, położenie [6](#page-15-0), [12](#page-21-0) wska źnik kamery internetowej, po ł o żenie [10,](#page-19-0) [24](#page-33-0) wska źnik komunikacji bezprzewodowej [12,](#page-21-0) [18](#page-27-0) wska źnik wyciszenia, po ł o żenie [12](#page-21-0) wyj ściowe gniazda audio (s łuchawkowe) [6,](#page-15-0) [25](#page-34-0) wy ładowania elektrostatyczne [77](#page-86-0) wyłączanie komputera [50](#page-59-0)

#### **Z**

zamykanie [50](#page-59-0) zasilacz pr ądu przemiennego [8](#page-17-0) zasilacz pr ądu przemiennego, testowanie [49](#page-58-0) zasilanie [75](#page-84-0) zasilanie, bateria [45](#page-54-0) zasilanie, złącze [8](#page-17-0) zasilanie z baterii [45](#page-54-0) zatrzask, zwalnianie baterii [15](#page-24-0) zatrzask baterii, położenie [15](#page-24-0) zatrzask zwalniaj ący bateri ę [15](#page-24-0) zewn ętrzne źród ło zasilania pr ądem przemiennym, korzystanie [48](#page-57-0) zintegrowana kamera internetowa, po ł o żenie [10,](#page-19-0) [24](#page-33-0) złącze zasilania, położenie [8](#page-17-0)